measure analyse optimise

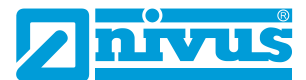

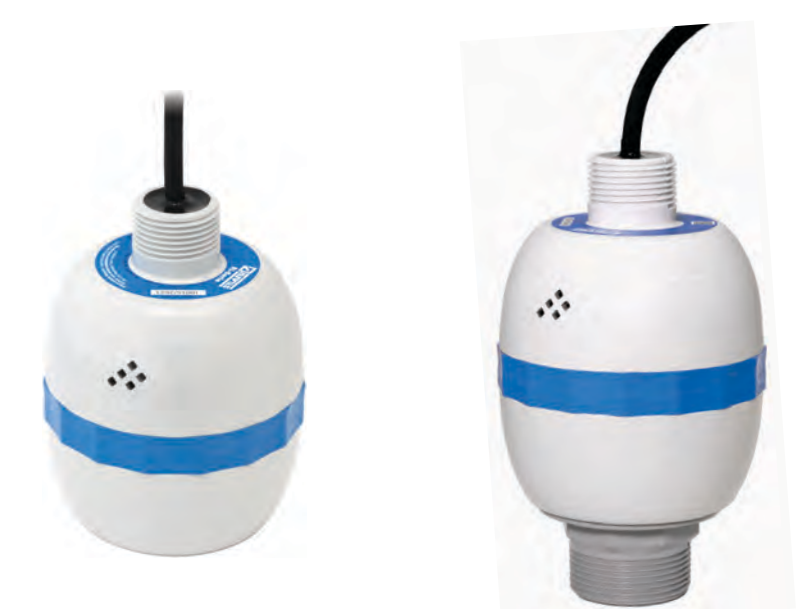

# Manuel d'instructions Capteur série Ri Capteur radar intelligent

Révision du document 00 / 22/02/2024 Manuel original : Allemand / Rév. 00 du 06/06/2023

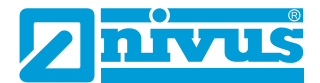

#### *COPYRIGHT*

Tous droits réservés. Sans le consentement écrit de NIVUS GmbH, il est interdit de reproduire cette publication, de la transmettre, de la transcrire, de la stocker dans un système d'extraction de données ou de la traduire dans une autre langue, en totalité ou en partie, sous quelque forme que ce soit.

#### *GARANTIE ET RESPONSABILITÉ*

NIVUS GmbH garantit, pendant une période de 2 ans à compter de la date de livraison, le remplacement ou la réparation de toute pièce de ce produit renvoyée à la maison mère à Eppingen, s'il s'avère qu'elle présente un défaut de matériau ou de fabrication, à condition que le défaut ne soit pas dû à une usure anormale, à une utilisation inappropriée, à une modification ou à une altération, à un accident, à une mauvaise application ou à une négligence.

#### *Clause de non-responsabilité*

NIVUS GmbH ne donne ni n'impose aucune garantie de process pour ce produit et décline toute responsabilité pour les pertes, blessures ou dommages résultant de l'application ou de l'utilisation des produits ou des circuits décrits ici.

Tout a été mis en œuvre pour garantir l'exactitude de cette documentation, mais NIVUS GmbH ne peut être tenue pour responsable d'éventuelles erreurs.

NIVUS GmbH applique une politique de développement et d'amélioration continus et se réserve le droit de modifier les détails techniques si cela s'avère nécessaire.

Le capteur Ri figurant sur la couverture de ce manuel n'est présenté qu'à titre d'illustration et peut ne pas être représentatif du capteur Ri réellement fourni.

#### *CONTACT*

Pour toute assistance technique, veuillez contacter :

**NIVUS GmbH – Customer Centre**  Tél. +49 7262 9191-922 [customercenter@nivus.com](mailto:customercenter@nivus.com)

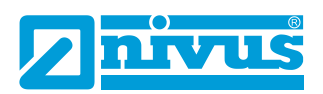

#### **SOMMAIRE**

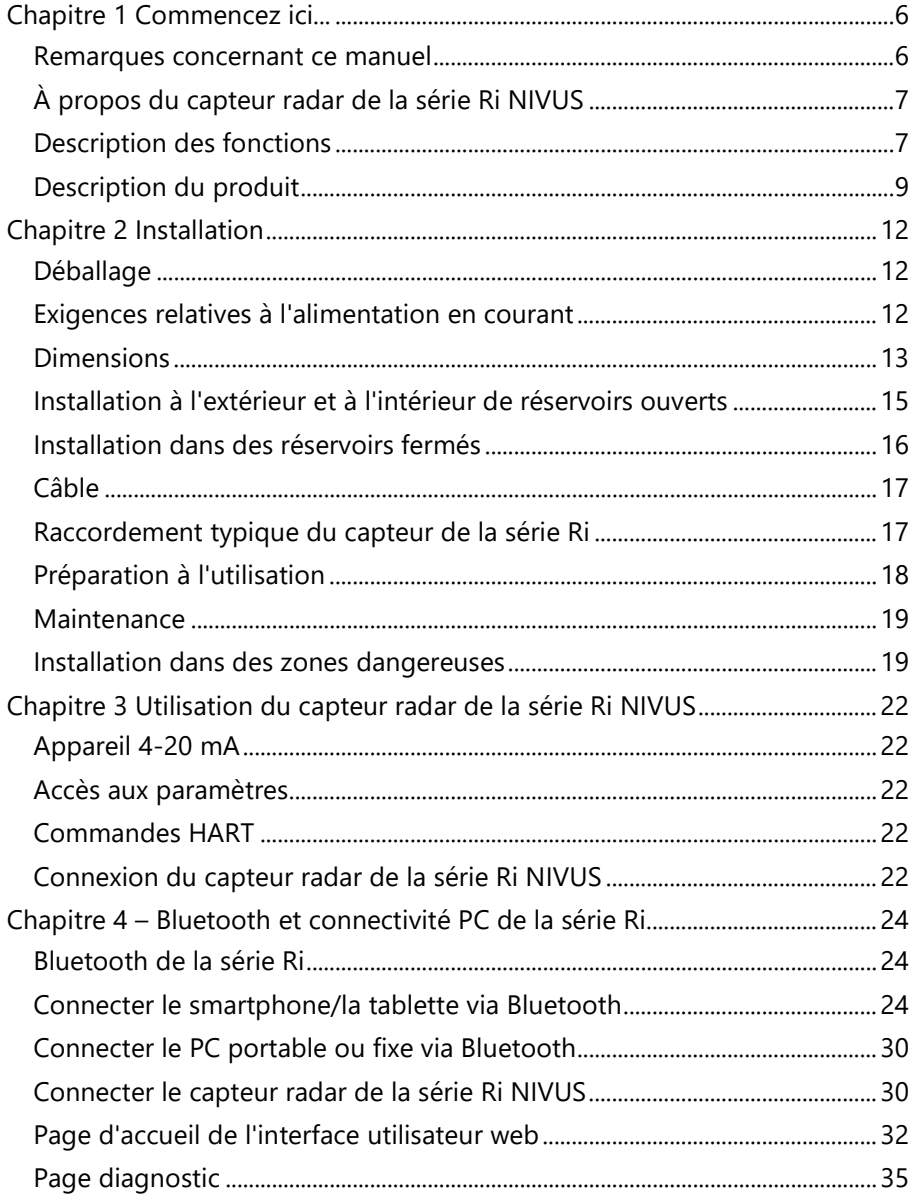

### NIVEAU DE REMPLISSAGE NIVUS

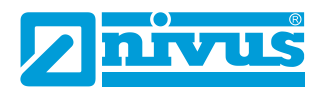

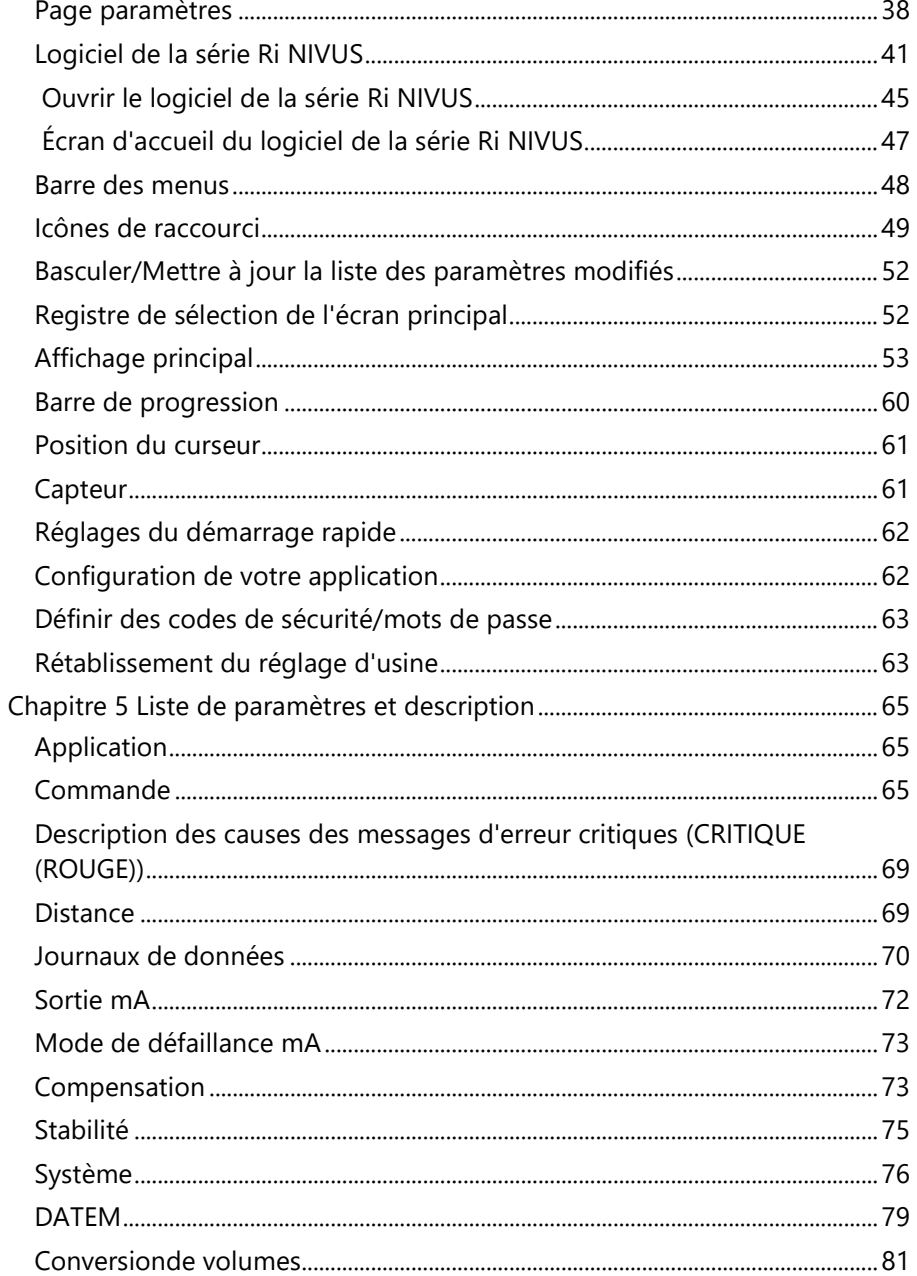

#### NIVEAU DE REMPLISSAGE NIVUS

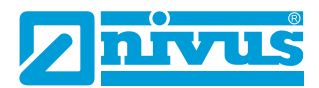

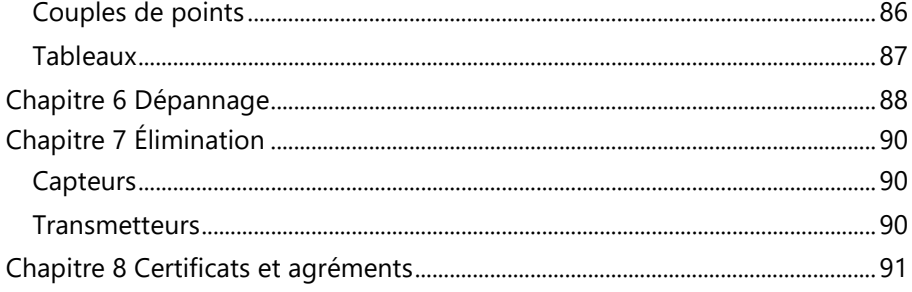

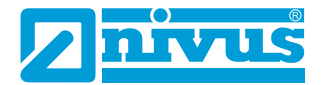

## <span id="page-5-0"></span>**CHAPITRE 1 COMMENCEZ ICI...**

Nous vous félicitons d'avoir fait l'acquisition d'un système de surveillance du niveau par capteur radar intelligent de la série Ri NIVUS. Ce système de qualité a été développé au fil de nombreuses années et intègre les dernières évolutions de la technologie en matière de mesure et de contrôle de niveau par radar. Il a été conçu pour fonctionner sans problème pendant des années, et quelques minutes consacrées à la lecture de ce manuel vous assureront une installation la plus simple possible.

#### <span id="page-5-1"></span>*Remarques concernant ce manuel*

**Il est important de se référer à ce manuel pour une installation et une utilisation correctes.** Certaines parties du manuel fournissent une aide ou des informations supplémentaires, comme vous pourrez le voir.

#### *Conseils*

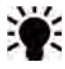

CONSEIL : Recherchez ce symbole dans ce manuel NIVUS afin de trouver des informations et des réponses aux questions fréquemment posées.

#### *Informations supplémentaires*

#### **Informations supplémentaires**

À différents endroits du manuel, vous trouverez des parties comme celles-ci où certains points sont expliqués plus en détail.

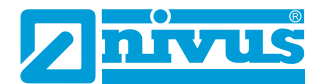

## <span id="page-6-0"></span>*À propos du capteur radar de la série Ri NIVUS*

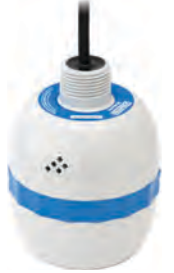

## <span id="page-6-1"></span>*Description des fonctions*

Le capteur radar intelligent de la série Ri NIVUS est un système de mesure de niveau RADAR perfectionné qui permet des mesures de niveau sans contact pour une multitude d'applications en milieux liquides et solides. Sa conception unique offre des performances inégalées en matière de différenciation des échos et de précision dans un appareil alimenté en boucle.

Le radar de la série Ri NIVUS est logé dans un boîtier robuste et conçu pour une installation aisée. L'indicateur d'inclinaison intégré garantit un réglage optimal pour les liquides et le Bluetooth permet une configuration et une surveillance locales via n'importe quel appareil doté d'une connexion Bluetooth (via un navigateur de type Google Chrome et Microsoft Edge sur PC ou Android et BlueFy Web BLE sur iOS).

Le système de communication principal se fait via un modem HART sur une boucle de courant 4-20 mA. Pour plus d'informations sur l'installation du radar avec un transmetteur, contactez le service client NIVUS pour obtenir de l'aide.

Il présente tous les avantages de la technologie radar et offre les meilleures performances de sa catégorie avec un angle de rayonnement étroit. La portée est comprise entre 0,075 et 8 mètres, allant jusqu'à 20 mètres. Le signal est émis depuis le côté incurvé du radar, mais pour la mesure, il est mesuré depuis le bord avant du corps.

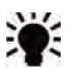

En cas d'utilisation de la variante de capteur avec filetage frontal, l'espace vide mesuré entre la face de l'adaptateur et le matériau à mesurer nécessite un décalage de 38 mm (1,5"). Pour ce décalage, utilisez P851 (offset de mesure) et réglez la valeur de ce paramètre sur - 38 mm (-1,5").

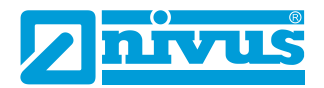

Grâce à l'étalonnage facile et à la technologie sans entretien, vous pouvez installer le capteur radar de la série Ri NIVUS de manière sûre et rapide.

L'étalonnage s'effectue à l'aide du logiciel de la série Ri NIVUS via un modem HART (p. ex. *ZUB0 HART BOX 04*).

Le capteur radar de la série Ri NIVUS fonctionne selon le principe radar FMCW et utilise « l'état de l'art » en matière de technologie de détection d'écho.

Le capteur fonctionne selon le principe de la mesure du temps de l'écho d'une impulsion sonore mesurée et transmise dans l'air et utilise la technologie la plus récente pour détecter les échos.

Le capteur intelligent est disponible en deux versions :

- **1.** R8 avec une plage de mesure de 0,075...8,00 m.
- **2.** R20 avec une plage de mesure de 0,075...20,00 m.

Celles-ci sont disponibles en longueurs de câbles de 5, 10, 20, 30, 50 ou 100 m, pour lesquelles un ensemble d'étriers est également disponible.

Tous les types peuvent être montés via un filetage 1" BSP à l'arrière. Il existe également une variante avec un montage via un filetage frontal (voir **[Cha](#page-10-0)[pitre 2 Installation](#page-10-0)** pour plus de détails).

Tous les types sont disponibles pour une utilisation dans des zones à risque d'explosion : zones 0, 1, 2 (gaz) et zones 20, 21 et 22 (poussière). Tous avec certification ATEX & IECEx.

Le capteur peut être commandé avec un filetage frontal pour un raccordement direct au process et convient aux raccords BSP et NPT.

Comme le capteur a été conçu principalement pour être utilisé dans des applications d'eau et d'eaux usées, le filetage frontal offre une connexion mécanique fiable avec des filetages BSP et NPT.

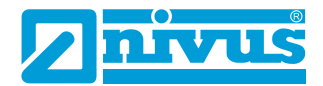

Le capteur est muni d'une sortie 4-20 mA qui peut être programmée pour fournir un signal de sortie **proportionnel au niveau, à l'espace, à la distance ou au volume,** selon le mode de mesure sélectionné, et pour émettre une alarme d'erreur de 3,8 mA ou 22 mA.

## <span id="page-8-0"></span>*Description du produit*

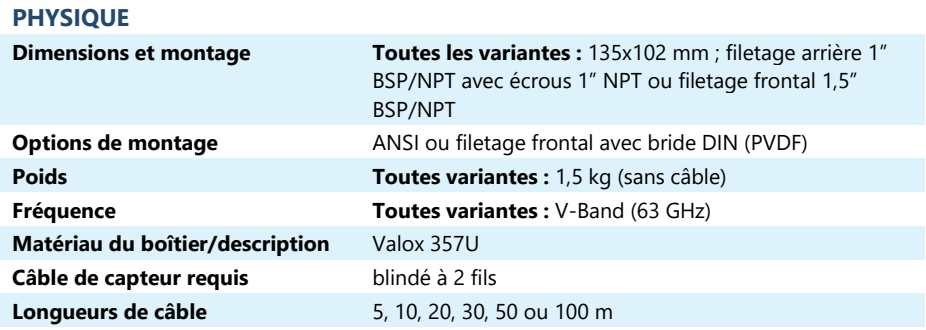

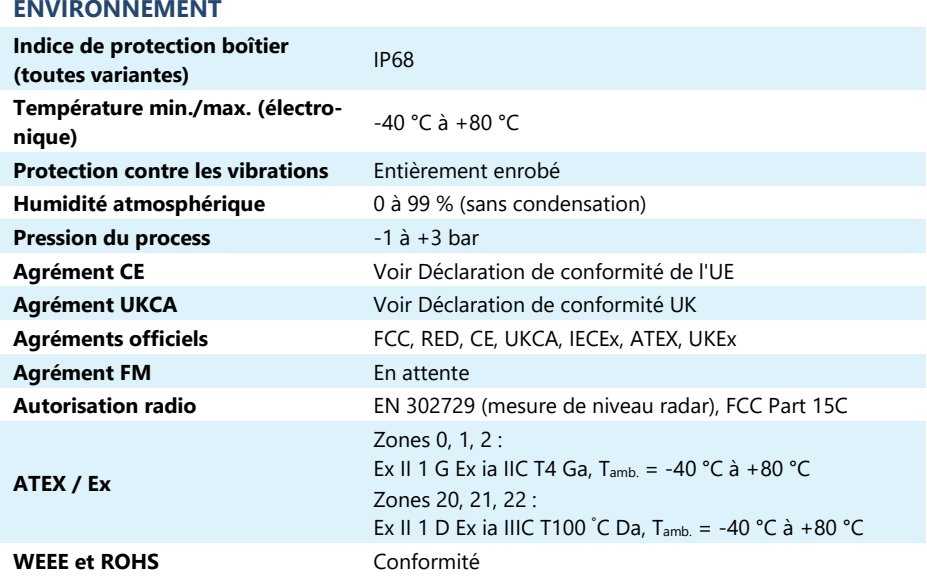

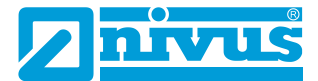

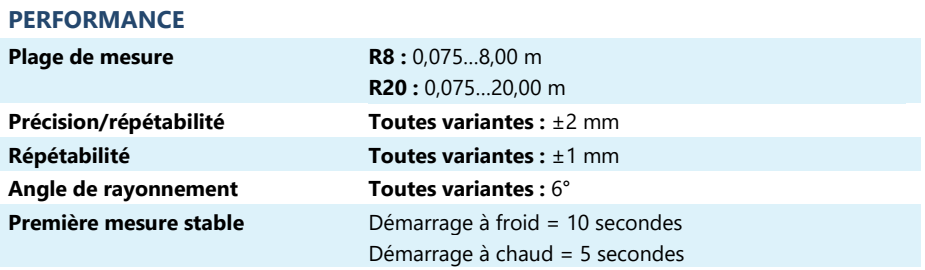

#### **SORTIES**

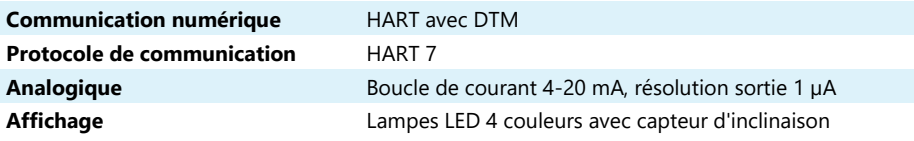

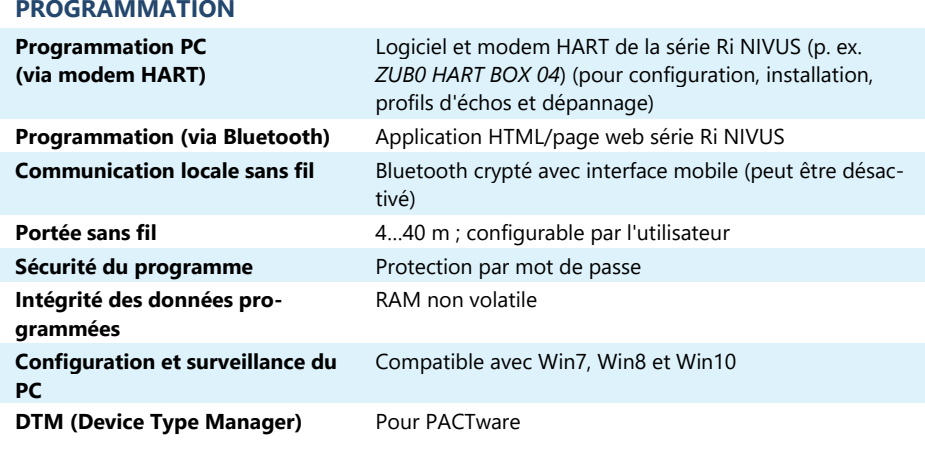

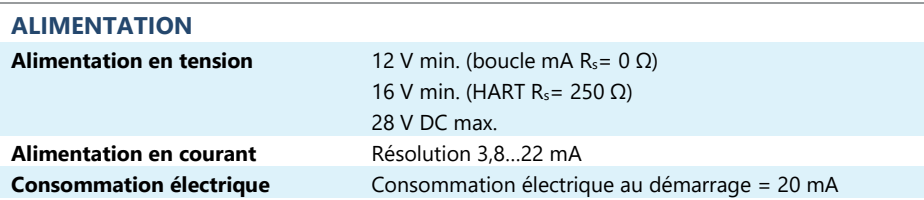

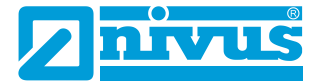

## **ACCESSOIRES**

<span id="page-10-0"></span>*ZUB0 HART BOX 04* Modem HART avec alimentation de capteur USB intégrée

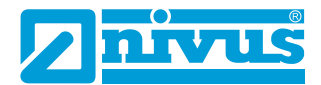

## <span id="page-11-0"></span>**CHAPITRE 2 INSTALLATION**

## <span id="page-11-1"></span>*Déballage*

#### **Remarque importante**

Tous les cartons d'expédition doivent être ouverts avec précaution. Si vous utilisez un coupe-carton, n'enfoncez pas la lame trop profondément dans le carton, car elle pourrait couper ou rayer des parties de l'appareil. Retirez soigneusement les équipements de chaque carton et comparezles à la liste de colisage avant de jeter le matériel d'emballage. Si l'appareil présente un défaut ou un dommage apparent dû au transport, veuillez le signaler immédiatement à NIVUS GmbH.

#### <span id="page-11-2"></span>*Exigences relatives à l'alimentation en courant*

Le capteur intelligent fonctionne avec une alimentation en courant continu de 12…28 V et consomme normalement moins de 22 mA.

La conception compacte monobloc du capteur permet un montage facile soit avec le filetage arrière 1" BSP et les écrous 1" fournis, soit avec le filetage 1,5" BSP par l'avant (commander la variante de capteur correspondante).

Lors du choix du lieu de montage du capteur, il convient de tenir compte des points suivants :

- Le trajet du signal du capteur doit être exempt de chute de matériaux et d'obstacles tels que des tuyaux, des supports, etc.
- Le capteur doit être installé au moins 7,5 cm au-dessus de la hauteur maximale du matériau et être perpendiculaire à la surface.
- La température ambiante est comprise entre -40 °C et 80 °C.
- Aucun câble de haute tension ou d'onduleur électrique ne doit se trouver à proximité du câblage du capteur.

#### **Remarque importante**

Tous les produits électroniques sont sensibles aux charges électrostatiques, il convient donc de veiller à une mise à la terre correcte lors de l'installation.

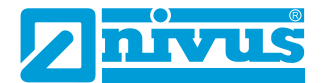

## <span id="page-12-0"></span>*Dimensions*

Les dimensions des capteurs de la série Ri NIVUS sont indiquées ci-dessous : Montage via filetage arrière

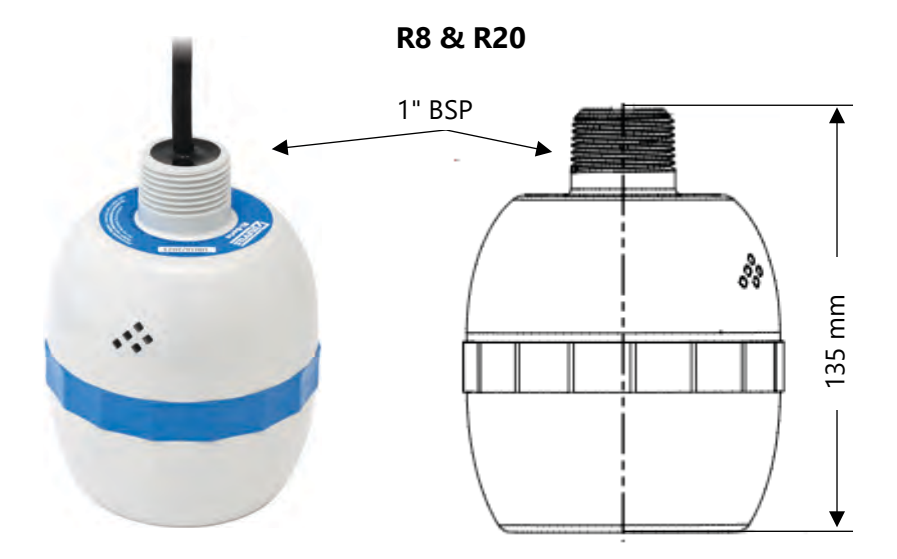

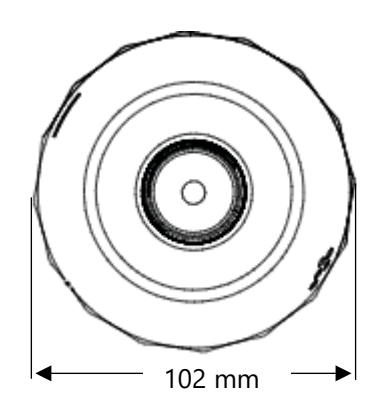

*Page 13 Capteur série Ri – BA – Rév. 00 / 22.02.2024*

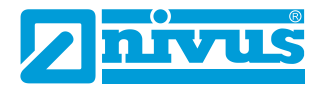

## Montage via filetage frontal

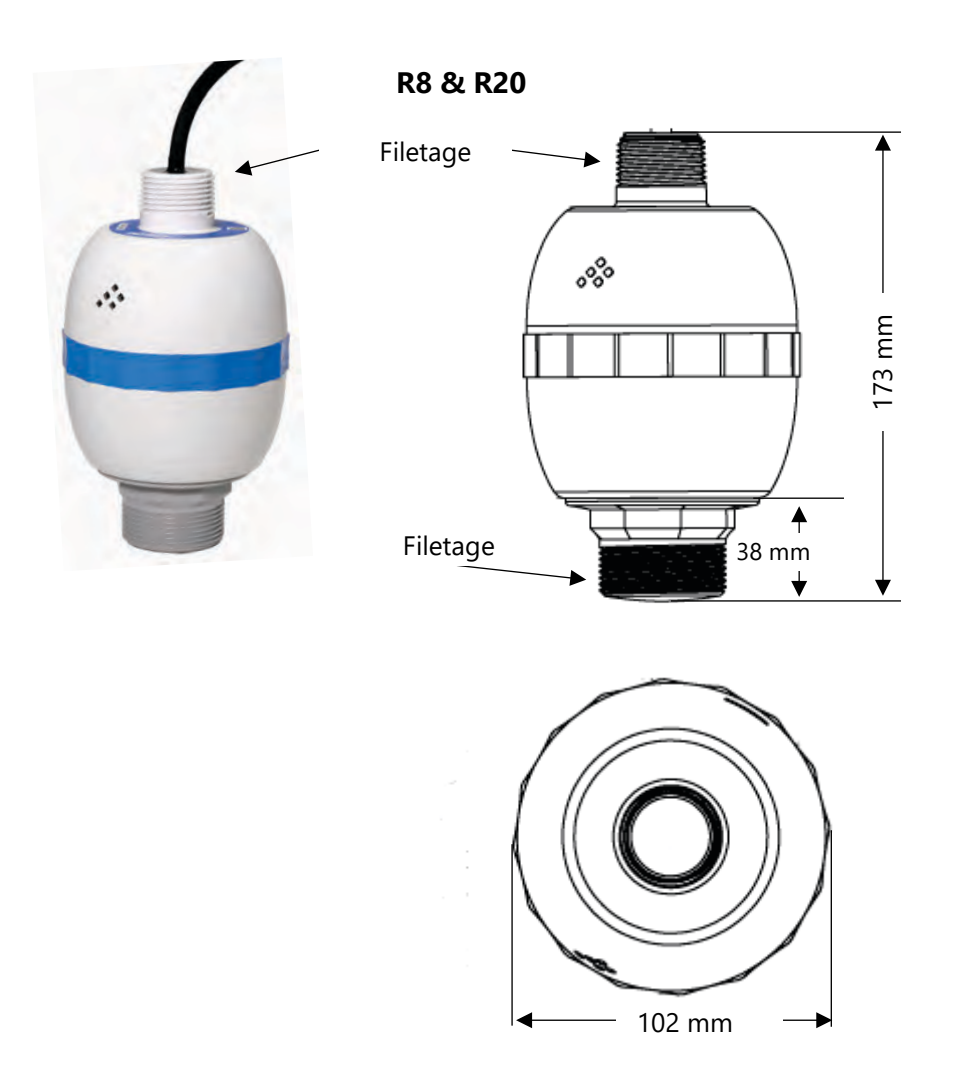

### **Remarque importante**

Les illustrations ne sont fournies qu'à titre indicatif.

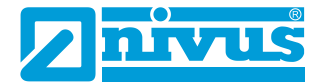

#### <span id="page-14-0"></span>*Installation à l'extérieur et à l'intérieur de réservoirs ouverts*

Le capteur intelligent peut être facilement monté sur un support adapté à l'application et, selon le type, fixé soit par le filetage arrière 1" BSP avec des écrous 1" soit par le filetage frontal 1,5" BSP.

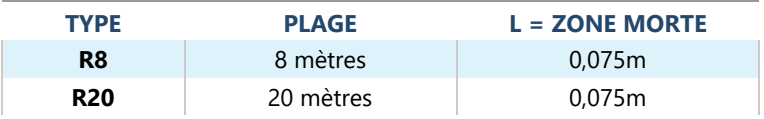

**La zone morte « L » doit avoir au moins la valeur indiquée dans le tableau ci-dessus, mais peut être plus importante si nécessaire.**

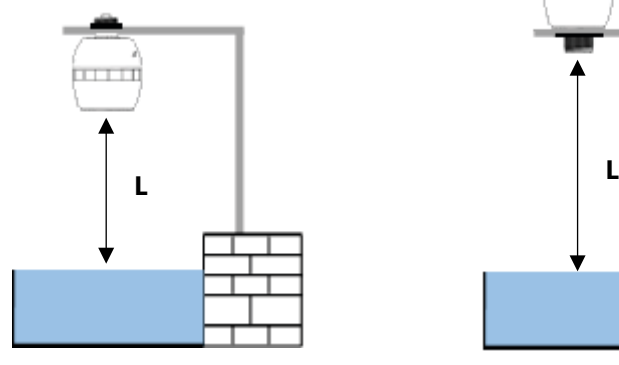

Montage via filetage arrière 1" **BSP** 

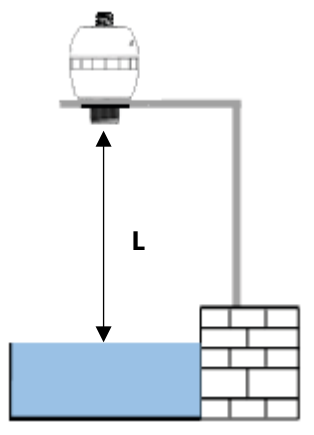

Montage via filetage frontal 1,5" **BSP** 

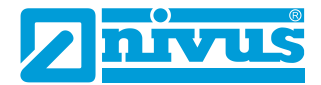

### <span id="page-15-0"></span>*Installation dans des réservoirs fermés*

« L » doit avoir au moins la valeur indiquée dans le tableau ci-dessus, mais peut être plus importante si nécessaire. Le capteur peut être simplement vissé sur une bride et, selon le type, fixé à l'aide du filetage arrière 1" BSP avec des écrous 1" ou via le filetage frontal 1,5" BSP.

Si une bride et/ou un joint sont utilisés, il faut s'assurer de la compatibilité chimique des matériaux utilisés. Dans les cas où une bride métallique est utilisée, il est conseillé de placer un joint approprié entre la bride du capteur et le raccord sur le réservoir.

#### Installation sur manchette

Si le capteur intelligent est monté sur une manchette, il faut veiller à ce que celle-ci ait un diamètre suffisant par rapport à sa longueur (voir tableau cidessous) :

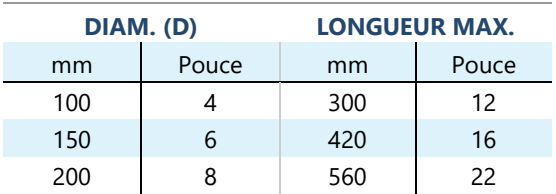

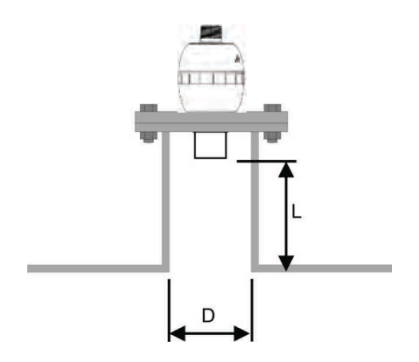

Montage du capteur via filetage frontal

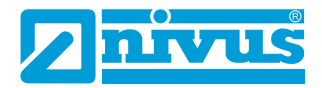

Si vous utilisez un piquage fixé au sommet d'un réservoir, assurez-vous que l'extrémité ouverte de celui-ci est dépourvue du moindre obstacle, comme des soudures, des joints, etc. afin d'éviter les retours de signaux indésirables.

En cas d'utilisation de manchette qui se prolonge dans le réservoir, mais qui ne va pas jusqu'à la zone morte, l'extrémité ouverte de la manchette doit être coupée à un angle de 45°.

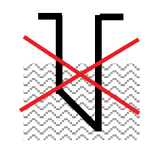

Le niveau de remplissage maximal (100 % de la plage) se situe dans la zone morte.

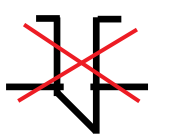

La manchette doit être dépourvue d'obstacles tels que des soudures.

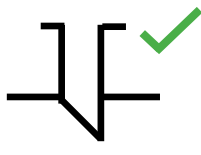

Installation correcte de la manchette.

## <span id="page-16-0"></span>*Câble*

Le capteur intelligent est fourni avec un câble fixe. Si ce câble est prolongé, la capacité totale ne doit pas dépasser les limites de la tension appliquée.

## <span id="page-16-1"></span>*Raccordement typique du capteur de la série Ri*

Le modem HART et un PC sont utilisés pour configurer les paramètres de fonctionnement du capteur. La sortie peut être programmée soit comme courant 4-20 mA indiquant le niveau ou la distance, soit comme signal numérique via un bus de communication HART.

Le câble du capteur est une paire torsadée à blindage global. La paire torsadée se compose de fils rouge et noir. Reliez le fil rouge au + et le noir au -. Le blindage doit être relié à la masse du signal.

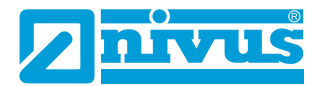

## Résistance de boucle

Pour le fonctionnement à 2 fils, la résistance maximale admissible du câble peut être calculée à l'aide du diagramme ci-dessous. Par exemple, si un capteur est alimenté en 24 V, la résistance maximale totale du câble est de 650 ohms. Pour un câble typique de 77 ohms/km, cela représenterait une longueur maximale de câble de 650/77 = 8,4 km. Comme il s'agit de la résistance totale du câble, il faut la diviser par 2 pour obtenir la distance maximale de 4,2 km.

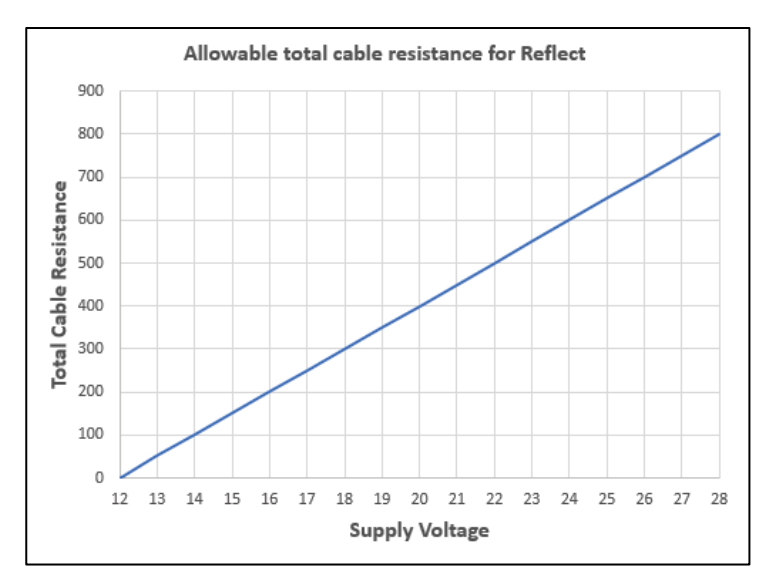

#### **Résistance maximale du câble par rapport à la tension d'alimentation.**

#### **Remarque importante**

Si l'appareil est installé ou utilisé sans respecter les consignes du présent manuel, la protection offerte par l'appareil peut être compromise.

## <span id="page-17-0"></span>*Préparation à l'utilisation*

Avant de mettre l'appareil sous tension, vérifiez les points suivants :

- $\checkmark$  Le capteur intelligent est correctement installé.
- $\checkmark$  L'alimentation en courant est correctement installée.

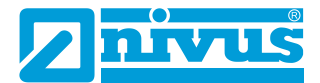

 $\checkmark$  Tous les appareils pilotés, p. ex. les moteurs, sont en position de sécurité et sous surveillance.

## <span id="page-18-0"></span>*Maintenance*

Le capteur intelligent ne contient pas de pièces à entretenir par l'utilisateur. Si vous rencontrez des problèmes avec l'appareil, contactez NIVUS GmbH. Pour nettoyer l'appareil, essuyez-le avec un chiffon humide. N'utilisez pas de solvant sur le boîtier.

## <span id="page-18-1"></span>*Installation dans des zones dangereuses*

## Informations pour l'installation dans des zones dangereuses

## **(Référence Directive européenne ATEX 2014/34/EU, Annex II, 1.0.6.)/ UK Statutory Instrument 2016/1107)**

Les consignes suivantes s'appliquent aux appareils portant le numéro de certificat

CML 23ATEX2104X (ATEX Ex ia), IECEx CML23.0039X (IECEx Ex ia).

Zones 0, 1, 2 : Ex II 1 G Ex ia IIC T4 Ga,  $T_{amb} = -40$  °C à +80 °C

Zones 20, 21, 22 : Ex II 1 D Ex ia IIIC T100°C Da, T<sub>amb.</sub> = -40 °C à +80 °C

- **1.** L'appareil peut être utilisé avec des gaz et des vapeurs inflammables des groupes de gaz IIC, IIB et IIA avec les classes de température T1, T2, T3, T4 et une plage de température ambiante maximale comprise entre  $-40$  °C et  $+80$  °C.
- **2.** L'appareil n'est certifié que pour une utilisation à des températures ambiantes comprises entre -40 °C et +80 °C et ne doit pas être utilisé en dehors de cette plage.
- **3.** L'installation doit être effectuée par un personnel dûment formé, conformément à la réglementation en vigueur.
- **4.** La réparation de cet appareil doit être effectuée conformément à la réglementation en vigueur.
- **5.** Si l'appareil est susceptible d'entrer en contact avec des substances agressives, il incombe à l'utilisateur de prendre les mesures appropriées pour éviter toute dégradation de l'appareil et de garantir ainsi que le degré de protection n'est pas affecté.
	- Substances agressives p. ex. les liquides ou les gaz acides que sont les acides, les solvants ou les solutions alcalines et qui attaquent les métaux ou les matières polymères.

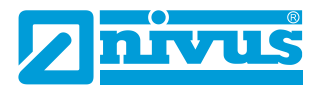

- Mesures de précaution p. ex. contrôles réguliers dans le cadre d'inspections de routine ou constat de la résistance du matériau visà-vis de certains produits chimiques à l'aide de la fiche technique.
- **6.** Le numéro de certificat comporte un « X », ce qui indique que la condition de certification suivante s'applique : Dans le cas du capteur, la prudence est de mise en raison du plastique non conducteur du boîtier et des étiquettes en ce qui concerne la charge électrostatique. Les équipements ne doivent pas être installés si les conditions requises pour la formation d'électricité statique sont favorables. De plus, l'appareil doit être nettoyé uniquement avec un chiffon humide.
- **7.** NIVUS GmbH précise qu'une traduction du manuel d'utilisation dans la langue du pays où l'appareil doit être utilisé est fournie avec l'appareil lors de la mise en service.

## Exigences spécifiques en matière d'alimentation en courant et de barrière dans les zones à risque d'explosion

Le capteur intelligent fonctionne avec une alimentation en courant continu comprise entre 12 et 28 V et consomme normalement moins de 22 mA.

## **Pour la version ia Ex, l'appareil doit être alimenté au moyen d'une barrière de sécurité intrinsèque homologuée ou d'un appareil à sécurité intrinsèque homologué.**

#### **Alimentation avec les limites suivantes :**

 $U_i = 28$  V,  $I_i = 162$  mA,  $P_i = 0.85$  W

#### **Remarque importante**

Les capteurs de la série Ri peuvent aussi être reliés aux appareils NivuFlow Mobile, NivuLevel Mobile, NivuLink Micro II et iXT0 dans la mesure où les types respectifs disposent de l'homologation ATEX.

**ATTENTION**, le capteur a alors le même niveau Ex max. que le transmetteur utilisé (exemple : le transmetteur dispose de l'homologation pour la zone 1 -> l'homologation du capteur pour la zone 0 devient caduque - le capteur peut être utilisé seulement dans les zones 1/2).

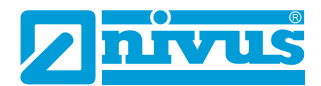

Lors de l'installation dans des zones à risques d'explosion, vérifiez toujours les détails relatifs à l'homologation sur l'étiquette (voir ci-dessous) :

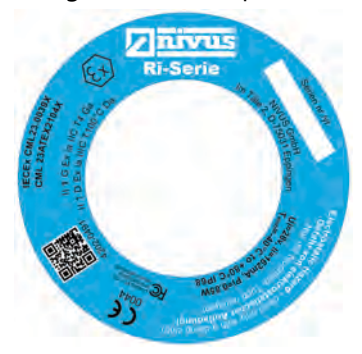

## Installation dans des zones dangereuses

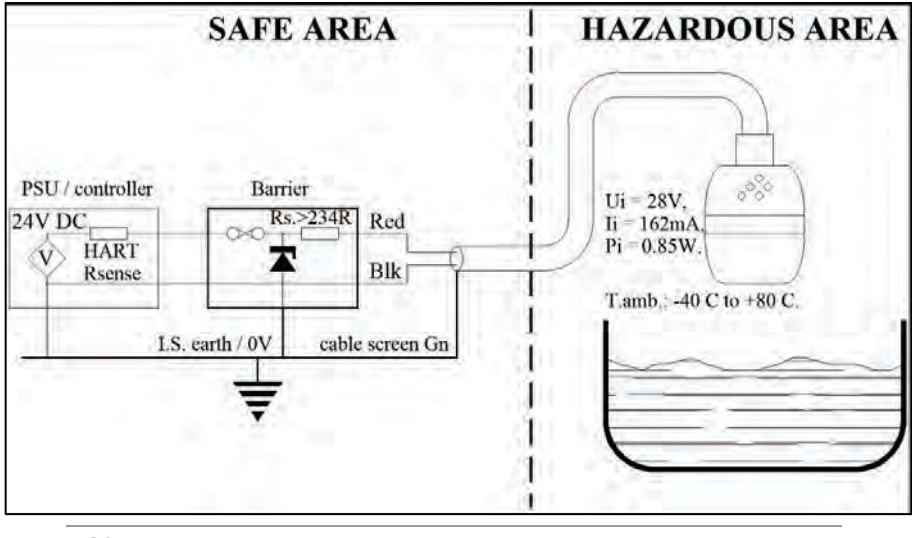

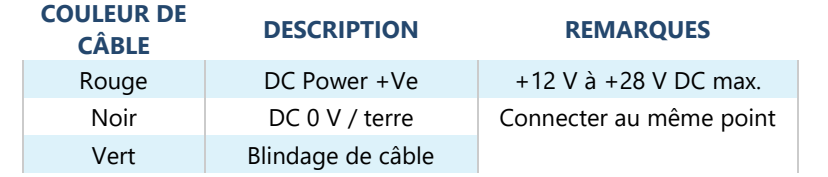

## **Remarque importante**

Pour une performance optimale, une barrière avec une résistance nominale de R<sub>s</sub> ≤ 250 Ω est recommandée.

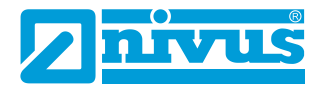

## <span id="page-21-0"></span>**CHAPITRE 3 UTILISATION DU CAPTEUR RADAR DE LA SERIE RI NIVUS**

## <span id="page-21-1"></span>*Appareil 4-20 mA*

Si le mode de mesure est réglé sur **Niveau**, la sortie 4-20 mA est proportionnelle au **niveau** mesuré par rapport à la plage maximale et à la portée du type de capteur utilisé, comme indiqué dans le tableau ci-après.

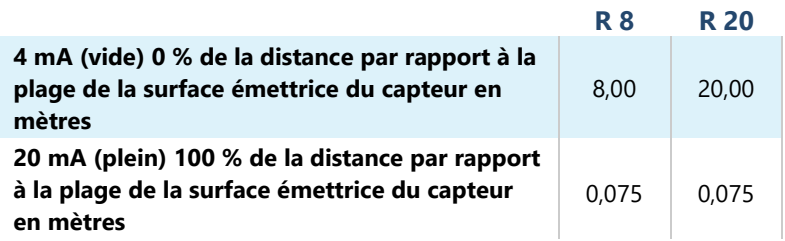

## <span id="page-21-2"></span>*Accès aux paramètres*

Pour afficher ou modifier les valeurs de paramètres, il convient d'employer l'une des méthodes suivantes :

## <span id="page-21-3"></span>*Commandes HART*

Si l'utilisation du protocole HART vous est familière et si le capteur est raccordé à un modem HART, il peut être programmé selon le processus HART normal.

Le capteur intelligent exécute les commandes suivantes :

## Universel

0, 1, 2, 3, 6, 7, 8, 9, 11, 12, 13, 14, 15, 16, 17, 18, 19, 20, 21, 22, 38 et 48.

## Pratique courante

33, 34, 35, 40, 41, 42, 44, 45, 46, 47, 83, 89, 90 et 122.

## <span id="page-21-4"></span>*Connexion du capteur radar de la série Ri NIVUS*

Le capteur est livré au complet avec la possibilité d'établir une connexion à une page HTML via Bluetooth (voir **[Chapitre 4 – Bluetooth et connectivité](#page-23-0)  [PC de la série Ri](#page-23-0)**).

Vous pouvez également utiliser le logiciel gratuit de la série Ri NIVUS associé à un modem HART (voir **[Chapitre 2 Installation](#page-10-0)** pour des informations

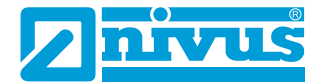

détaillées sur la connexion du modem) pour programmer le capteur intelligent.

Téléchargez le logiciel à partir du site web NIVUS sur le PC qui doit être utilisé pour la programmation du capteur. Installez le logiciel en suivant les instructions apparaissant à l'écran.

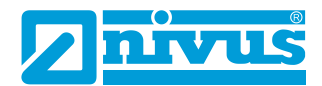

## <span id="page-23-0"></span>**CHAPITRE 4 – BLUETOOTH ET CONNECTIVITE PC DE LA SE-RIE RI**

## <span id="page-23-1"></span>*Bluetooth de la série Ri*

Le capteur radar de la série Ri NIVUS peut être connecté à un smartphone (Android et Apple iOS), à une tablette, à un ordinateur portable ou à un PC via une connexion Bluetooth. Si la connexion est établie, vous pouvez afficher les paramètres et les modifier, contrôler les mesures de niveau et afficher les traces d'échos en direct.

Pour des raisons de sécurité, la portée Bluetooth de 40 m peut être réduite jusqu'à 4 m ou complètement désactivée.

#### **Remarque importante**

Exigences Bluetooth : Tout appareil équipé de Bluetooth 4.0 ou version ultérieure PC : Navigateur Chrome ou Edge Android : Navigateur Chrome ou Edge (**GRATUIT**) iOS : Téléchargez « Bluefy - Web BLE Browser » depuis l'App Store (**GRA-TUIT**). Vous devez ensuite saisir l'adresse web de l'interface utilisateur web dans le navigateur.

L'interface utilisateur de la série Ri NIVUS comprend une page HTML qui peut être utilisée même si aucune connexion Internet n'est disponible. Aucun modem ou câble de connexion n'est nécessaire, car le capteur intelligent peut être configuré lorsqu'il est en marche et présent dans votre application.

#### <span id="page-23-2"></span>*Connecter le smartphone/la tablette via Bluetooth*

#### **Remarque importante**

Assurez-vous que le capteur est sous tension avant d'établir une connexion avec l'interface utilisateur du capteur radar de la série Ri NIVUS.

Activez le Bluetooth sur votre smartphone/tablette.

Saisissez l'adresse web<https://www.nivus.de/ri-app> dans votre navigateur et appuyez sur la touche Entrée pour rechercher la page.

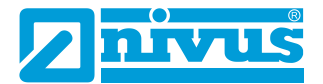

Vous pouvez également utiliser le QR code ci-dessous :

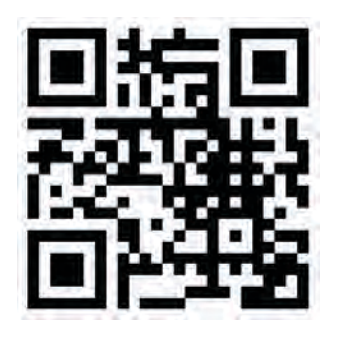

Que vous utilisiez le QR code ou l'adresse web de l'interface utilisateur web, vous serez redirigé vers la page d'accueil Bluetooth du capteur radar de la série Ri NIVUS, à partir de laquelle une connexion au capteur peut être établie.

#### **Remarque importante pour les appareils iOS**

Si vous utilisez un **appareil iOS**, scannez le QR code, copiez le lien URL avec votre bouton Partager et collez-le dans l'application BlueFy pour accéder à l'interface utilisateur web.

Pour que l'interface utilisateur web soit disponible à tout moment, vous pouvez créer un **raccourci** sur votre écran d'accueil.

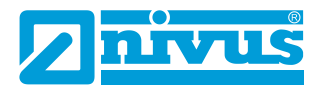

#### NIVEAU DE REMPLISSAGE NIVUS

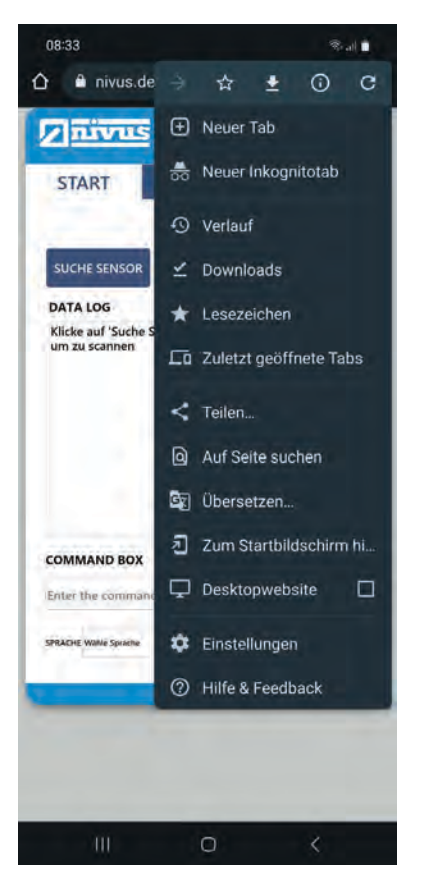

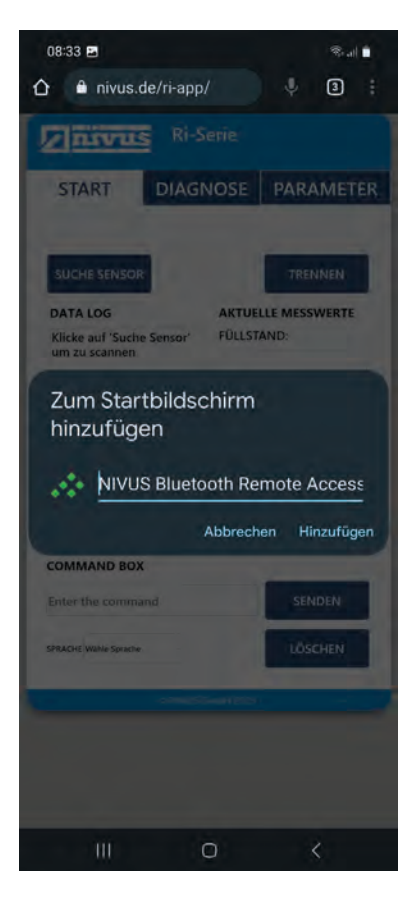

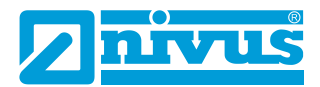

#### NIVEAU DE REMPLISSAGE NIVUS

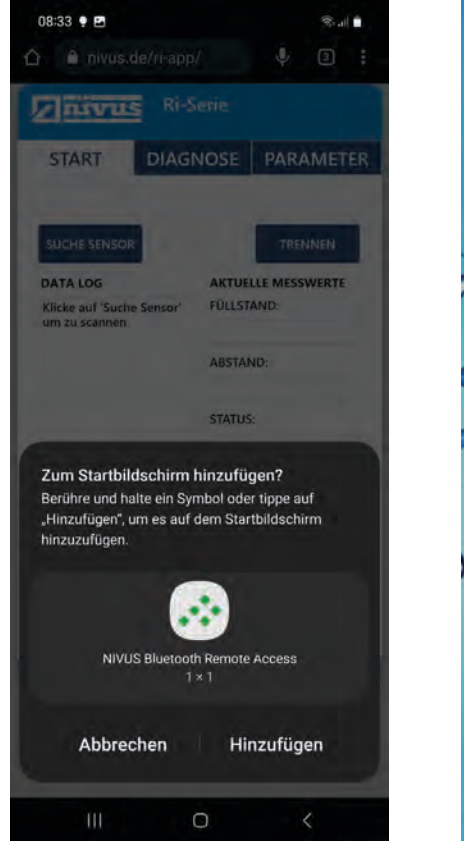

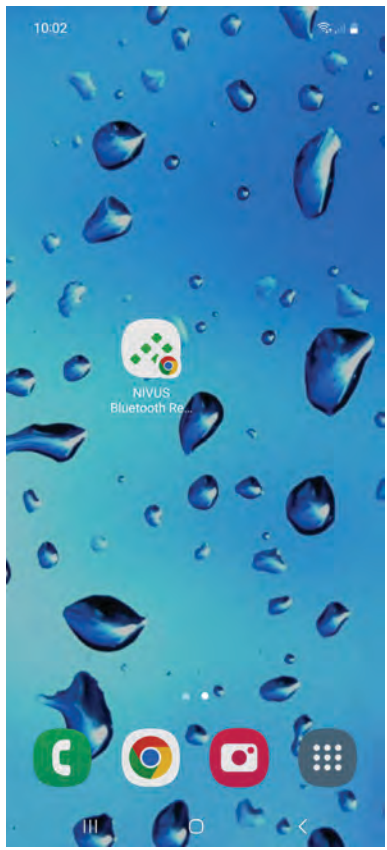

Lancer l'application (ouvrir le raccourci).

#### **DEVICE SCAN** Sélectionner le bouton prévisement pour commencer la recherche de votre capteur intelligent. Si le capteur n'est pas détecté, le smartphone/la tablette a encore besoin des autorisations pour appairer les appareils Bluetooth. C'est pourquoi il faut mettre à jour les autorisations.

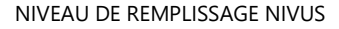

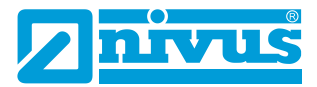

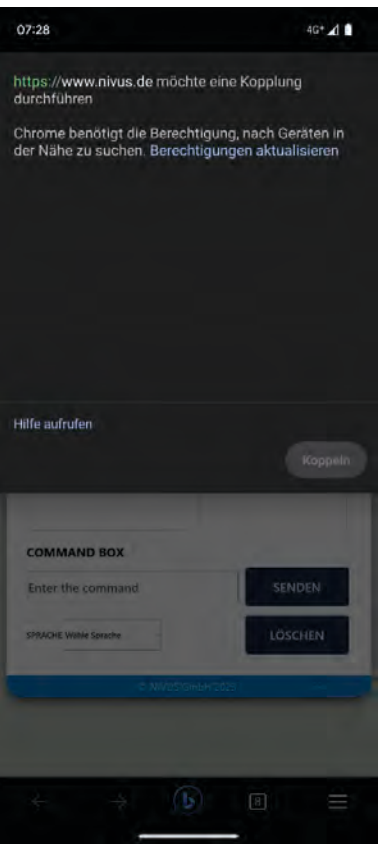

Dès que le capteur (numéro à 4 chiffres / numéro de série) a été trouvé, il faut l'appairer.

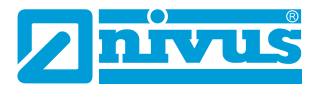

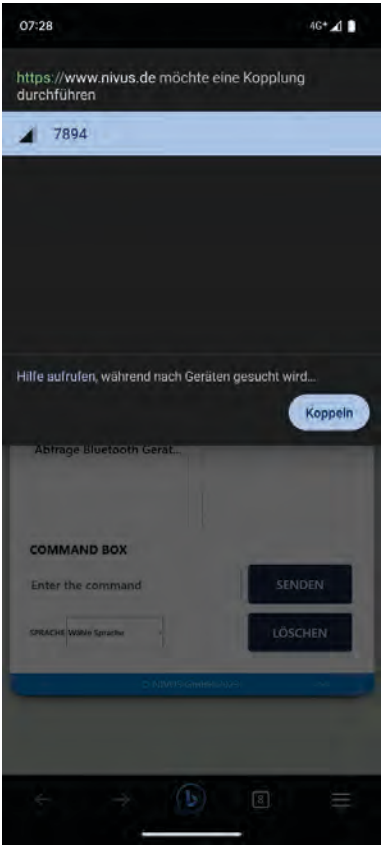

La connexion avec le capteur est établie (les boutons bleu foncé deviennent bleu clair) et l'interface utilisateur web passe de « Démarrage » à « Diagnostic ».

La suite de l'utilisation se fait conformément aux chapitres « [Page d'accueil](#page-31-0)  [de l'interface utilisateur web](#page-31-0) », « [Page diagnostic](#page-34-0) » et « [Page paramètres](#page-37-0) ».

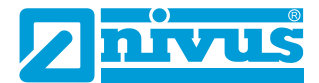

## <span id="page-29-0"></span>*Connecter le PC portable ou fixe via Bluetooth*

#### **Remarque importante**

Assurez-vous que le capteur est sous tension avant d'établir une connexion avec l'interface utilisateur du capteur radar de la série Ri NIVUS.

Saisissez<https://www.nivus.de/ri-app> dans votre navigateur (voir ci-dessous) et appuyez sur la touche Entrée pour rechercher la page. Vous pouvez l'enregistrer dans la liste de vos **favoris** afin de pouvoir vous connecter facilement à un capteur à tout moment.

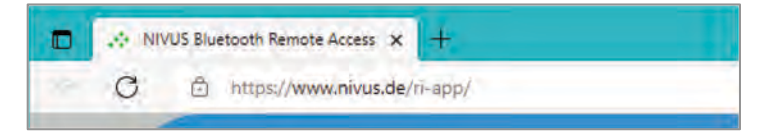

Vous serez redirigé vers la page d'accueil Bluetooth du capteur radar de la série Ri NIVUS, à partir de laquelle vous pourrez vous connecter au capteur.

Ouvrez l'application et connectez votre capteur selon le chapitre « [Connec](#page-29-1)[ter le capteur radar de la série Ri NIVUS](#page-29-1) » ci-dessous.

La suite de l'utilisation se fait conformément aux chapitres « [Page d'accueil](#page-31-0)  [de l'interface utilisateur web](#page-31-0) »,« [Page diagnostic](#page-34-0) » et « [Page paramètres](#page-37-0) ».

#### <span id="page-29-1"></span>*Connecter le capteur radar de la série Ri NIVUS*

Sélectionnez d'abord le bouton votre capteur intelligent.

**DEVICE SCAN** 

Une fenêtre s'ouvre alors, affichant les capteurs radar intelligents de la série Ri NIVUS disponibles, avec lesquels une connexion peut être établie. Tant que le nom de l'appareil n'est pas modifié, le capteur est identifié par les 4 derniers chiffres de son numéro de série unique.

Par exemple, si le capteur avec lequel vous souhaitez établir une connexion a le numéro de série 7894, la fenêtre d'appairage Bluetooth se présente comme suit :

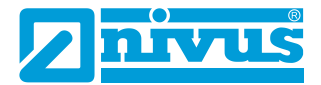

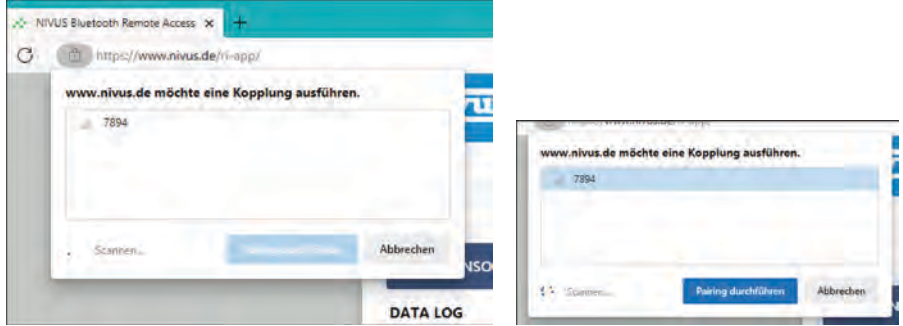

Sélectionnez le capteur auquel vous souhaitez vous connecter, puis appuyez sur le bouton « Appairer », qui est maintenant en bleu.

Lorsque la connexion est établie, tous les boutons sélectionnables dans le logiciel passent du bleu foncé au bleu clair, ce qui signifie que la connexion a été établie.

Le panneau de commande affiche également le message « Connecté » et effectue un diagnostic rapide pour s'assurer que le capteur fonctionne correctement (ce qui prend environ 4 secondes).

Lorsque vous avez terminé, l'interface utilisateur web passe automatiquement à l'écran de diagnostic pour vous permettre de contrôler l'écho, le niveau, la distance et l'état du capteur radar Ri NIVUS connecté.

#### **Remarque importante**

Si ce n'est pas la première fois qu'une connexion est établie avec un capteur, il est probable qu'un mot de passe Bluetooth ait été défini. Si « Appairer » est sélectionné, un message invitant à saisir un mot de passe peut apparaître afin de permettre l'accès au capteur radar de la série Ri NIVUS via la connexion Bluetooth.

Le mot de passe par défaut du capteur est « 000000 ». L'interface utilisateur HTML saisit automatiquement ce mot de passe en arrière-plan. Si le mot de passe n'est pas modifié, aucune saisie n'est nécessaire.

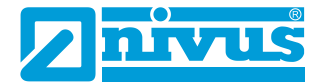

#### <span id="page-31-0"></span>*Page d'accueil de l'interface utilisateur web*

La page d'accueil permet la connexion/déconnexion d'un capteur radar intelligent de la série Ri NIVUS, la consultation et la modification de paramètres ainsi que la mise à disposition d'informations en direct sur les valeurs de mesure actuelles du capteur connecté.

#### **Langue**

L'interface utilisateur web s'ouvre en langue allemande. Pour afficher les textes en anglais, sélectionnez « Englisch » dans « SPRACHE ».

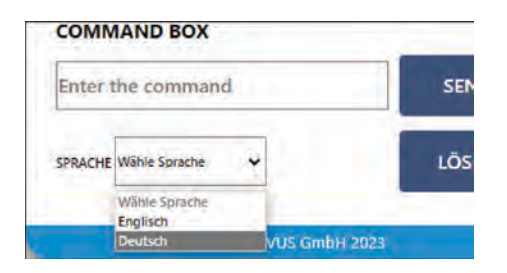

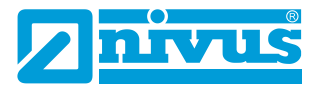

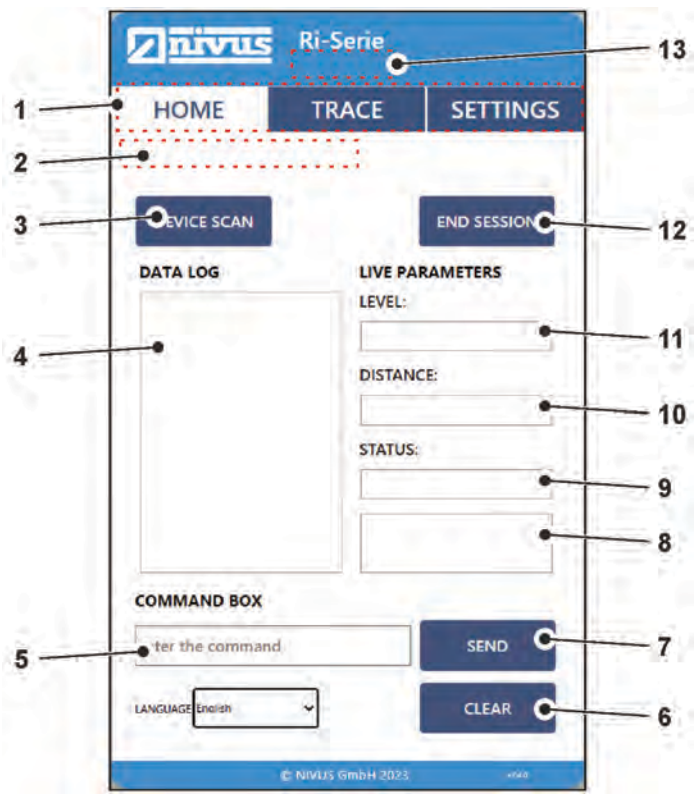

- **1. Sélection de la page web :** Affiche la page actuelle du capteur radar de la série Ri NIVUS, mise en évidence par un fond blanc.
- **2. Mise à jour des informations :** Lorsqu'une connexion est établie, les informations de mise à jour du traçage des échos s'affichent dans cette section.
- **3. Scan de l'appareil (recherche du capteur) :** Cliquez sur ce bouton pour explorer les capteurs radar de la série Ri NIVUS et les appairer. Une fois la sélection effectuée, une fenêtre s'ouvre et vous permet de choisir le capteur que vous souhaitez appairer et connecter via Bluetooth.

Lorsqu'une connexion a été établie avec un capteur, les boutons de l'interface utilisateur web passent du bleu foncé au bleu clair, ce qui signifie que la connexion a été établie avec succès.

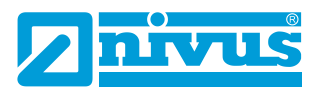

- **4 Journal des données (Data Log) :** Cette fenêtre affiche un résumé de la communication entre le capteur connecté et l'interface utilisateur web via Bluetooth. Elle affiche également toutes les demandes de paramètres et les modifications qui sont effectuées.
- **5 Zone de commande (Command Box) :** La zone de commande peut être utilisée pour consulter et modifier les valeurs des paramètres concernant le capteur connecté.
	- a. Pour consulter un paramètre, saisissez **/Pxxx** (où 'xxx' est le numéro du paramètre), puis appuyez sur Envoyer. La valeur actuelle apparaît dans le journal des données. **Exemple** : Si vous voulez voir ce qui est défini dans P105, saisissez **/P105** et appuyez sur Envoyer. Les informations demandées s'affichent alors dans le journal des données.
	- b. Pour modifier un paramètre, saisissez **/Pxxx:***n* (où 'xxx' est le numéro du paramètre et *'n'* la valeur que vous souhaitez attribuer à ce paramètre).

**Exemple :** Si vous souhaitez modifier le paramétrage en P105, saisissez ce qui suit : **/P105:7,** puis appuyez sur Envoyer. La nouvelle valeur apparaît alors dans le journal des données.

- **6 Supprimer :** Si vous sélectionnez cette option, toutes les informations affichées dans la fenêtre du journal des données seront supprimées.
- **7 Envoyer :** Si cette option est sélectionnée, toute commande demandée par l'utilisateur sera envoyée au capteur connecté.
- **8 Jeu de paramètres en temps réel :** La mesure de volume actuelle (si le capteur est configuré pour la mesure de volume), la sortie de température et de courant (en milliampères) sont affichées en dessous de l'état en direct.
- **9 État en temps réel :** Affiche l'état du capteur connecté.
- **10 Mesure de distance en temps réel (distance) :** La mesure de **distance** actuelle obtenue par le capteur connecté est affichée ici.
- **11 Mesure de niveau en temps réel (niveau) :** La mesure de **niveau** actuelle obtenue par le capteur connecté est affichée ici.

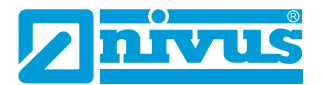

**12 Quitter session (déconnecter) :** Cette option permet de mettre fin à la connexion entre l'interface utilisateur web et le capteur avec lequel vous étiez connecté.

Pour établir une nouvelle connexion, sélectionnez Scan de l'appareil.

**13 Nom de l'appareil :** Si un nom d'appareil unique a été affecté au capteur connecté, celui-ci s'affiche dès qu'une connexion a été établie avec succès.

## <span id="page-34-0"></span>*Page diagnostic*

Sur la page « Diagnostic », vous trouverez les valeurs de mesure d'échos en temps réel et les informations sur l'état des valeurs de mesure actuelles du capteur connecté.

Sur cette page, vous pouvez aussi activer et désactiver le suivi d'écho en temps réel.

Cette page s'affiche dès qu'une connexion confirmée a été établie avec un capteur radar intelligent de la série Ri NIVUS.

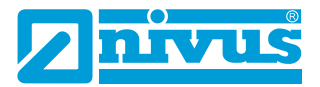

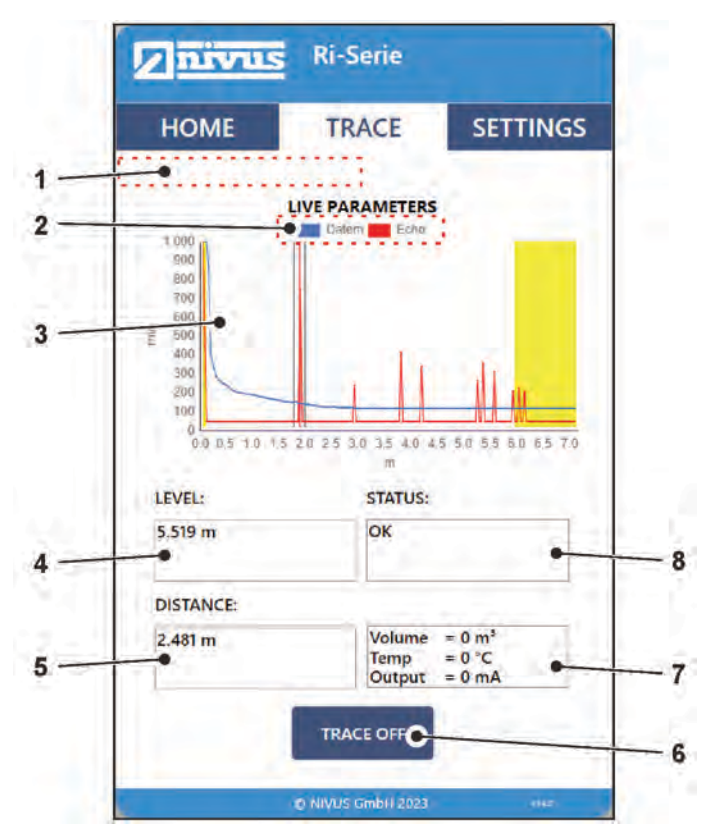

- **1. Mise à jour des informations :** Lors de la consultation de l'écho, les informations de mise à jour de la courbe d'écho et de zone morte s'affichent dans cette section.
- **2. Basculer entre DATEM (courbe de zone morte) et ECHO :** Option permettant d'afficher/de masquer DATEM et ECHO en cliquant dessus.
- **3. Zone de diagnostic (valeurs de mesure actuelles) :** La zone de diagramme est utilisée pour afficher les traces d'écho de diagnostic en temps réel du capteur connecté.

L'axe X représente la distance définie par le capteur en unités de mesure (P104).

L'axe Y représente l'intensité du signal en mV, sur l'affichage d'état,
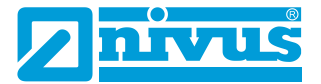

celle-ci est indiquée en pourcentage (0 mV = 0 % et  $1,000 \text{ mV} = 100 \%$ 

Pour plus d'informations sur les données de courbe d'écho, voir également [Écho brut,](#page-52-0) [Fenêtre et ligne de mesure](#page-53-0) et DATEM (Digital Adaptive Tracking of Echo Movement).

- **4. Mesure de niveau en temps réel :** La mesure de **niveau** actuelle obtenue par le capteur connecté est affichée ici.
- **5. Mesure de distance en temps réel :** La mesure de **distance** actuelle obtenue par le capteur connecté est affichée ici.
- **6. État en temps réel :** Affiche l'état du capteur connecté.
- **7. Jeu de paramètres en temps réel :** La mesure de volume actuelle (si le capteur est configuré pour la mesure de volume), la sortie de température et de courant (en milliampères) sont affichées en dessous de l'état en direct.
- **8. Diagnostic actif/non actif :** Active/désactive la demande d'écho envoyée au capteur connecté.

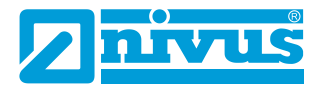

#### *Page paramètres*

La page des paramètres propose des options permettant à l'utilisateur d'afficher/de mettre à jour les paramètres Bluetooth et RADAR disponibles. Dès qu'une connexion est établie avec un capteur radar de la série Ri NIVUS, une demande unique de tous les paramètres RADAR est effectuée lors du premier appel de la page Paramètres.

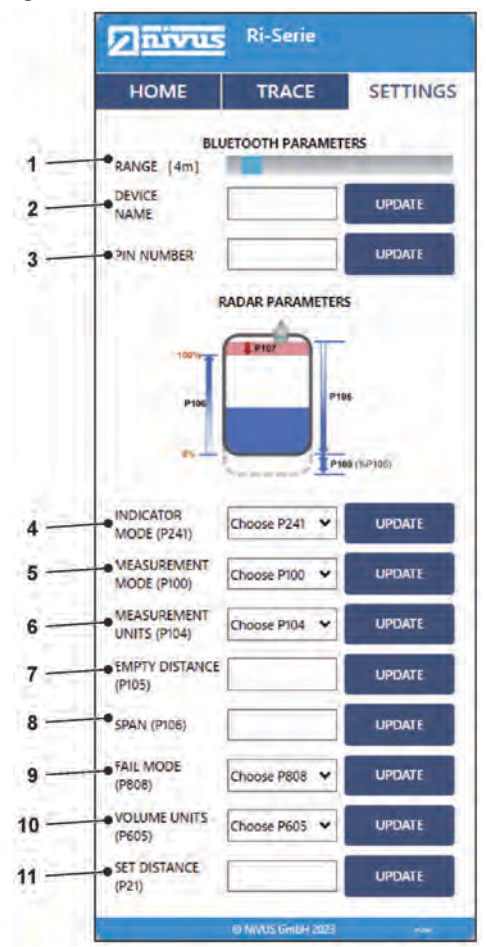

**1. Portée :** Affiche la portée Bluetooth actuelle en mètres. En outre, l'utilisateur peut régler la portée entre 4 et 40 m à l'aide du curseur.

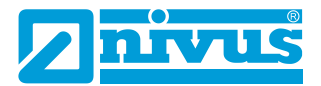

Cela permet d'empêcher l'accès non autorisé au capteur depuis l'extérieur du site où il a été installé.

**Remarque :** La portée dépend de l'installation et sera réduite par des obstacles fixes. Un réservoir métallique fermé réduit considérablement la portée Bluetooth.

- **2. Nom de l'appareil (nom du capteur) :** Affiche le nom du capteur connecté. En outre, l'utilisateur peut définir le nom en utilisant n'importe quelle chaîne de caractères alphanumériques à 4 chiffres.
- **3. Code Pin :** Définit le mot de passe pour le périphérique Bluetooth.

#### **Remarque importante**

Si le nom Bluetooth du capteur a été modifié, l'utilisateur doit redémarrer l'appareil et actualiser l'interface utilisateur web pour voir les modifications.

L'utilisateur peut saisir un nouveau mot de passe, composé au maximum de 6 caractères numériques.

**4. Mode d'affichage LED (P241) :** Permet d'obtenir ou de définir le mode d'affichage pour le capteur.

Pour plus d'informations, voir [Mode d'affichage P241.](#page-65-0)

#### **Remarque importante**

L'utilisateur reçoit un message d'avertissement si l'appareil se trouve dans l'un des modes d'installation.

Ce message apparaît uniquement sur la page Paramètres. Il sert de rappel pour faire passer l'appareil en « Mode d'autodiagnostic » (P241:7) après l'installation.

- **5. Mode de fonctionnement (P100) :** Permet de consulter le mode de fonctionnement du capteur ou de le régler. Pour plus d'informations, voir [P100 Mode de fonctionnement.](#page-64-0)
- **6. Unités (de mesure) (P104) :** Permet de consulter/régler l'unité de mesure. Pour plus de détails, voir [Unités de mesure P104.](#page-68-0)
- **7. Point zéro (P105) :** Permet de consulter/régler le point zéro. Pour plus de détails, voir P105 Point zéro.
- **8. Plage de mesure (P106) :** Permet de consulter/régler la plage de mesure. Pour plus d'informations, voir [P106 Plage de mesure.](#page-69-0)

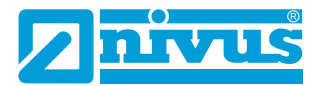

- **9. Mode de défaillance (P808) :** Permet de consulter la sortie mA ou de la régler lorsque l'appareil passe en mode de défaillance. Pour plus d'informations, voir [Mode de défaillance P808.](#page-72-0)
- **10. Unités de volume (P605) :** Permet de consulter l'unité utilisée pour les calculs de volume ou de la régler. Pour plus d'informations, voir [P605 Unités de volume.](#page-84-0)
- **11. Saisie de distance (P21) :** Permet à l'utilisateur de définir l'écho à sélectionner comme cible correcte. Pour plus de précisions, voir [Définir dist. P021.](#page-78-0)

Lorsque vous accédez à la page de paramètres et que vous modifiez une valeur sur la page, vous pouvez remarquer que la couleur des boutons change. Le tableau suivant montre les différentes couleurs et leur signification :

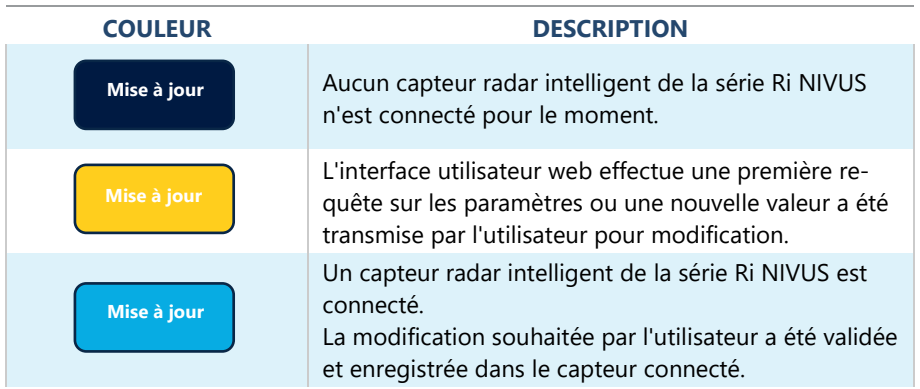

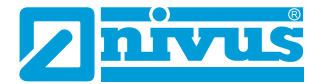

## *Logiciel de la série Ri NIVUS*

Le logiciel gratuit de la série Ri NIVUS est un outil puissant qui vous aidera à tirer le meilleur parti de votre capteur intelligent. Il peut être téléchargé gratuitement sur le site web NIVUS :<http://www.nivus.de/DD-ri-sw-00>

Le logiciel de la série Ri NIVUS peut être utilisé pour enregistrer tous les paramètres de votre application réglés dans votre capteur. Ceux-ci peuvent être enregistrés sur un PC pour une utilisation ultérieure ou pour cloner un capteur.

Tous les paramètres peuvent être téléchargés, affichés et, si nécessaire, modifiés sur un capteur intelligent via votre ordinateur portable afin de les adapter à votre application.

Le logiciel peut également être utilisé pour enregistrer et afficher les profils d'écho de vos applications. Ceux-ci peuvent être enregistrés pour vos dossiers ou renvoyés par e-mail à NIVUS GmbH pour analyse par nos techniciens.

Le logiciel peut également être utilisé pour mettre à jour votre capteur radar de la série Ri NIVUS avec la dernière version du firmware, avec toutes les améliorations qu'elle peut contenir.

Pour plus d'informations sur la reprogrammation de votre capteur, vous pouvez contacter NIVUS GmbH si nécessaire.

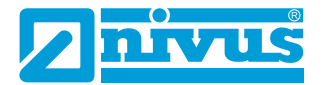

# Installation du logiciel

Lorsque vous mettez votre modem HART en service pour la première fois, vous devez installer les pilotes nécessaires pour qu'il fonctionne correctement avec votre système d'exploitation. Ces pilotes peuvent être installés via le package d'installation du logiciel de la série Ri NIVUS. Exécutez le fichier .exe du logiciel depuis notre site web pour installer correctement le logiciel.

#### **Remarque importante**

Pour une installation optimale, connectez votre modem HART à votre PC pendant que vous installez le logiciel de la série Ri NIVUS, votre PC devant alors attribuer un port de communication au modem. Si vous disposez d'une connexion Internet, le modem HART sera installé sur votre ordinateur par les mises à jour de Windows lors de la première connexion du port USB. Une fois l'installation du pilote terminée, retirez le modem HART de votre appareil. Votre modem est prêt à l'emploi lorsqu'une connexion au logiciel de la série Ri NIVUS est nécessaire.

# Connexion HART de la série Ri NIVUS avec modem HART NIVUS (ZUB0 HART BOX 04)

#### **Remarque importante**

Le modem HART *ZUB0 HART BOX 04* ne dispose pas d'homologation ATEX ! C'est pourquoi la programmation via le modem HART doit se faire **exclusivement en dehors** de la zone Ex, le capteur et le modem devant être tous deux en zone non Ex !

Si vous utilisez le modem HART NIVUS *ZUB0 HART BOX 04* pour la programmation, le capteur de la série Ri ne doit pas être raccordé à une autre source de tension. Le modem NIVUS alimente le capteur de manière autonome via l'interface USB.

Lorsque vous connectez pour la première fois le modem HART NIVUS à votre PC/ordinateur portable/tablette via l'interface USB, le pilote s'installe automatiquement. Si ce n'est pas le cas, vous pouvez télécharger le pilote gratuitement ici :

<http://www.ftdichip.com/Drivers/VCP.htm>

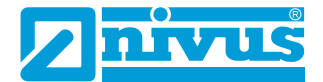

# **DONNÉES TECHNIQUES**

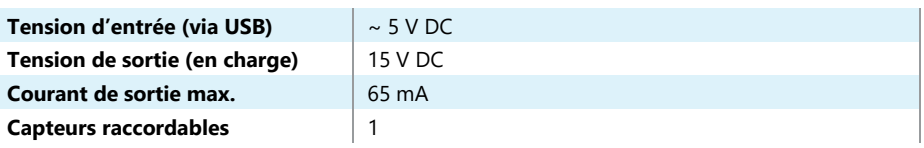

Schéma de câblage du capteur série Ri / *ZUB0 HART BOX 04* :

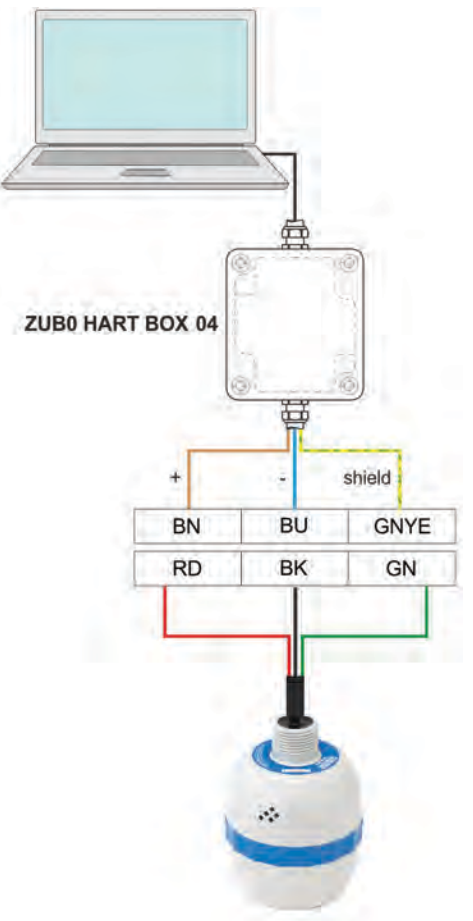

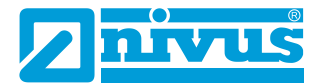

# Connexion HART de la série Ri NIVUS avec modem HART du client

#### **Remarque importante**

Assurez-vous que le modem HART que vous utilisez est connecté **entre** le transmetteur/l'enregistreur de données et la barrière antidéflagrante. Voir également la figure « [Installation dans des zones dangereuses](#page-18-0) » à la page [21.](#page-20-0) 

Un modem HART est nécessaire pour se connecter au logiciel de la série Ri NIVUS afin de permettre la communication entre le logiciel et le capteur. Lorsque la connexion au logiciel est établie via le modem HART, le capteur peut être alimenté par une source de courant continu 12-28 V.

#### **Remarque importante**

Assurez-vous que l'alimentation électrique du capteur est coupée avant de débrancher les câbles et d'établir une connexion.

Pour que le capteur radar de la série Ri NIVUS fonctionne correctement, assurez-vous que le capteur est câblé comme indiqué sur la figure ci-dessous :

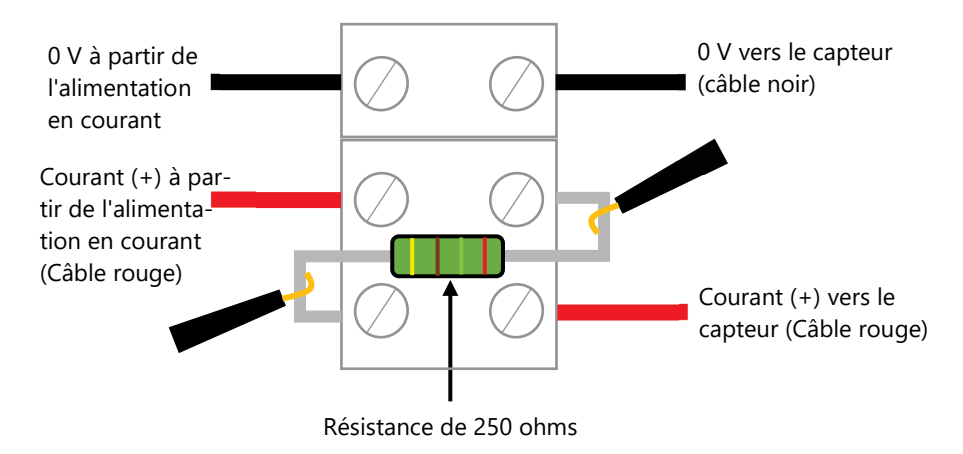

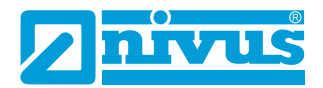

Pour que le capteur fonctionne correctement, les câbles (rouges) de l'alimentation et du capteur doivent être câblés en série avec la résistance de 250 ohms (comme on peut le voir sur l'image précédente).

Une fois que le capteur est connecté au modem HART, branchez le connecteur USB sur le PC/l'ordinateur portable prêt à l'emploi. Vous pouvez maintenant utiliser le logiciel de la série Ri NIVUS pour modifier les paramètres du capteur en fonction de votre application.

# *Ouvrir le logiciel de la série Ri NIVUS*

#### **Remarque importante**

Pour installer le logiciel, vous devez disposer des droits d'administrateur pour l'emplacement souhaité (réseau ou ordinateur local). Le cas échéant, veuillez contacter votre service informatique.

Une fois que le logiciel de la série Ri NIVUS est installé et qu'un raccourci sur le PC/l'ordinateur portable/la tablette est créé, vous pouvez lancer le logiciel en effectuant un double-clic sur l'icône du raccourci du logiciel de la série Ri NIVUS. Par défaut, l'icône est une représentation du capteur de la série Ri.

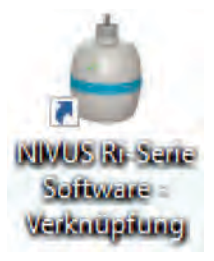

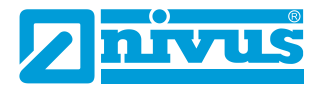

Après le double-clic, une fenêtre vous invitant à saisir un mot de passe apparaît (comme illustré dans la figure ci-dessous).

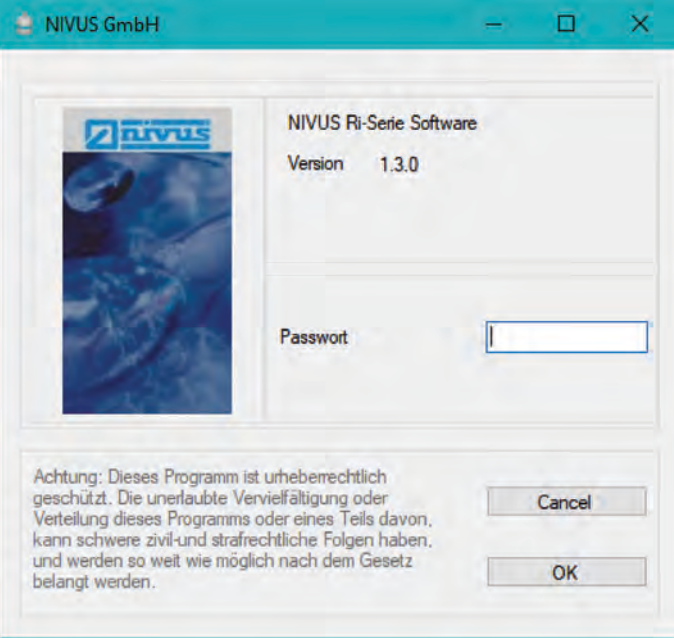

Le mot de passe permettant d'accéder au logiciel de la série Ri NIVUS est **1997**.

Une fois que vous l'avez saisi, appuyez sur Entrée. Le logiciel est ouvert et prêt à l'emploi.

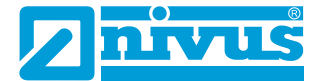

# *Écran d'accueil du logiciel de la série Ri NIVUS*

#### **Barre des menus**

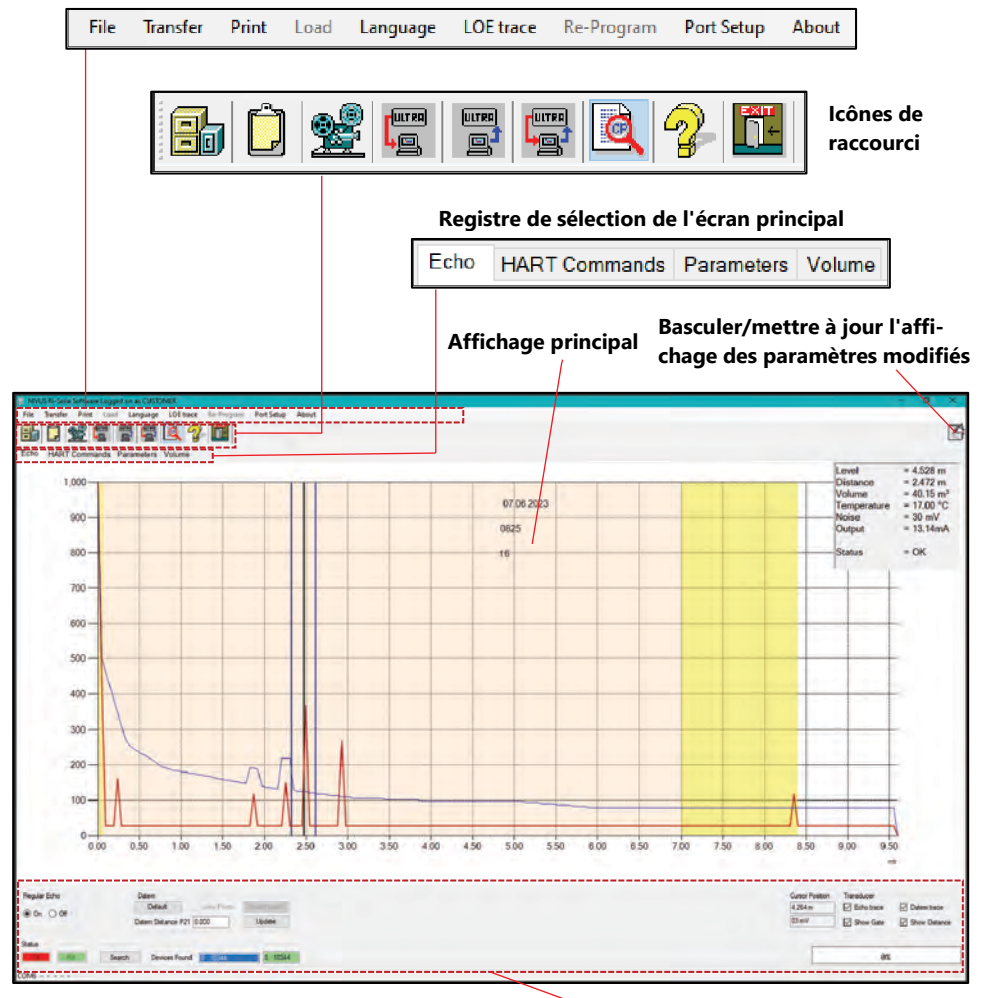

**Éléments de commande généraux**

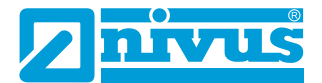

#### *Barre des menus*

# Fichier

En sélectionnant cette liste déroulante, vous avez la possibilité d'ouvrir un fichier de paramètres préalablement enregistré, d'ouvrir un fichier d'échos ou d'enregistrer les paramètres dans un fichier.

## **Transmission**

Dans le menu **Transmission,** vous pouvez effectuer les opérations suivantes :

**Récupérer les paramètres de l'appareil** : Après le transfert des paramètres du capteur dans le logiciel, un message vous invite à enregistrer les paramètres sous un nom de fichier et à les enregistrer à l'emplacement de votre choix sur le PC.

**Envoyer les paramètres vers l'appareil** : Vous pouvez envoyer tous les paramètres actuellement téléchargés sur le capteur vers le logiciel de la série Ri.

**Programmation d'un paramètre uniquement** : Vous pouvez visualiser et/ou modifier un paramètre à la fois.

# Imprimer les paramètres et les courbes

Dans le menu **Imprimer,** vous pouvez effectuer les opérations suivantes :

**Enregistrer les courbes au format .jpg :** Une capture d'écran de l'écho actuellement affiché est enregistrée sous un nom de fichier et à un emplacement de votre PC et peut ensuite être copiée dans un document.

**Imprimer les courbes :** Permet d'imprimer une copie de la courbe actuellement affichée sur votre imprimante.

**Imprimer les paramètres** : Permet d'imprimer une liste complète de tous les paramètres disponibles dans le capteur.

**Imprimer les paramètres modifiés** : Permet d'imprimer une liste comprenant les paramètres qui ont été modifiés par rapport aux valeurs par défaut du capteur.

# **Charger**

L'option « Charger » est grisée car elle nécessite un accès avec un code service.

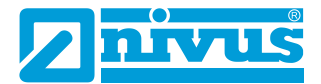

## Langue

Ici, vous pouvez définir la langue du logiciel. L'allemand et l'anglais sont actuellement disponibles.

# Courbe LOE

Il est possible de valider une courbe LOE ou une courbe d'alarme.

# Mises à jour

L'option « Mises à jour » est grisée, car elle nécessite un accès au service vous permettant de reprogrammer le capteur avec le firmware actuel. Contactez NIVUS GmbH si vous avez besoin d'aide pour exécuter cette opération.

# Réglage de ComPort

Le menu « **Réglage de ComPort** » vous permet d'ouvrir la fenêtre « Réglage de ComPort », où vous pouvez choisir le ComPort auquel le capteur est connecté.

# Infos sur le logiciel

Des informations sur le logiciel de la série Ri NIVUS que vous utilisez sont affichées ici, p. ex. la version.

## *Icônes de raccourci*

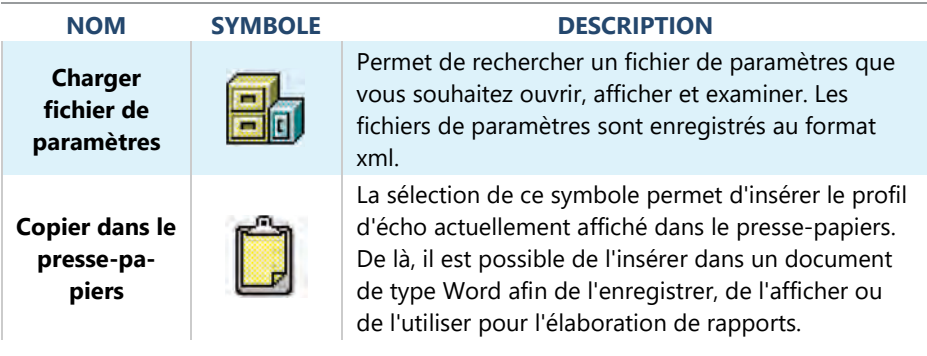

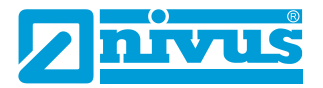

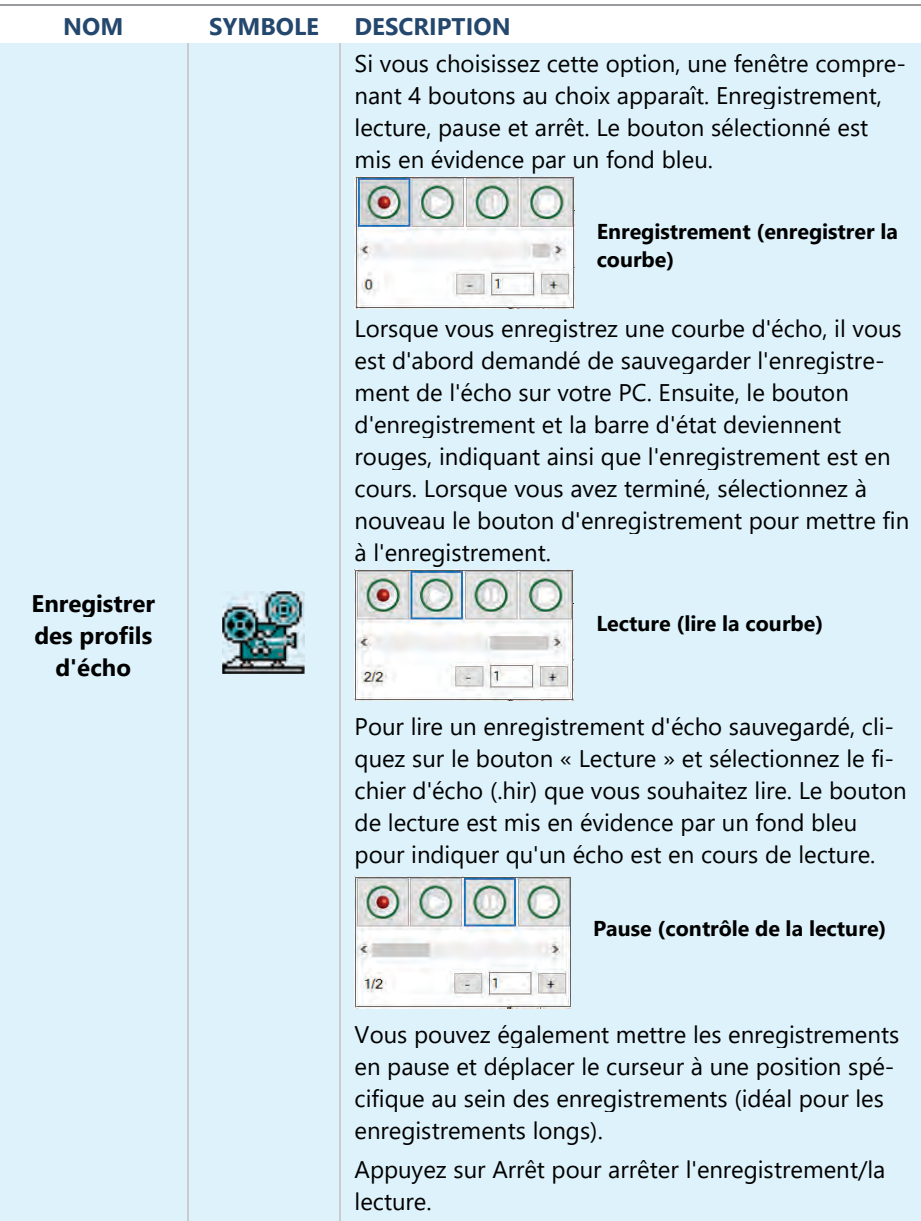

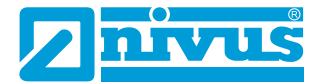

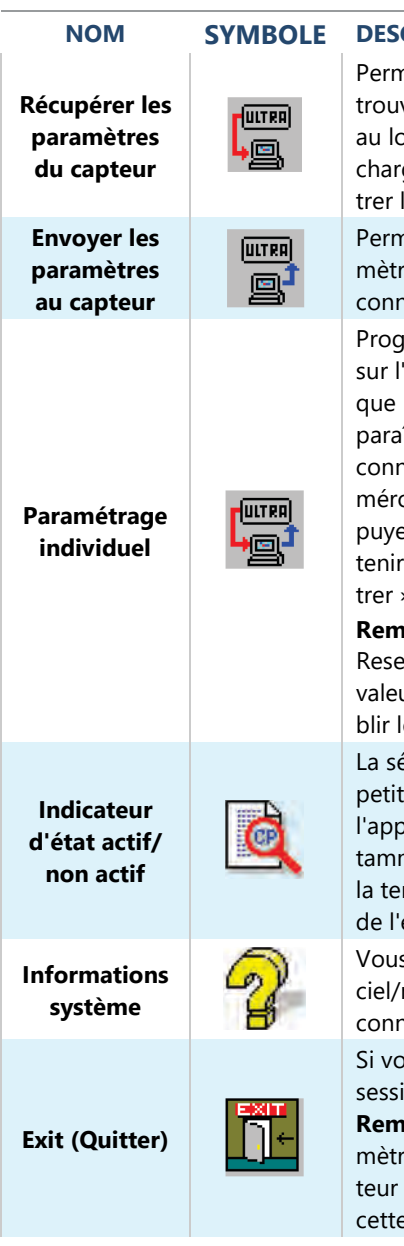

#### **NOM SYMBOLE DESCRIPTION**

net de télécharger tous les paramètres qui se vent actuellement dans le capteur connecté agiciel de la série Ri NIVUS. Une fois le télégement terminé, vous serez invité à enregisles paramètres.

net d'envoyer en une seule fois tous les paraes du logiciel de la série Ri NIVUS au capteur ecté.

rammation d'un paramètre à la fois. Appuyez icône de programmation individuelle et lorsla fenêtre de programmation interactive apît, appuyez sur l'icône du connecteur, ce qui ectera votre PC au capteur. Saisissez le nuo du paramètre dont vous avez besoin et apez sur « Lecture ». Modifiez la valeur pour obla valeur souhaitée et appuyez sur « Enregis-», la modification est alors prise en compte.

**Remarque :** En appuyant sur les icônes « Datem t » et « Parameter Reset », on les remet à leur ur initiale. « Factory Default » permet de rétaes paramètres d'usine de votre appareil.

élection de cette icône permet d'afficher une e liste d'informations sur les performances de areil (en haut à droite de l'écran). Il s'agit nonent du niveau, de la distance, du volume, de mpérature, des bruits parasites, de la sortie et état.

s pouvez voir ici la version actuelle du logimatériel et le numéro de série du capteur necté de la série Ri NIVUS.

ous sélectionnez cette option, vous quitterez la on en cours du logiciel de la série Ri NIVUS. arque : Assurez-vous que tous les paraes non enregistrés sont transférés vers le capde la série Ri NIVUS avant de sélectionner option.

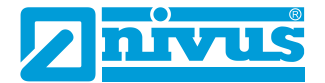

# *Basculer/Mettre à jour la liste des paramètres modifiés*

Si vous avez téléchargé les paramètres du capteur Ri NIVUS connecté (ou de votre ordinateur portable), une liste des paramètres modifiés s'affiche sur le côté droit de l'écran.

Si vous cliquez sur l'icône « Basculer/Mettre à jour la liste des paramètres modifiés » tous les paramètres s'affichent alternativement (les paramètres modifiés étant surlignés en jaune), seuls les paramètres modifiés sont affichés, puis le tableau est masqué.

# *Registre de sélection de l'écran principal*

# Écho

Vous trouverez ici un diagramme et des commandes pour l'affichage des traces d'écho à des fins de diagnostic.

# Commandes HART

Cela permet d'accéder aux paramètres généraux communs à tous les appareils compatibles HART.

# Paramètre

Les paramètres des capteurs de la série Ri NIVUS peuvent être affichés sous forme de tableau et de groupes de liens. En passant le curseur de la souris sur les champs contenant les valeurs des paramètres, vous pouvez afficher les informations qui peuvent être sélectionnées pour ce paramètre spécifique.

Pour plus d'informations sur les paramètres disponibles dans les différentes sections et sur leurs options, consultez Chapitre 5 Liste de paramètres et [description.](#page-64-1)

# Volume

Le volume n'est édité que si le mode de mesure (P100) est paramétré sur 4 volumes (avec un autre paramétrage, le niveau, la distance, entre autres, sont édités). Cela permet de paramétrer facilement une forme de réservoir et ses dimensions ou aussi de configurer un tableau prédéfini de niveaux/ points d'arrêt de volume à 16 points.

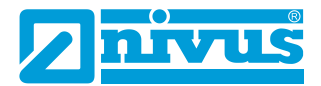

# *Affichage principal*

L'écran principal sert à afficher les traces d'écho en temps réel à des fins de diagnostic du capteur intelligent de la série Ri NIVUS connecté ou à reproduire les traces d'écho préalablement enregistrées.

## *Courbes d'écho*

Pour consulter une courbe d'écho du capteur de la série Ri NIVUS, sélectionnez le bouton « Réception écho 'Actif' » qui s'allume et qui affiche un écho sur l'écran principal.

L'axe X représente la **distance** en **unités de mesure (P104)** définie par le capteur de la série Ri NIVUS. L'axe Y représente **l'intensité du signal** en mV, l'indicateur d'état affiche cette dernière en pourcentage (0 mV = 0 % et 1 000 mV = 100 %). Un exemple de courbe d'écho est illustré ci-dessous :

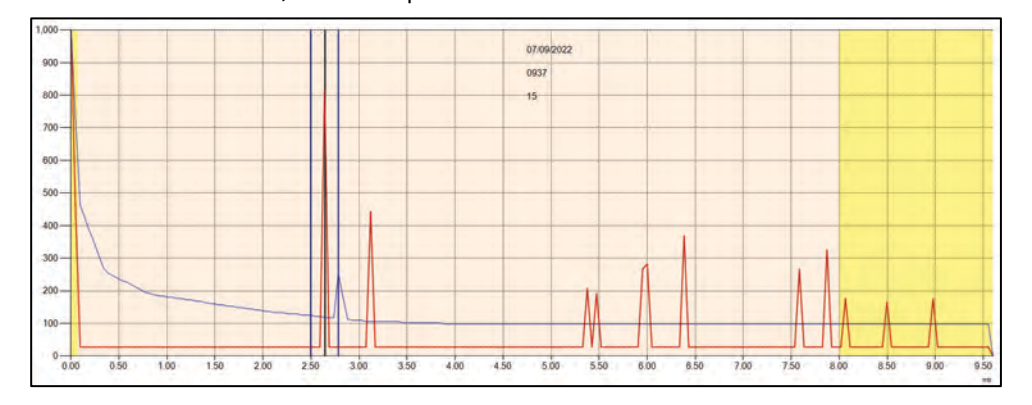

# <span id="page-52-0"></span>Écho brut

L'écho brut s'affiche ici en rouge. Il affiche les signaux (échos) réfléchis par les objets sous forme de pics sur la courbe.

Plus le pic est élevé, plus l'écho est puissant. La partie la plus à gauche de la trace d'écho brut est appelée l'oscillation. La zone d'oscillation est à l'origine de la zone morte haute. Plus la cible est éloignée du transducteur, plus l'intensité du signal de l'écho renvoyé est faible.

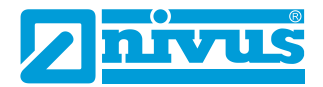

# <span id="page-53-0"></span>Fenêtre et ligne de mesure

La ligne de distance indique quel écho a été sélectionné pour la mesure. Les lignes bleues verticales restent de part et d'autre de la ligne de distance et servent de mécanisme de stabilisation pour filtrer les échos de courte durée provenant d'appareils/d'agitateurs passant à proximité, etc.

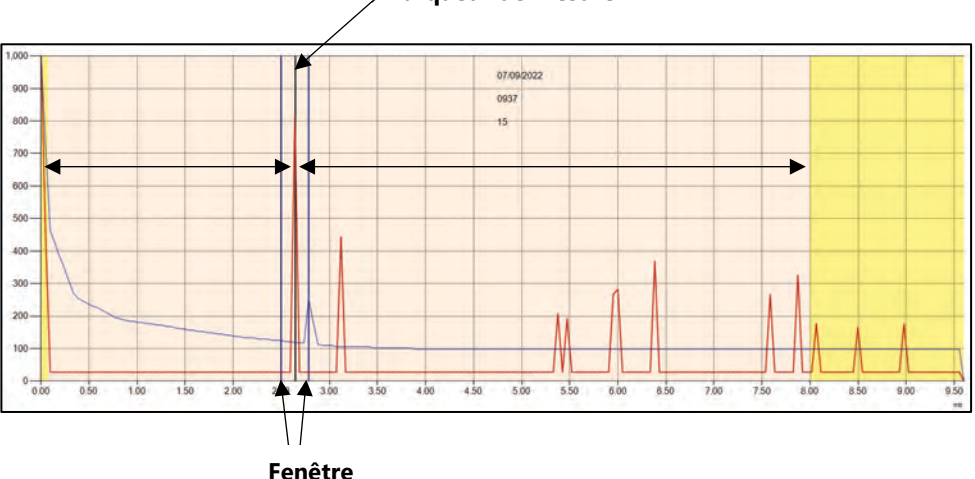

**Marqueur de mesure**

# DATEM (Digital Adaptive Tracking of Echo Movement)

La courbe (ligne) DATEM (bleue) sert de seuil pour déterminer si les échos sont pris en compte pour la mesure. Tout écho dont la valeur de crête est inférieure à la ligne DATEM n'est pas pris en compte pour la mesure. Le capteur ne le « voit » donc pas.

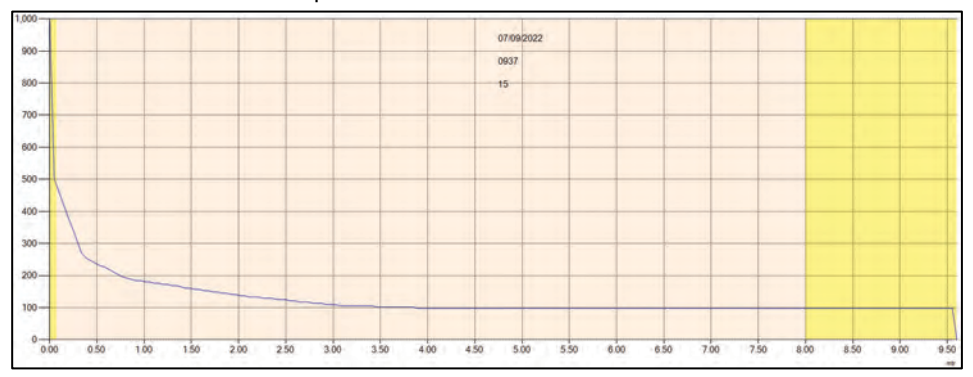

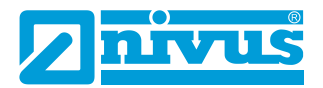

Par défaut, le DATEM est ACTIF dans les capteurs Ri NIVUS, ce qui signifie qu'il augmente pour couvrir (masquer) tous les obstacles fixes devant l'écho de mesure actuel.

Le seul écho sur la courbe ci-dessous « visible » par l'algorithme de sélection des échos est l'écho sélectionné à 2,6 mètres (valeur indiquée dans l'exemple).

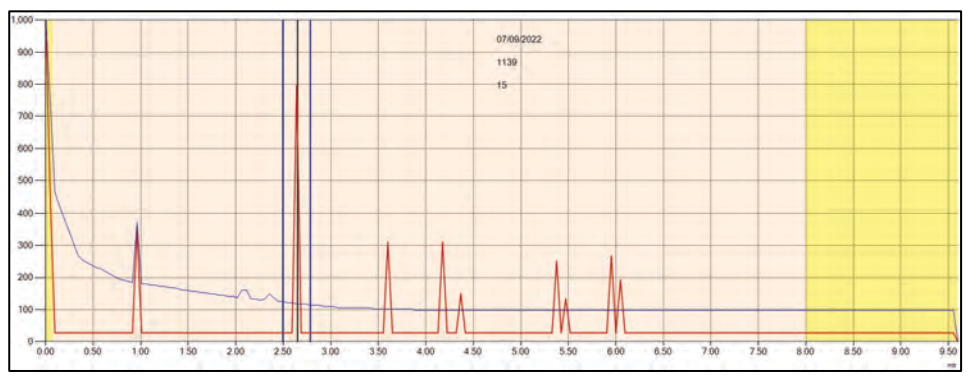

# Zoomer

Vous pouvez zoomer sur une courbe d'échos en cliquant sur une fenêtre et en la faisant glisser du haut à gauche vers le bas à droite de la zone sur laquelle vous souhaitez zoomer.

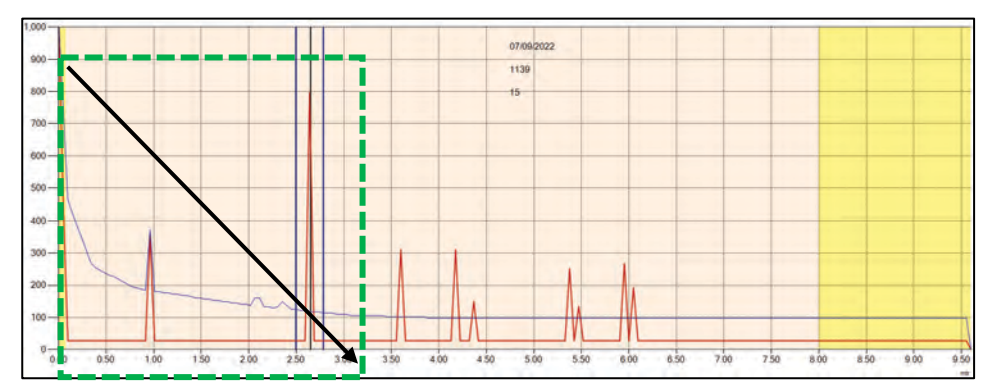

#### NIVEAU DE REMPLISSAGE NIVUS

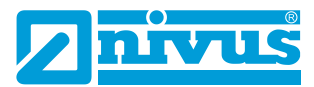

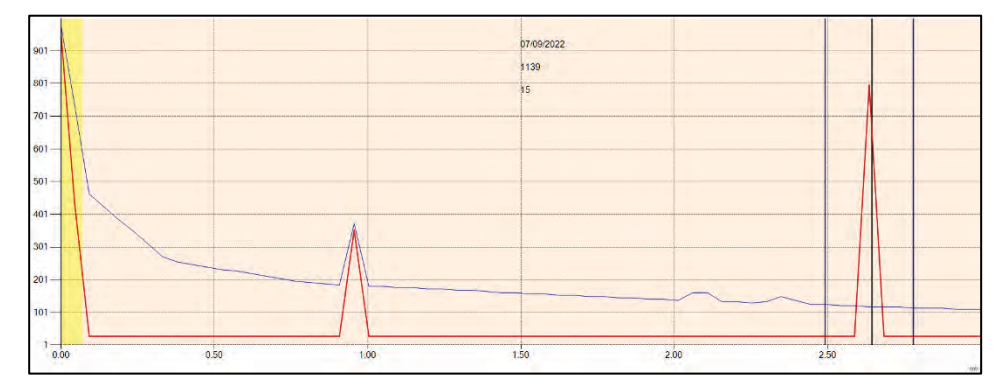

Pour faire un zoom arrière, il suffit de faire glisser un cadre du bas à droite vers le haut à gauche et la courbe d'écho reprend sa forme normale.

#### **Informations importantes**

Si vous connectez plusieurs appareils qui doivent être intégrés dans un réseau HART, l'adresse d'appel de chaque capteur doit être modifiée par rapport à la valeur par défaut de 0. Veuillez utiliser la commande HART 6 (régler l'adresse d'appel) pour modifier l'adresse de chaque capteur.

#### *Paramètres communs*

Cette partie de l'écran est visible à tout moment et contient des commandes pour l'exploration et la connexion aux capteurs intelligents, l'acquisition des échos, l'édition de DATEM, l'affichage de la barre de progression et le positionnement du curseur sur l'écran des échos.

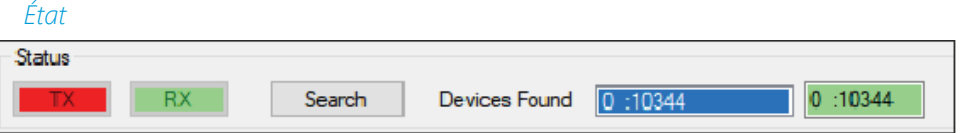

À gauche de la zone d'état, on peut voir les données d'émission (TX) et de réception (RX) du capteur Ri NIVUS lorsqu'il communique avec le logiciel de la série Ri NIVUS. Elles clignotent en rouge/vert lorsqu'une communication est en cours.

Après avoir trouvé le bon port à l'aide du menu de configuration, vous pouvez établir une connexion avec le capteur Ri NIVUS connecté.

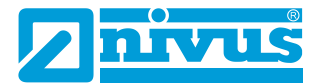

Cliquez sur le bouton **Search** pour lancer un scan de tous les appareils HART connectés. L'adresse d'appel et le numéro de série des appareils trouvés apparaissent dans le champ blanc « **Appareils trouvés** ».

Cliquez sur le champ blanc comportant le numéro de série du capteur avec lequel vous souhaitez communiquer. La case blanche devient bleue et la case adjacente comportant l'adresse d'appel et le numéro de série du capteur connecté est mise en évidence en vert (comme indiqué dans l'exemple ci-dessous).

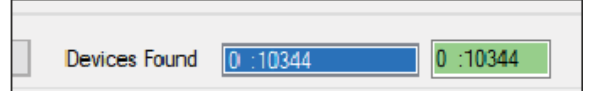

Une fois la connexion établie, les boutons situés dans la partie « Commandes communes » sont actifs, à l'exception de « Afficher les points » et « Mise à jour », car il s'agit d'une fonction d'accès au niveau du service.

## **Trace**

Pour demander des traces d'écho au capteur intelligent, modifiez « Réception écho » à partir de OFF :

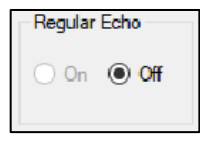

vers ON :

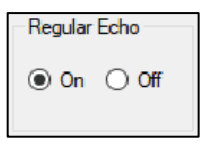

Lorsque « Réception écho » est activé, le champ d'état de l'écho s'allume en rouge pour indiquer qu'une courbe est en cours d'obtention et d'affichage. Lors du premier appel d'une courbe de mesure, il faut environ 7 secondes pour que les informations soient récupérées. Ensuite, la courbe de mesure continue d'afficher des informations en temps réel du capteur toutes les 2 secondes.

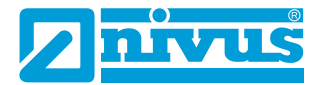

# **DATEM**

## **Informations importantes**

Cette fonction n'est disponible qu'en mode service. Pour une assistance supplémentaire, contactez NIVUS GmbH si nécessaire.

La ligne DATEM peut être ajustée manuellement en sélectionnant « Afficher les points » dans la zone DATEM. Une fois cette option sélectionnée, une ligne violette apparaît sur la courbe d'écho avec une série de points déplaçables, comme le montre l'exemple ci-dessous :

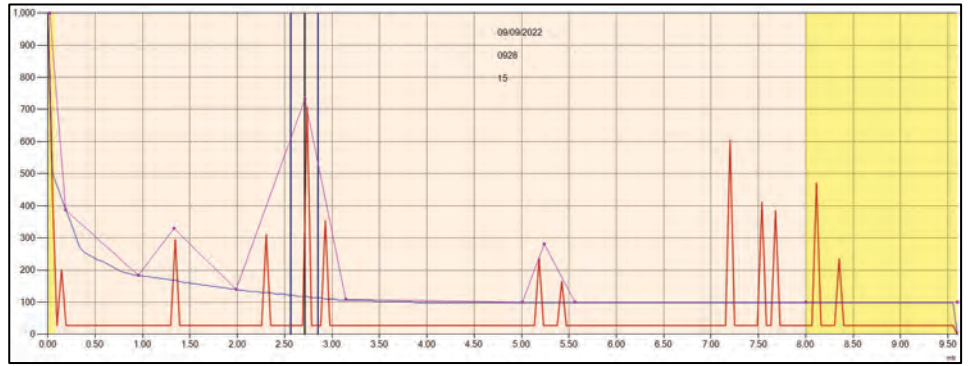

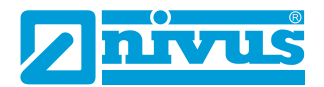

Ces points peuvent être sélectionnés et déplacés afin de manipuler la ligne DATEM de manière à couvrir les échos indésirables qui doivent être cachés à l'algorithme de sélection des échos. Une fois que la ligne se trouve dans sa position finale, cliquez sur le bouton « Mise à jour » dans la zone DATEM et les nouvelles valeurs seront transférées sur la ligne DATEM en temps réel, après quoi l'écho changera comme dans l'exemple ci-dessous :

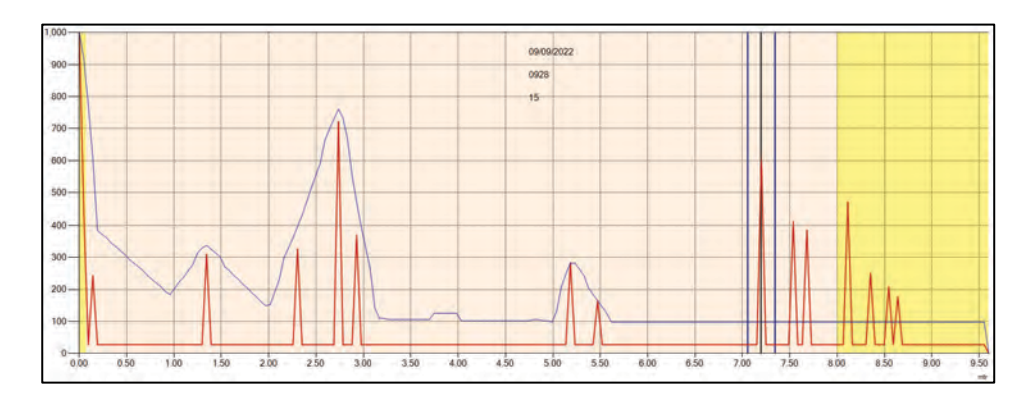

Pour annuler la manipulation des points DATEM, cliquez sur le bouton

Default

dans la zone DATEM et la ligne reprendra sa valeur par dé-

```
faut :
```
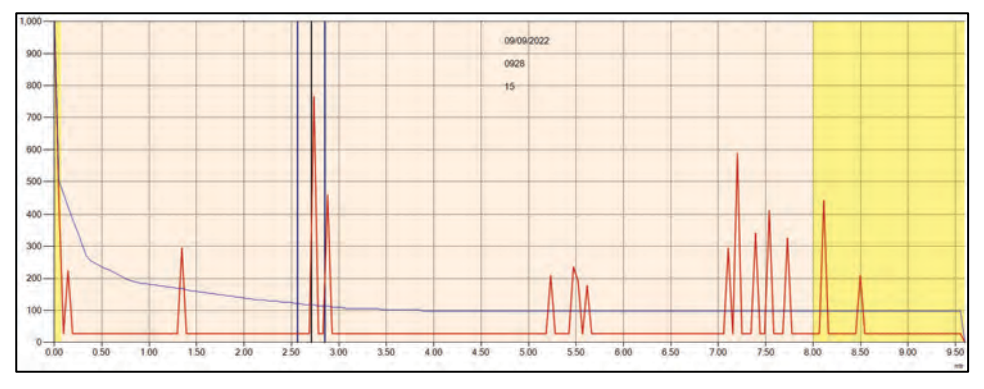

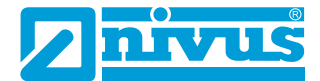

#### Distance DATEM P21

Pour afficher une courbe d'écho provenant du capteur intelligent, modifiez « Réception écho » en passant de OFF à ON :

Ce paramètre permet de définir quel écho doit être utilisé pour la mesure. Si le capteur affiche une valeur de mesure erronée lors de la mise en service, il suffit d'entrer la distance entre la surface d'émission du capteur et le niveau du matériau souhaité et si un écho est présent à ce point, la fenêtre s'établira autour de l'écho sélectionné. DATEM se met à jour devant la fenêtre et masque tous les autres échos indésirables.

Il convient de noter que pendant l'exécution de cette fonction, DATEM revient à ses valeurs par défaut et se réajuste lui-même dès qu'il a sélectionné un écho.

Saisissez la distance entre la surface d'émission du capteur et la cible en **unités de mesure (P104)**.

Datem Distance P21 0.000

Saisissez la valeur de la mesure de distance **(en unités de mesure (P104))** dans la case blanche.

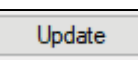

Appuyez sur le bouton « Mise à jour » pour appliquer l'écho sélectionné. Le bouton « Mise à jour » est mis en surbrillance en vert pour indiquer que la modification est en cours et redevient gris une fois terminée. Appuyez sur « ON » pour obtenir une nouvelle courbe d'écho, après quoi la valeur dans la case blanche est remise à 0.

# *Barre de progression*

La couleur de la barre de progression change pour indiquer les différentes actions en cours.

**Le bleu** indique que l'écho brut est conservé et mis à jour dès que les 100 % sont atteints.

**Le violet** indique que la courbe DATEM est obtenue et mise à jour dès que les 100 % sont atteints.

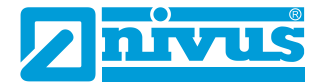

**Le rouge** signifie que les informations sur l'écho sont enregistrées et que le fichier est mis à jour dès que les 100 % sont atteints.

#### *Position du curseur*

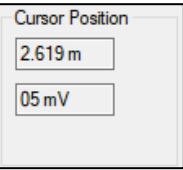

Lorsque vous déplacez le pointeur de la souris sur la courbe d'écho, la position du pointeur dans les champs **Unités de mesure (P104)** et « mV » est mise à jour dans les cases contenant les valeurs de position du curseur.

## *Capteur*

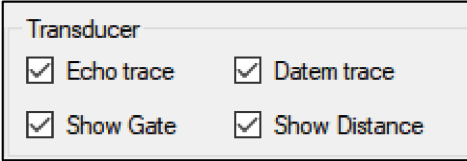

# Courbe d'écho

Cette option affiche l'écho brut lorsqu'elle est sélectionnée. Si elle n'est pas sélectionnée, l'écho brut n'est pas affiché sur la courbe d'écho.

#### Fenêtre de mesure

Cette option affiche la fenêtre de mesure lorsqu'elle est sélectionnée. Si elle n'est pas sélectionnée, la fenêtre de mesure n'est pas affichée sur la courbe d'écho.

## Courbe (ligne) DATEM

Cette option affiche la courbe DATEM lorsqu'elle est sélectionnée. Si elle n'est pas sélectionnée, DATEM n'est pas affichée sur la courbe d'écho.

#### Afficher la distance

Cette option affiche la ligne du marqueur de mesure lorsqu'elle est sélectionnée. Si elle n'est pas sélectionnée, la ligne du marqueur n'est pas affichée sur la courbe d'écho.

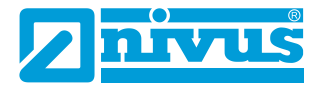

## *Réglages du démarrage rapide*

Cette section explique comment utiliser les fonctions de votre capteur intelligent pour configurer rapidement le capteur de manière à obtenir une mesure de niveau de base. Pour les paramètres spécifiques, voir [Chapitre 5 Liste](#page-64-1)  [de paramètres et description.](#page-64-1)

# *Configuration de votre application*

## Point zéro

Le **point zéro (P105)** est la distance entre la surface émettrice du capteur et le matériau au fond du réservoir.

## **Informations importantes**

Si vous utilisez un capteur avec un filetage frontal, un décalage de 38 mm (1,5") est nécessaire pour l'espace vide mesuré entre la face du filetage et le matériau à mesurer. Pour ce décalage, utilisez P851 (offset de mesure) et réglez la valeur de ce paramètre sur -38 mm (-1,5").

#### Plage

**La plage (P106)** est la distance entre le niveau vide (0 % plein) et le niveau plein (100 % plein).

## Zone morte haute et basse

La **zone morte haute (P107)** est la distance par rapport à la surface émettrice du capteur à laquelle le capteur intelligent n'enregistrera pas de niveau inférieur. L'augmentation de la valeur par défaut se justifie généralement si vous souhaitez ignorer des obstacles proches.

La **zone morte basse (P108)** est la distance (en pourcentage du vide) que le capteur intelligent mesure au-delà du vide, la valeur par défaut étant de plus 20 % du vide. Si vous souhaitez surveiller au-delà du **vide**, augmentez cette valeur de sorte que le **vide** plus la valeur de la **zone morte basse** (en % du vide) soit supérieure à la surface à mesurer, dans la limite des possibilités du capteur utilisé.

# Utilisation de la sortie 4-20 mA

La sortie mA est utilisée pour contrôler à distance ce que le capteur mesure. Elle peut être affichée à distance, intégrée à un automate ou utilisée pour créer des enregistrements à l'aide d'un enregistreur graphique ou d'un appareil similaire.

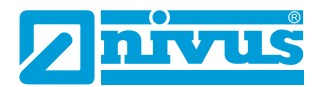

Par défaut, le capteur fournit une sortie 4-20 mA proportionnelle au **niveau**. Celle-ci peut être modifiée comme suit :

Dans le réglage par défaut, la valeur 4-20 mA représente la plage de fonctionnement du type de capteur utilisé, où vide (0 % plein) = 4 mA et plein (100 % de la plage de fonctionnement) = 20 mA. Il est toutefois possible de ne représenter qu'une partie de la plage de fonctionnement. Par exemple, l'application peut avoir une plage de fonctionnement de 6 mètres, mais vous souhaitez peut-être ne représenter qu'un vide de 5 mètres. Dans ce cas, modifiez **P834 (valeur pour 4 mA)** en la réglant sur **0** et **P835 (valeur pour 20 mA)** en la réglant sur 5,0.

Si l'appareil connecté à la sortie mA n'est pas étalonné et ne peut pas l'être, les niveaux de courant inférieur et supérieur peuvent être équilibrés en les modifiant dans l'onglet « Commande HART » sous **P838 (réglage 4 mA)** et **P839 (réglage 20 mA)**. Pour cela, il suffit de saisir la valeur qui permet d'afficher 4 mA ou 20 mA sur l'appareil distant.

# *Définir des codes de sécurité/mots de passe*

Un code de sécurité/mot de passe est utilisé pour protéger les entrées de paramètres et sera nécessaire pour accéder aux paramètres avec certains logiciels PC. Vous pouvez définir un nouveau code de sécurité pour éviter que quelqu'un ne modifie votre paramétrage dans votre capteur radar Ri NIVUS. Le **mot de passe** attribué en usine est **1997**, mais il peut être modifié à tout

#### **Remarque importante**

Le mot de passe est également utilisé pour l'accès à distance via certains logiciels PC ou Bluetooth. Si c'est le cas, vous devez vous assurer que tous les appareils supplémentaires qui utilisent cette fonction sont adaptés en conséquence.

#### moment.

## *Rétablissement du réglage d'usine*

Si vous devez rétablir les paramètres dans leur configuration d'origine, accédez au paramètre P930 qui contient les réglages d'usine, modifiez la valeur en la réglant sur 1 et appuyez sur ENTRÉE.

Tous les paramètres, à l'exception du réglage mA, sont rétablis aux réglages d'usine (y compris la trace DATEM).

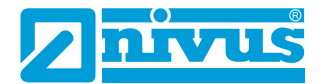

# Vérification de la révision du logiciel et du numéro de série

Si vous souhaitez déterminer le numéro de série de l'appareil ou la version actuelle du logiciel de votre capteur radar Ri NIVUS, vous pouvez utiliser les paramètres suivants. Sélectionnez le paramètre **P926** pour afficher la version actuelle du logiciel ou **P928** pour le numéro de série de l'appareil.

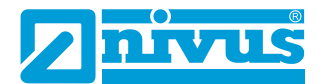

# <span id="page-64-1"></span>**CHAPITRE 5 LISTE DE PARAMETRES ET DESCRIPTION**

#### *Application*

#### *Commande*

#### <span id="page-64-0"></span>P100 Mode de fonctionnement

Ce paramètre détermine le type de fonctionnement en mode de fonctionnement et peut être réglé sur l'une des valeurs suivantes :

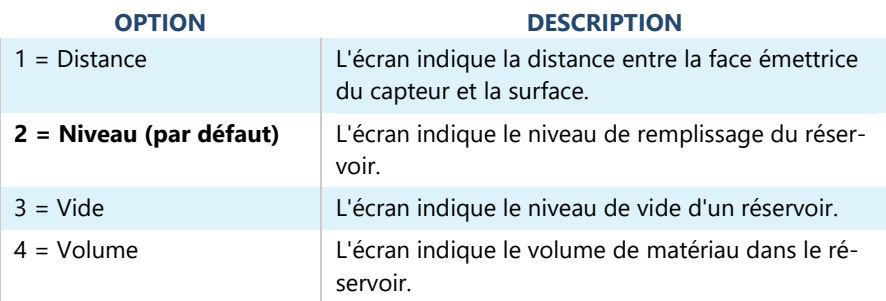

## P102 Matériau

Ce paramètre doit être réglé en fonction du type de matériau à surveiller.

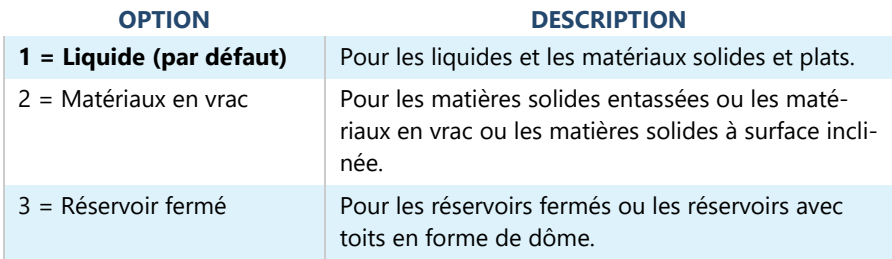

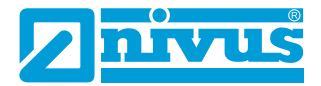

# <span id="page-65-0"></span>P241 Mode d'affichage

Ce paramètre doit être réglé en fonction du type de matériau à surveiller. Le tableau ci-dessous décrit la fonction de chaque mode d'affichage :

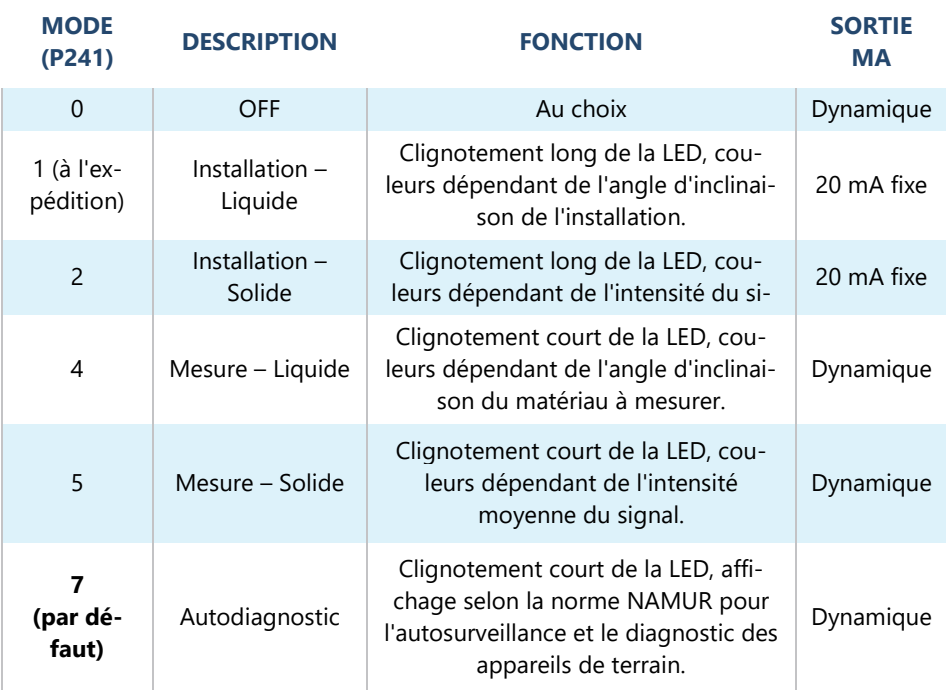

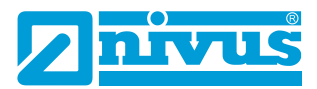

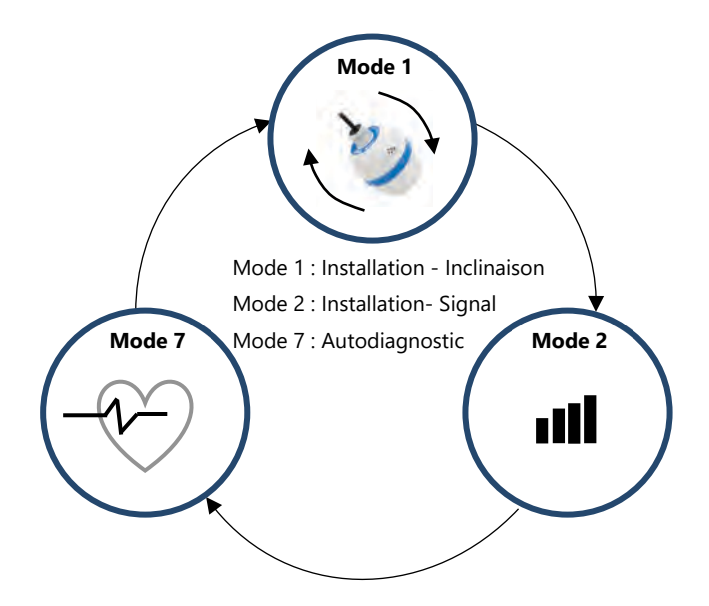

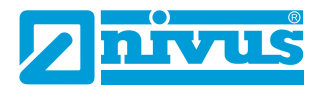

# Fonctionnalité LED

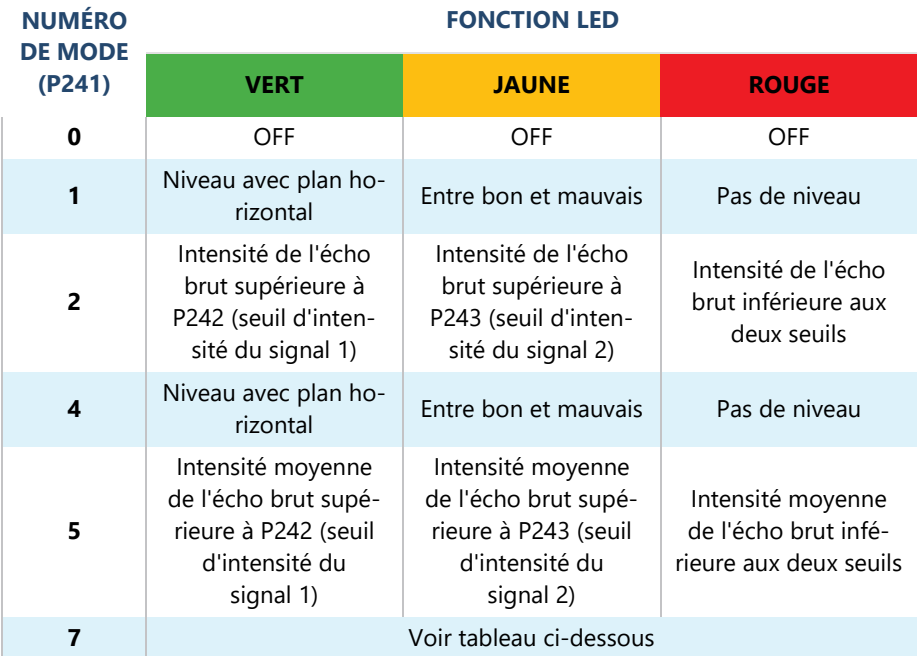

# Mode d'affichage de l'autodiagnostic

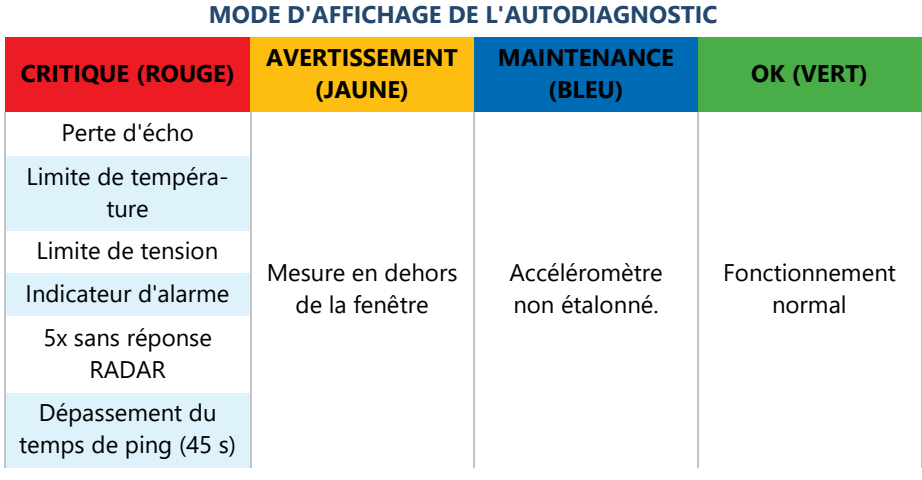

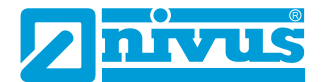

## *Description des causes des messages d'erreur critiques (CRITIQUE (ROUGE))*

#### *Perte d'écho*

Lorsque le capteur ne reçoit pas d'écho.

#### *Limite de température*

Lorsque le capteur se trouve en dehors des spécifications de température.

#### *Limite de tension*

Lorsque la tension du condensateur interne est inférieure à 5 V.

#### *Indicateur d'alarme*

Lorsqu'au moins une condition d'alarme des paramètres P951, 952 et 953 est remplie.

#### *5x sans réponse radar*

Lorsque le capteur radar ne répond pas après 5 tentatives.

#### *Dépassement du temps ping*

Lorsque le capteur radar ne reçoit pas de signal au bout de 45 secondes après le démarrage.

## *Distance*

## <span id="page-68-0"></span>P104 Unités de mesure

Ce paramètre détermine les unités que vous souhaitez utiliser pour la programmation et l'affichage.

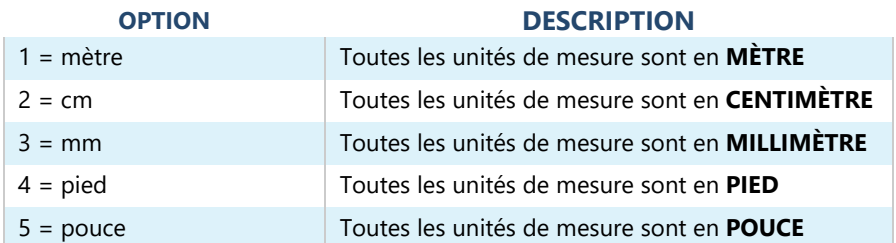

## <span id="page-68-1"></span>P105 Point zéro

Ce paramètre doit être réglé sur la distance maximale entre la face du capteur de mesure et le point vide en **unités de mesure P104**. Cette valeur a également une incidence sur la plage et doit donc être réglée avant la plage. **Par défaut : R8 = 8,00 m** (**26,24 pieds**), **R20 = 20,00 m** (**65,61 pieds**)

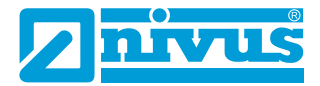

# <span id="page-69-0"></span>P106 Plage de mesure

Ce paramètre doit être réglé sur la distance maximale entre le **point zéro (P105)** et le niveau maximal de matériau. Il est automatiquement réglé de manière à correspondre au **point zéro (P105)** moins la **zone morte haute (P107)** lorsque vous réglez le point zéro.

**Par défaut R8 = 7,925 m** (**26 pieds**), **R20 = 19,925 m** (**65,37 pieds**).

## P107 Zone morte haute

Ce paramètre est la distance non mesurable par rapport à la surface émettrice du capteur et est préréglé sur la valeur minimale en fonction de la version du capteur utilisé. Il ne doit pas être inférieur à cette valeur, mais peut être augmenté.

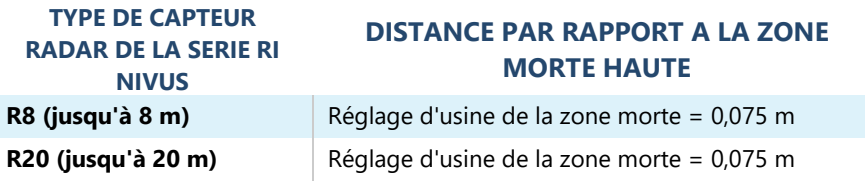

# P108 Zone morte basse

Il s'agit de la distance (en **pourcentage** du vide) au-delà du vide que l'appareil peut mesurer.

Le **réglage par défaut** est de **10 %** du niveau de vide.

Si la surface à surveiller peut dépasser le **point zéro (P105)**, la distance de zone morte basse peut être augmentée jusqu'à un maximum de 100 % du point zéro.

Ce paramètre est toujours indiqué en % du vide.

## *Journaux de données*

Les paramètres des journaux de données contiennent les informations suivantes :

## **Température**

Les paramètres suivants donnent des informations sur les conditions de température en ºC fournies par la **source de température (P852)**. Ces paramètres sont en lecture seule et ne peuvent pas être modifiés. Si P852 est modifié, ils sont réinitialisés.

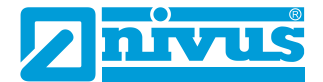

# P580 Température minimale

Ce paramètre indique la température minimale enregistrée.

# P581 Date de température minimale

Ce paramètre indique la date à laquelle la température minimale a été enregistrée.

# P582 Heure de température minimale

Ce paramètre indique l'heure à laquelle la température minimale a été enregistrée.

# P583 Température maximale

Ce paramètre indique la température maximale enregistrée.

## P584 Date de température maximale

Ce paramètre indique la date à laquelle la température maximale a été enregistrée.

## P585 Heure de température maximale

Ce paramètre indique l'heure à laquelle la température maximale a été enregistrée.

## P586 Température actuelle

Ce paramètre indique la température actuelle.

## Temps de fonctionnement du capteur

Les paramètres suivants indiquent quand le capteur intelligent a été éteint pour la dernière fois et combien de temps il a fonctionné.

## P940 Nombre de démarrages

Ce paramètre indique le nombre de fois où l'appareil a été alimenté en courant depuis qu'il a quitté l'usine.

## P941 Date de dernière mise hors tension

Ce paramètre indique la date de la dernière mise hors tension de l'appareil.

## P942 Heure de dernière mise hors tension

Ce paramètre indique l'heure de la dernière mise hors tension de l'appareil.

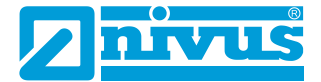

#### P943 Dernier temps de fonctionnement (minutes)

Ce paramètre indique combien de temps l'appareil a fonctionné en minutes avant la dernière mise hors tension.

#### P944 Dernier temps de fonctionnement (heures)

Ce paramètre indique combien de temps l'appareil a fonctionné en heures avant la dernière mise hors tension.

#### *Sortie mA*

#### P834 Valeur pour 4 mA - Basse

Ce paramètre permet de définir le niveau, la distance ou l'espace vide à partir duquel la valeur mA basse est émise (4 mA). Par défaut **= 0,000 m**

#### P835 Valeur pour 20 mA - Haute

Ce paramètre permet de définir le niveau, la distance ou l'espace vide à partir duquel la valeur mA haute est émise (20 mA). Par défaut **= 8,000 m (R8) / 20,000 m (R20)**

#### P838 Réglage 4 mA

Si le capteur connecté n'est pas étalonné et n'affiche pas la valeur basse correcte (valeur mesurée de 4 mA), vous pouvez l'ajuster avec ce paramètre en saisissant directement le décalage.

#### P839 Réglage 20 mA

Si le capteur connecté n'est pas étalonné et n'affiche pas la valeur élevée correcte (valeur mesurée de 20 mA), vous pouvez l'ajuster avec ce paramètre en saisissant directement le décalage.

#### **Remarque importante**

Il est conseillé de régler le capteur intelligent sur 4-20 mA à l'aide du logiciel. Cela vous permet de forcer une sortie mA pour mieux régler le capteur.
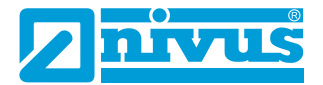

## *Mode de défaillance mA* P808 Mode de défaillance

Ce paramètre détermine ce qui se passe avec la sortie mA lorsque l'appareil passe en mode de défaillance :

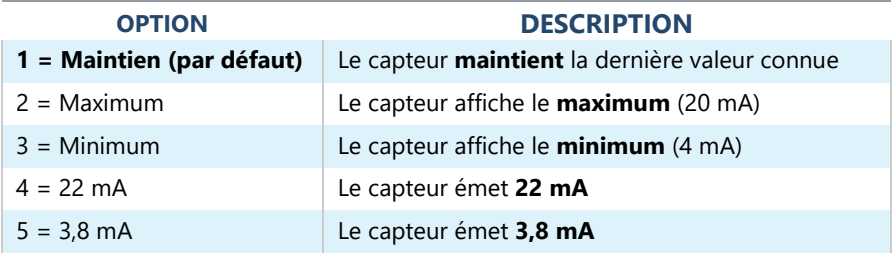

#### *P809 Temps d'erreur*

En cas d'erreur, le temps d'erreur détermine le délai avant l'activation d'un mode de défaillance **(P808)**.

Par défaut **= 2 min.**

#### *Compensation*

#### P851 Décalage de mesure

La valeur de ce paramètre est ajoutée à la distance mesurée en **unités de mesure (P104)**.

Cet offset est ajouté au niveau tel qu'il est déduit par le capteur intelligent. Il se répercute sur tout, y compris sur l'affichage de l'écho et sur la sortie mA.

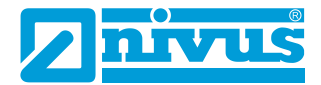

#### P852 Source de température

Ce paramètre détermine la source pour la mesure de la température. **Par défaut,** elle est réglée sur automatique **(option 1)**, ce qui permet de détecter automatiquement si une mesure de température est disponible à partir du capteur. Si, pour une raison quelconque, aucune entrée de température n'est reçue, la **valeur de température fixe** définie avec **P854** est utilisée. La source de température peut être définie comme suit :

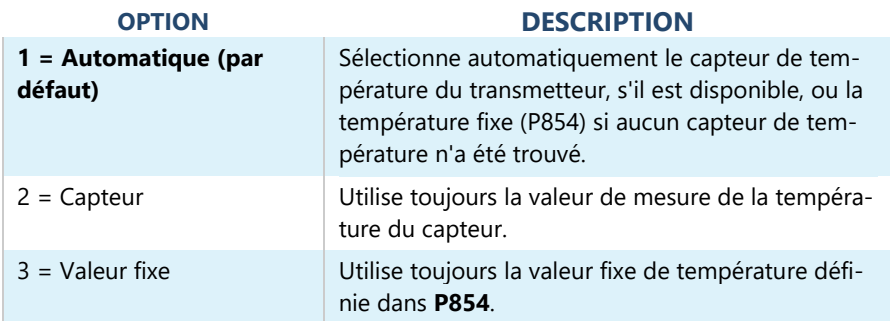

#### P854 Température fixe

Ce paramètre détermine la température en degrés Celsius qui est utilisée lorsque **P852 = 3. Préréglage = 20 °C.**

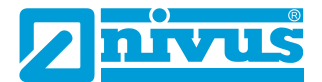

#### *Stabilité*

#### Atténuation

L'amortissement sert à atténuer la valeur mesurée afin de pouvoir suivre le process sans ignorer les petites variations de surface.

## P870 Amortissement du remplissage

Ce paramètre détermine la vitesse maximale à laquelle l'appareil réagit à une augmentation du niveau. Il doit être réglé à un niveau légèrement supérieur à la vitesse maximale de remplissage du réservoir.

## **Par défaut = 10,000 m/minute (32,81 pieds/minute)**

#### P871 Amortissement du vidage

Ce paramètre détermine la vitesse maximale à laquelle l'appareil réagit à une diminution du niveau. Il doit être réglé à un niveau légèrement supérieur à la vitesse maximale de vidage du réservoir.

## **Par défaut = 10,000 m/minute (32,81 pieds/minute)**

**Filtre** 

#### P881 Distance fixe

Ce paramètre détermine la largeur de la fenêtre utilisée pour le suivi des échos et ne doit pas être modifié dans des circonstances normales. Il peut toutefois être augmenté dans les cas où la surface se déplace très rapidement (plus de 10 m/min), afin de garantir un traitement régulier du changement de niveau.

#### P884 Pourcentage de crête

Pour **P102 = 2 (solides en vrac),** ce paramètre peut être utilisé pour déterminer le point où la mesure est effectuée à l'intérieur de la fenêtre fixe de l'écho sélectionné. Cela permet de compenser les éventuelles erreurs causées par l'angle de repos du matériau. Pour obtenir de plus amples informations et de l'aide sur la modification de la valeur de ce paramètre, veuillez contacter NIVUS GmbH.

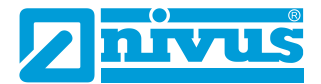

#### *Système*

#### **Remarque importante**

Les paramètres 926, 927 et 928 n'ont pas d'incidence sur les performances de l'appareil, mais les informations qu'ils contiennent peuvent être requises par NIVUS GmbH en cas de demandes techniques.

#### Informations système

#### P926 Révision du logiciel

Ce paramètre indique la révision actuelle du logiciel.

#### P927 Révision du hardware

Ce paramètre indique la révision actuelle du hardware. Il s'agit d'un paramètre en lecture seule qui ne peut pas être modifié.

#### P928 Numéro de série

Ce paramètre indique le numéro de série du capteur connecté.

#### **Standard**

#### P930 Réglages d'usine

Ce paramètre permet de réinitialiser toutes les valeurs des paramètres aux valeurs d'origine définies en usine et installées lors du contrôle de l'appareil avant sa livraison.

Pour **réinitialiser** les paramètres, réglez P930 sur 1.

#### Date et heure

La date et l'heure sont utilisées pour horodater certains événements contenus dans les journaux de données. Elles sont également utilisées en association avec le chien de garde du système qui garde un œil sur les temps de démarrage de l'appareil.

#### P931 Date

Ce paramètre affiche la **date actuelle** dans le format défini par **P933 (format de date)** et peut être réinitialisé si nécessaire.

#### P932 Heure

Ce paramètre affiche l'**heure actuelle** dans le format HH:MM (format 24 heures) et peut être réinitialisé si nécessaire. Celui-ci est réglé en usine sur l'heure britannique.

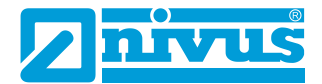

#### Mot de passe P921 Activer le mot de passe

Active le code d'accès (**P922**), c'est-à-dire que le code d'accès doit être saisi pour accéder au mode de programmation. Si la fonction est **désactivée** (réglée sur **0**), aucun code d'accès n'est nécessaire. L'accès au mode de programmation est alors possible en appuyant simultanément sur les touches ÉCHAP et ENTRÉE.

#### P922 Mot de passe

Il s'agit du code qui doit être utilisé pour accéder au mode de programmation. Le **réglage d'usine** est **1997**, mais cette valeur peut être modifiée.

#### Limites d'alarme

Le capteur intelligent enregistre une trace d'écho en interne lorsque la condition d'alarme est déclenchée. Si vous demandez une courbe d'écho, la courbe d'alarme s'affiche sur le graphique.

Le capteur peut être réglé de manière à enregistrer une courbe d'écho dans certaines conditions ; **courbe d'alarme** (activée dans les limites des valeurs de consigne définies dans (**P951** et **P952**)) ou **courbe LOE**.

#### P951 Alarme point bas

Ce paramètre détermine la valeur inférieure (en **unités de mesure P104**) du point de consigne de l'alarme.

#### P952 Alarme point haut

Ce paramètre détermine la valeur supérieure (en **unités de mesure P104**) du point de consigne de l'alarme.

#### P953 Mode d'enregistrement de courbe en cas d'alarme

Ce paramètre détermine la fréquence à laquelle une courbe est enregistrée dans la mémoire interne du capteur en cas d'alarme.

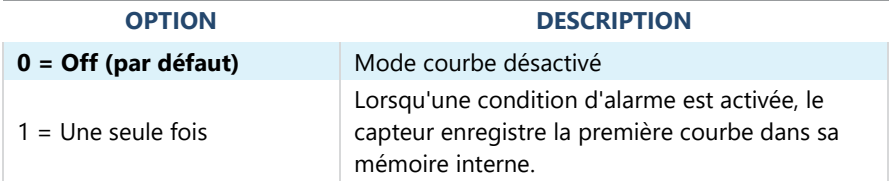

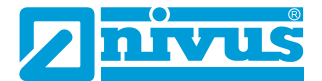

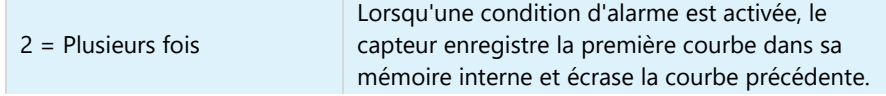

#### Enregistrer la courbe LOE

#### P950 Enregistrer la courbe DATEM sur LOE

Lorsque ce paramètre est activé, il garantit qu'en cas de situation LOE de l'appareil, un traçage au moment de l'événement LOE est sauvegardé pour une utilisation ultérieure.

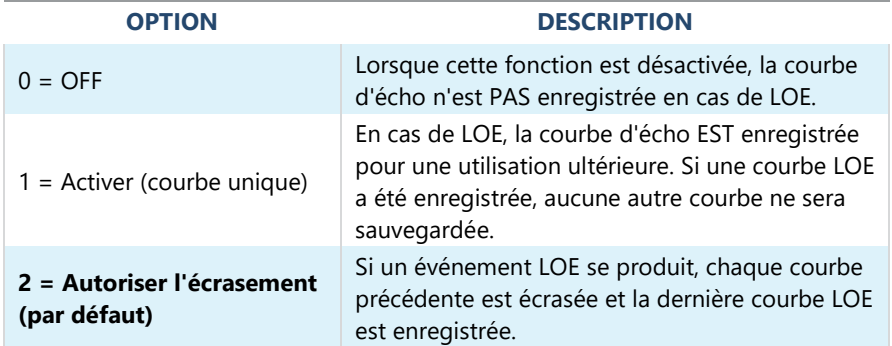

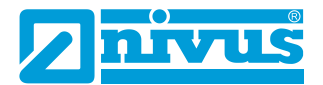

#### *DATEM* P020 Définir DATEM

Ce paramètre permet de réinitialiser DATEM à sa valeur par défaut. Pour réinitialiser DATEM à sa valeur par défaut, réglez la valeur du paramètre sur 1. La courbe sera alors ramenée à sa valeur par défaut et sera ensuite mise à jour normalement.

Vous trouverez une liste complète des options disponibles dans P20 dans le tableau ci-dessous :

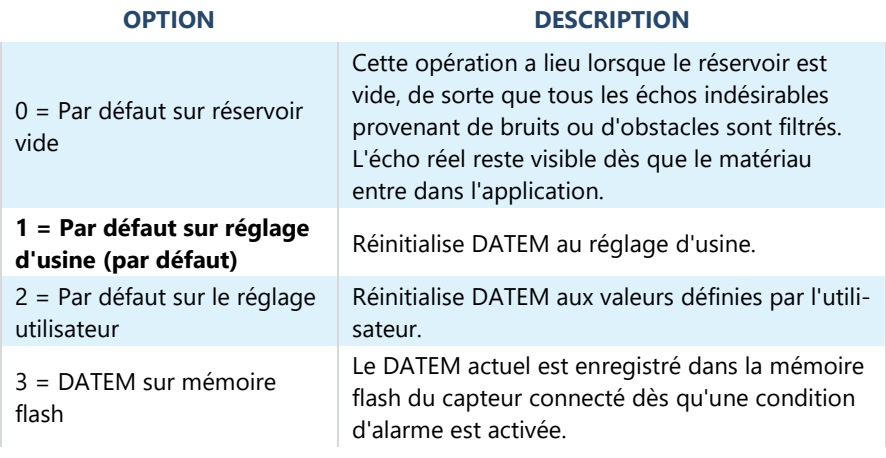

## P021 Définir dist.

Permet à l'utilisateur ou au personnel de service de définir quel écho doit être affiché. Si l'appareil affiche une valeur de mesure erronée lors de la mise en marche, il suffit d'entrer la distance entre le capteur et le niveau souhaité. Si un écho est présent à ce point, la fenêtre s'établit autour de l'écho sélectionné. DATEM se met à jour devant la fenêtre et tous les autres échos indésirables sont supprimés.

Il convient de noter que pendant l'exécution de cette fonction, DATEM revient à ses valeurs par défaut et se réajuste lui-même dès qu'il a sélectionné un écho. Saisissez la distance entre la **surface émettrice du capteur et la cible** en unités de mesure P104

Valeurs : **Min. 0,000 / Max. 99,00**

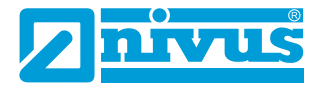

#### P905 Distance de crête

Ce paramètre permet de définir la « **hauteur** » à partir de laquelle la courbe DATEM se démarque des échos indésirables tels que les obstacles. Pour obtenir de plus amples informations et de l'aide sur la modification de la valeur de ce paramètre, veuillez contacter NIVUS GmbH.

#### P906 Distance latérale

Ce paramètre permet de définir la « **distance** » à partir de laquelle la courbe DATEM se démarque des échos indésirables tels que les obstacles. Pour obtenir de plus amples informations et de l'aide sur la modification de la valeur de ce paramètre, veuillez contacter NIVUS GmbH.

#### P70 Vitesse DATEM

Ce paramètre permet de définir la vitesse à laquelle la courbe DATEM réagit. Pour obtenir de plus amples informations et de l'aide sur la modification de la valeur de ce paramètre, veuillez contacter NIVUS GmbH.

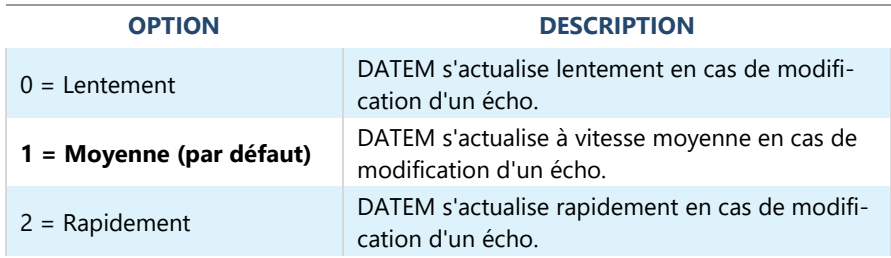

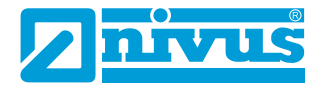

#### *Conversionde volumes*

#### P600 Forme de réservoir

Ce paramètre détermine la forme de réservoir utilisée pour la « conversion de volumes ».

Les possibilités de sélection figurent dans le tableau ci-dessous avec les dimensions à saisir (**P601-P603**).

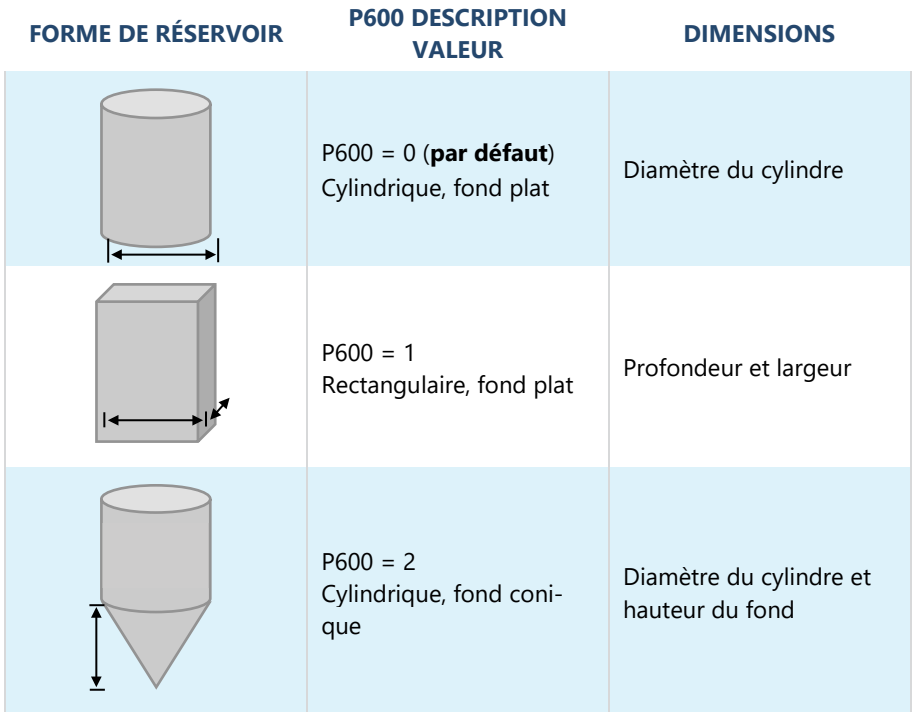

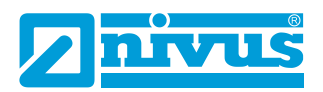

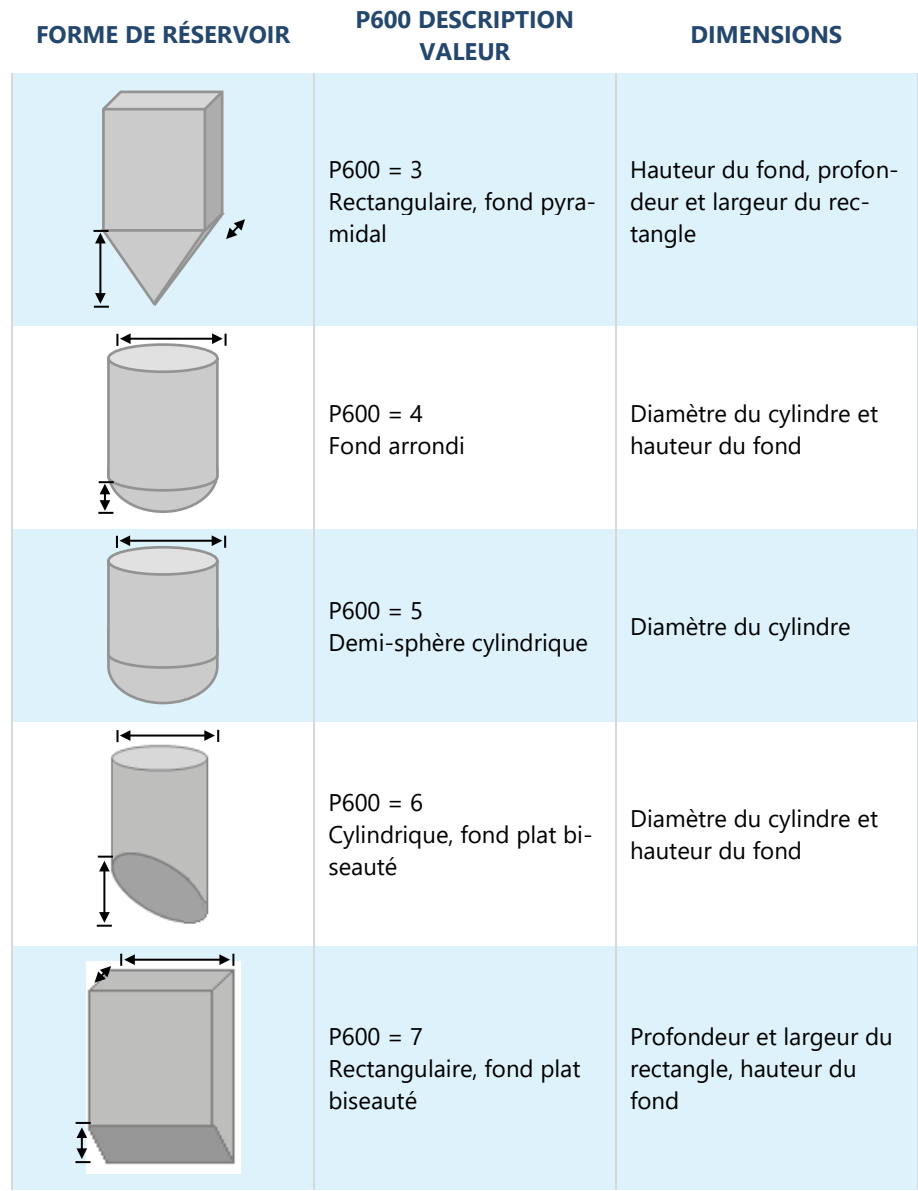

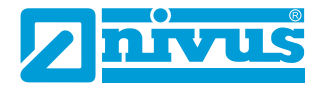

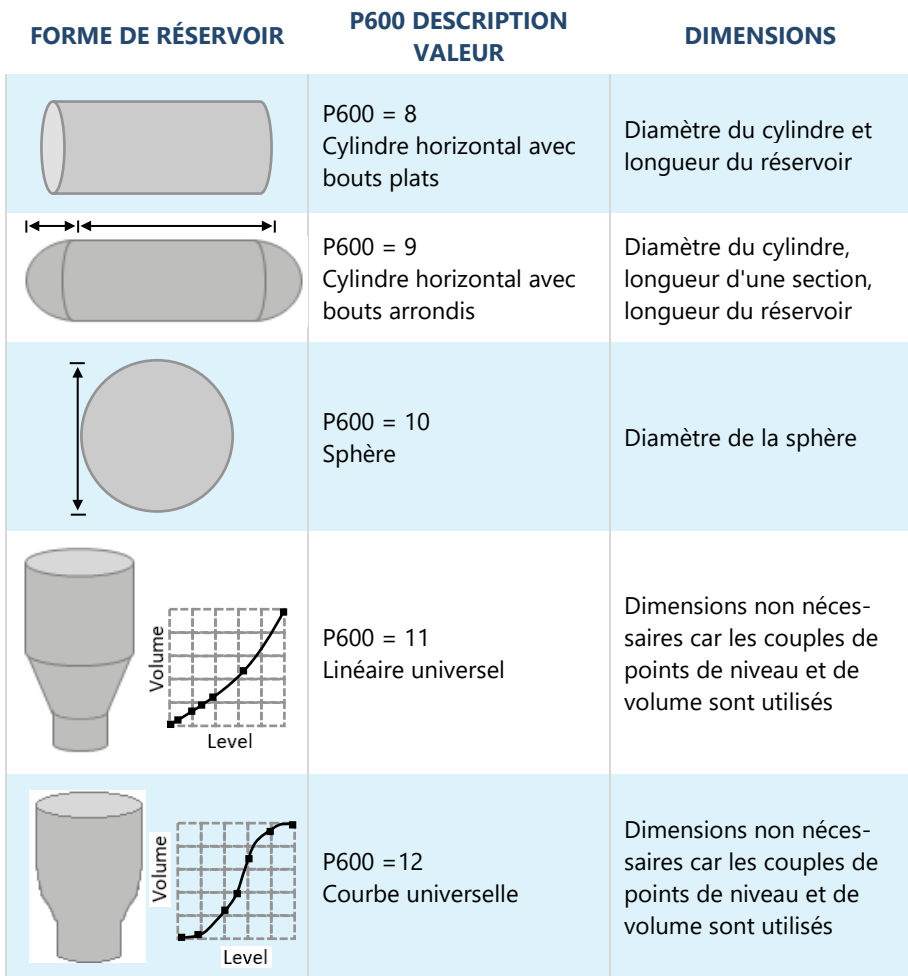

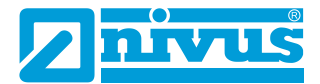

#### P601-P603 Dimensions du réservoir

Ces trois paramètres permettent de saisir la dimension nécessaire au calcul du volume. Les dimensions nécessaires sont représentées ci-dessous et sont saisies en **unités de mesure (P104)**.

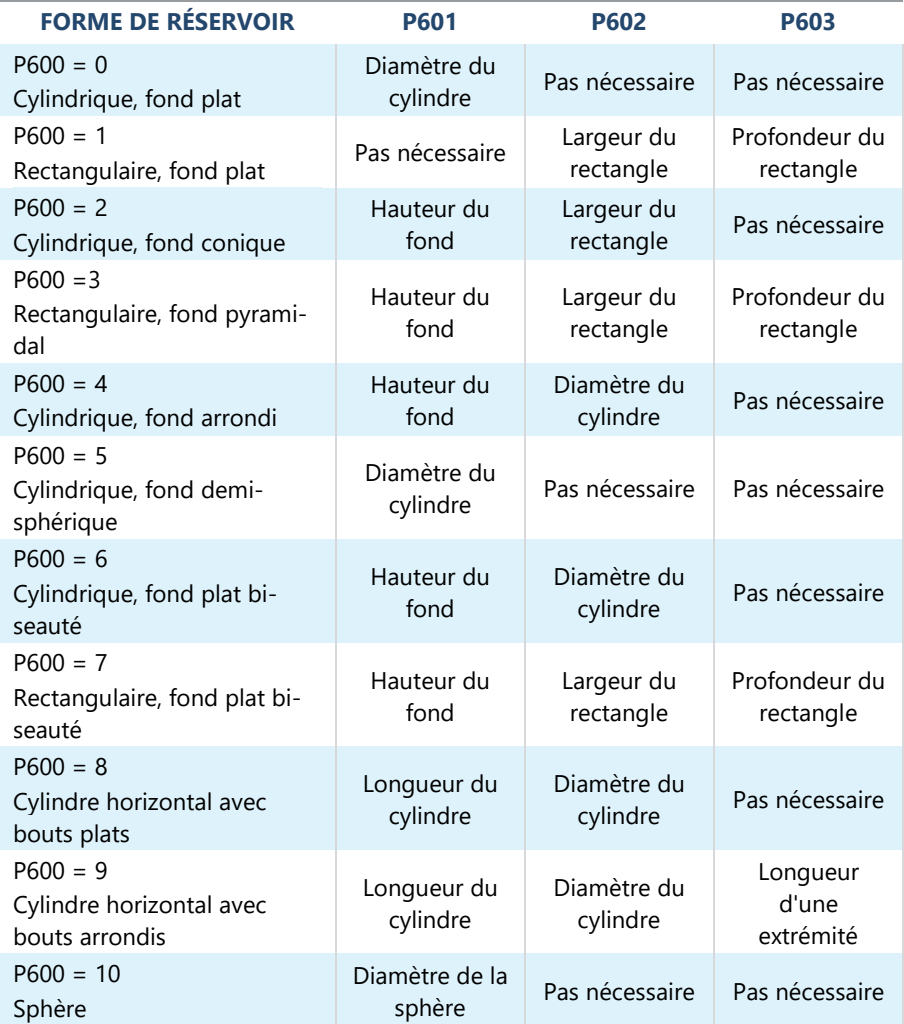

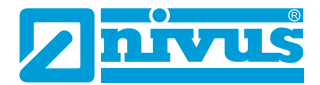

#### P604 Volume calculé

Cette valeur indique le volume maximal calculé par le capteur. Il s'agit d'un paramètre en lecture seule. Le volume affiché est exprimé en mètres cubes et représente le volume total disponible entre le **point zéro (P105)** et 100 % de la **plage de mesure (P106)**.

#### P605 Unités de volume

Ce paramètre détermine les unités que vous souhaitez afficher pour la conversion de volume. Il est utilisé en combinaison avec **P607 (volume maximal)**, les unités sont affichées à l'écran.

Les choix possibles sont :

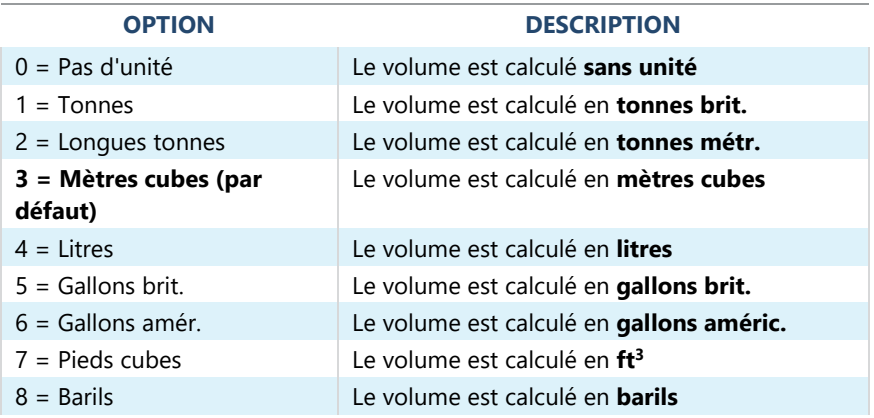

#### P606 Facteur de correction

Ce paramètre est utilisé pour saisir, si nécessaire, un facteur de correction tel que le poids spécifique d'un matériau, qui permet de compenser les différences entre le contenu calculé et le contenu réel du réservoir (par ex. en raison de différentes densités de matériau).

#### **Par défaut = 1**

#### P607 Volume maximal

Ce paramètre indique le volume maximal réel calculé par le capteur (c'est-àdire le **volume calculé P604 x le facteur de correction P606**). Il s'agit d'un paramètre en lecture seule. Le volume affiché est indiqué en **unité de volume P605** et représente le volume total disponible entre le **point zéro (P105)** et 100 % de la **plage de mesure (P106)**.

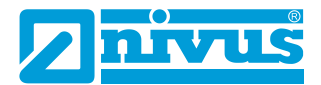

#### *Couples de points*

## P610-P641 Couples de points pour le niveau/volume

Ces paramètres sont utilisés pour créer un profil de réservoir avec **P600 = 11 (linéaire universel)** ou **P600 = 12 (courbe universelle)**. Les points d'arrêt doivent être saisis par couples, c'est-à-dire une valeur pour le niveau de remplissage et le volume correspondant. Plus vous saisissez de couples, plus le profil sera précis.

Dans le cas de linéaire universel, vous saisissez le niveau/volume à chaque point où le réservoir change de forme.

Dans le cas de courbe universelle, vous saisissez des valeurs autour de chaque arc tangente ainsi qu'en haut et en bas.

Il faut saisir au moins deux couples et il est possible d'en saisir jusqu'à 16.

## Linéaire universel (P600 = 11)

Ce calcul du volume produit une approximation linéaire du rapport entre le niveau et le volume et fonctionne mieux lorsque le réservoir présente des angles aigus entre les différentes sections.

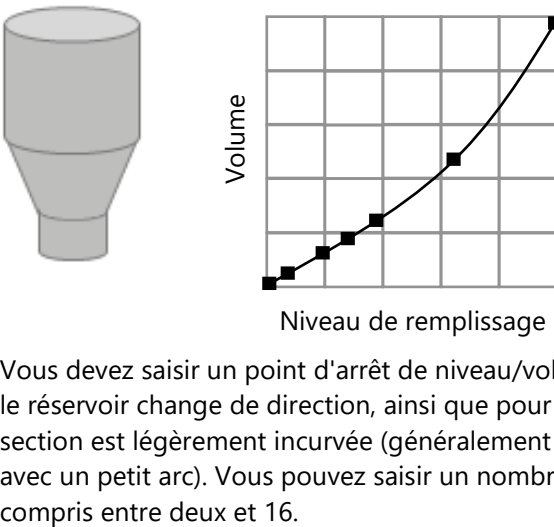

Niveau de remplissage

Vous devez saisir un point d'arrêt de niveau/volume pour chaque endroit où le réservoir change de direction, ainsi que pour de nombreux endroits où la section est légèrement incurvée (généralement de manière linéaire, mais avec un petit arc). Vous pouvez saisir un nombre quelconque de couples

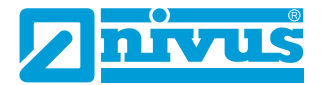

#### Courbe universelle (P600 = 12)

Ce calcul de volume produit une approximation courbe du rapport entre le niveau et le volume et fonctionne mieux pour les réservoirs non linéaires non linéaires sans angles aigus.

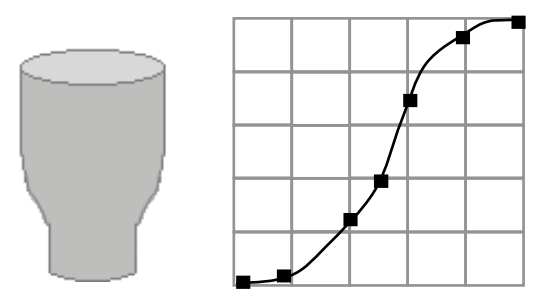

Il faut saisir deux points d'arrêt de niveau/volume au niveau minimal et maximal et plusieurs pour chaque endroit où le réservoir forme un arc. Vous pouvez saisir un nombre quelconque de couples compris entre deux et 16.

#### *Tableaux*

#### P696 Réinitialiser les points d'arrêt

Ce paramètre permet de réinitialiser tous les points d'arrêt précédemment définis (P610-641) à leur valeur par défaut, sans avoir à les consulter individuellement. S'il est nécessaire de réinitialiser ou de modifier des points d'arrêt, il est possible de le faire en accédant directement au paramètre souhaité (P610-641) et en le modifiant.

#### P697 Nombre de points d'arrêt définis

Ce paramètre permet de vérifier le nombre de points d'arrêt définis sans avoir à accéder à chacun d'entre eux. Il s'agit d'un paramètre en lecture seule et il est impossible de saisir des valeurs.

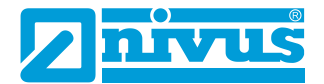

# **CHAPITRE 6 DEPANNAGE**

Cette section décrit de nombreux symptômes courants et fait des propositions pour le dépannage.

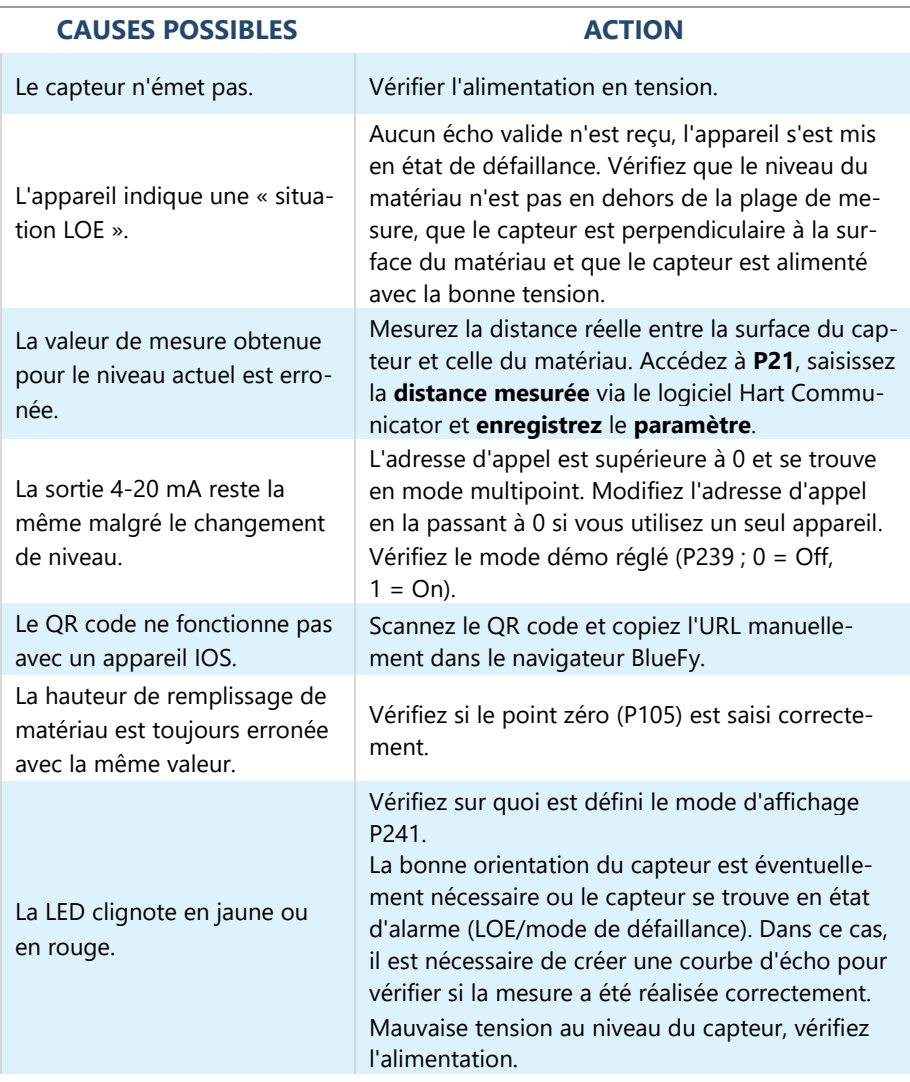

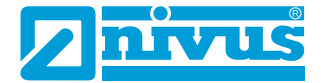

Le capteur n'apparaît pas dans l'interface utilisateur web.

Assurez-vous que l'appareil se trouve à proximité du capteur. Le capteur est-il placé dans un réservoir métallique ?

Assurez-vous qu'aucun autre appareil n'est connecté.

Vérifiez le mode Bluetooth à l'aide du logiciel du capteur radar Ri NIVUS.

Coupez brièvement l'alimentation puis redémarrez le capteur.

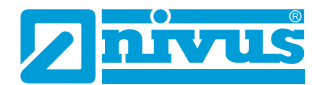

# **CHAPITRE 7 ÉLIMINATION**

Une élimination incorrecte peut nuire à l'environnement.

Éliminez les composants de l'appareil et l'emballage conformément aux réglementations environnementales, y compris celles relatives aux produits électriques et électroniques.

#### *Capteurs*

Coupez l'alimentation électrique du capteur, débranchez le câble d'alimentation et éliminez le câble et le capteur selon les réglementations environnementales régionales en vigueur pour les produits électriques et électroniques.

#### *Transmetteurs*

Coupez l'alimentation, débranchez le transmetteur et éliminez la batterie (le cas échéant). Éliminez le transmetteur selon les réglementations environnementales régionales en vigueur pour les produits électriques et électroniques.

Éliminez les batteries conformément aux réglementations environnementales régionales en vigueur pour les batteries.

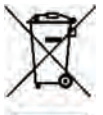

Logo sur la directive DEEE de l'UE

Ce symbole rappelle que les exigences de la directive 2012/19/EU relatives au traitement et au recyclage des équipements électriques et électroniques doivent être respectées.

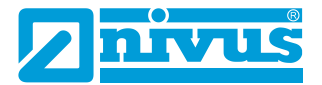

# **CHAPITRE 8 CERTIFICATS ET AGRÉMENTS**

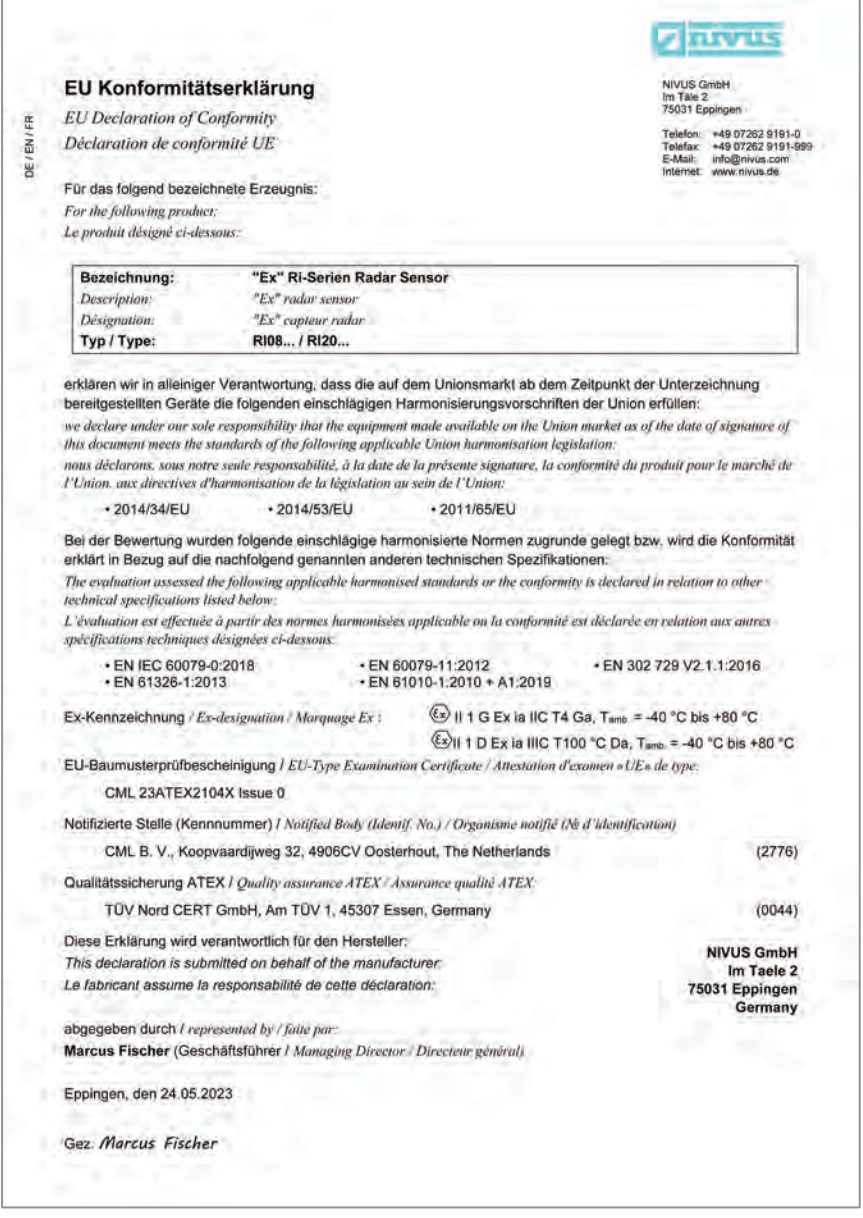

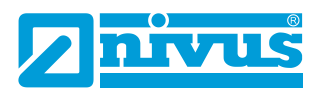

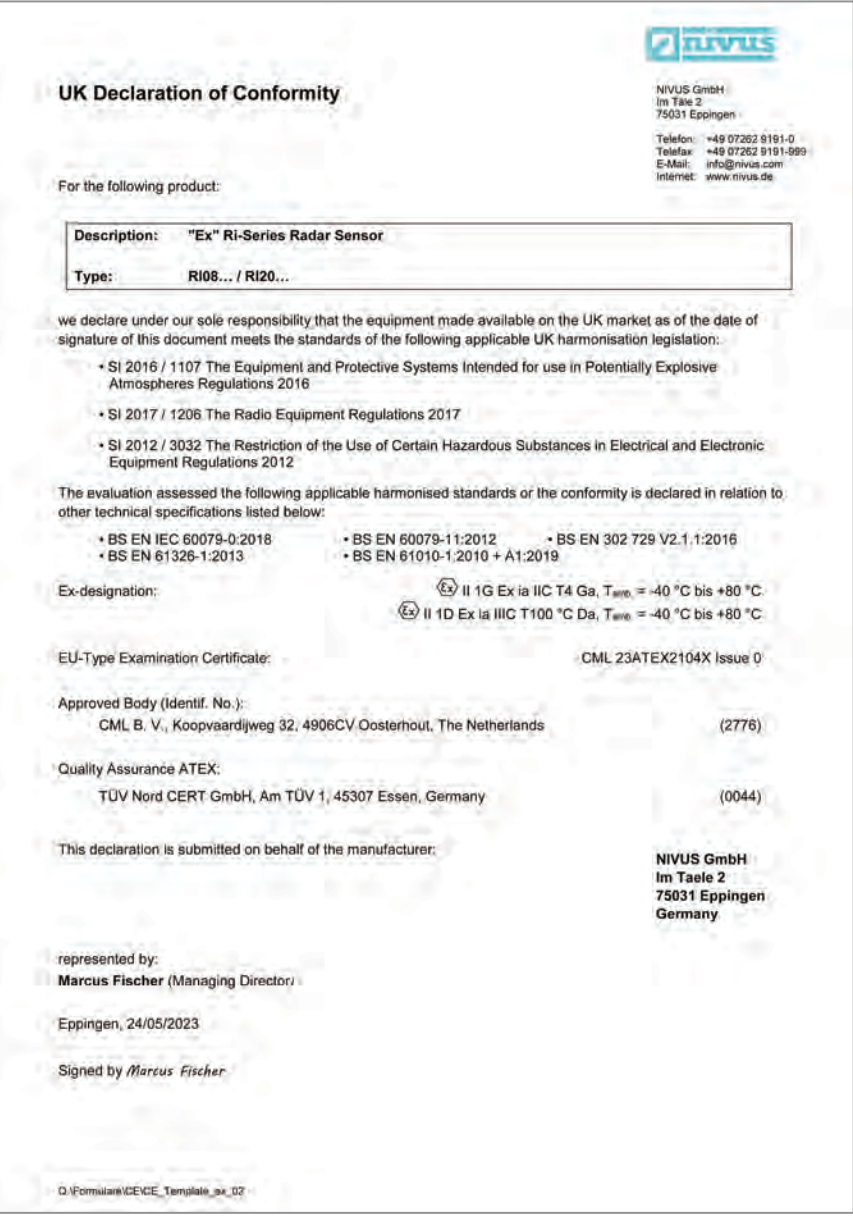

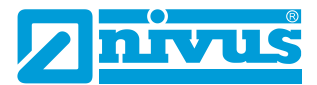

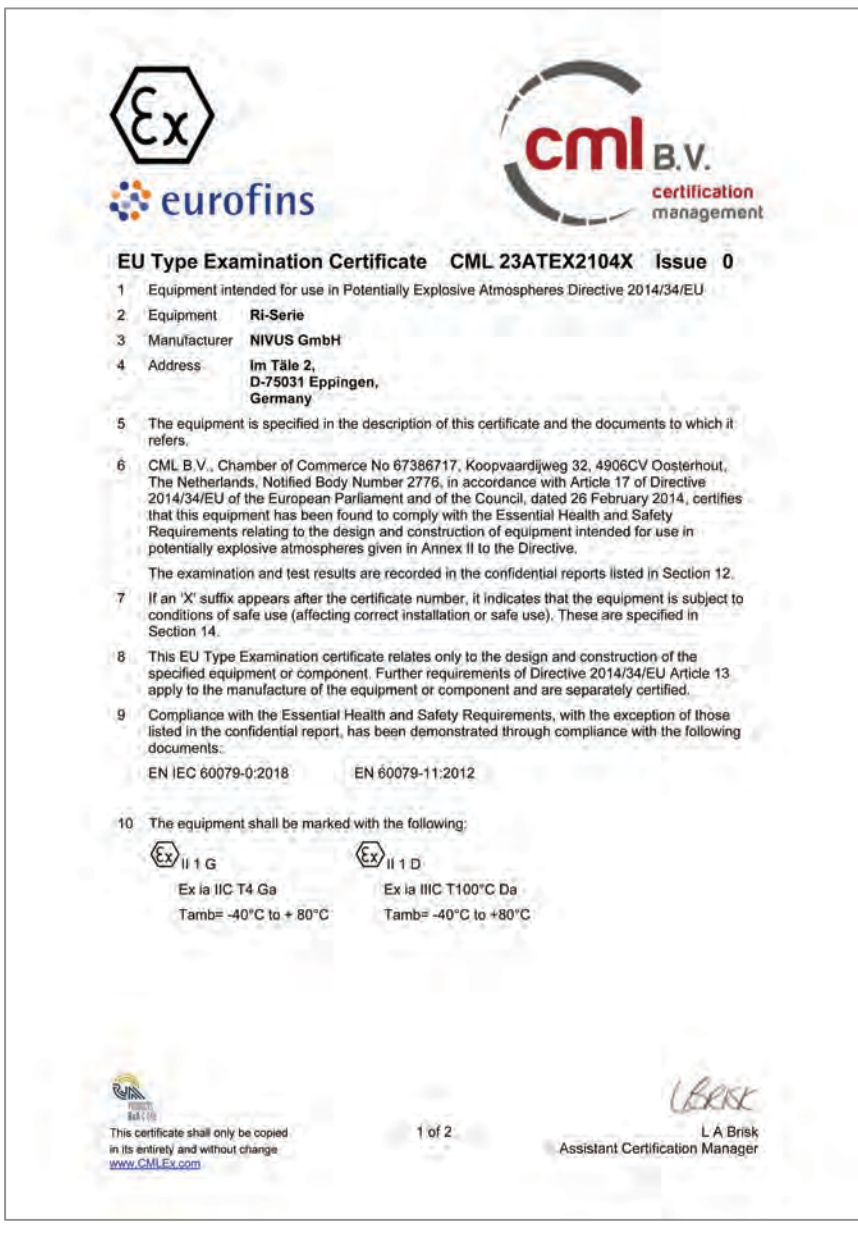

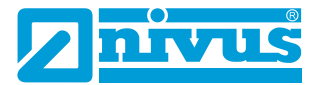

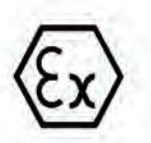

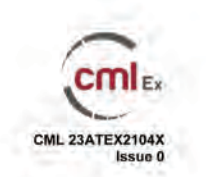

#### $\overline{11}$ Description

The Ri-Series is a two-wire DC powered level measurement sensor utilising radar technology. The sensor is housed in a non-metallic enclosure with integral two core cable which connects, via a suitably certified barrier, to control equipment located in the safe area. The enclosure incorporates a threaded boss which allows the equipment to be mounted on a suitable bracket or flange, and LED indicators mounted in the enclosure wall.

Intrinsic safety is achieved by connecting to the non-hazardous area via an intrinsically safe interface device, and by encapsulation of the electronics and sensor.

The equipment has the following safety description:

Ϊü  $= 28V$ C. 162mA ü  $\overline{a}$ c 0.85W Ci in.  $\Omega$ Li  $= 0$ 

 $\mathbf{L}$ 

12 Certificate history and evaluation reports

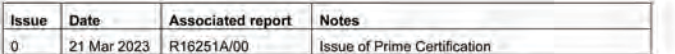

Note: Drawings that describe the equipment or component are listed in the Annex.

#### 13 Conditions of Manufacture

The following conditions are required of the manufacturing process for compliance with the certification.

Where the product incorporates certified parts or safety critical components, the manufacturer of the product defined on this certificate shall continually monitor these parts/components for any modifications introduced by the manufacturer(s) of these constituent parts. If the manufacturer of any constituent part introduces any changes which affect the compliance of the certified product that is the subject of this certificate, the manufacturer is required to have this certificate updated.

#### **Specific Conditions of Use (Special Conditions)**  $14$

The following conditions relate to safe installation and/or use of the equipment.

- Under certain extreme circumstances, the non-metallic parts incorporated in the enclosure of this equipment may generate an ignition-capable level of electrostatic charge. Therefore, the equipment shall not be installed in a location where the external conditions are conducive to the build-up of electrostatic charge on such surfaces. This is particularly important if the equipment is installed in a zone 0 location. In addition, the equipment shall only be cleaned with a damp cloth.
- ii -When installing the equipment, the installer shall consider the length of the integral cable attached to the equipment, in addition to any externally installed cable. The integral cable shall be considered to have parameters of 200pF/m, and 1µH/m or 30µH/ $\Omega$

This certificate shall only be copied In its entirety and without change WWW.CMLEx.com

 $2$  of  $2$ 

son 0.0. Approval App

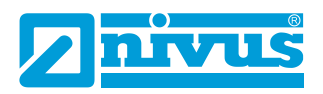

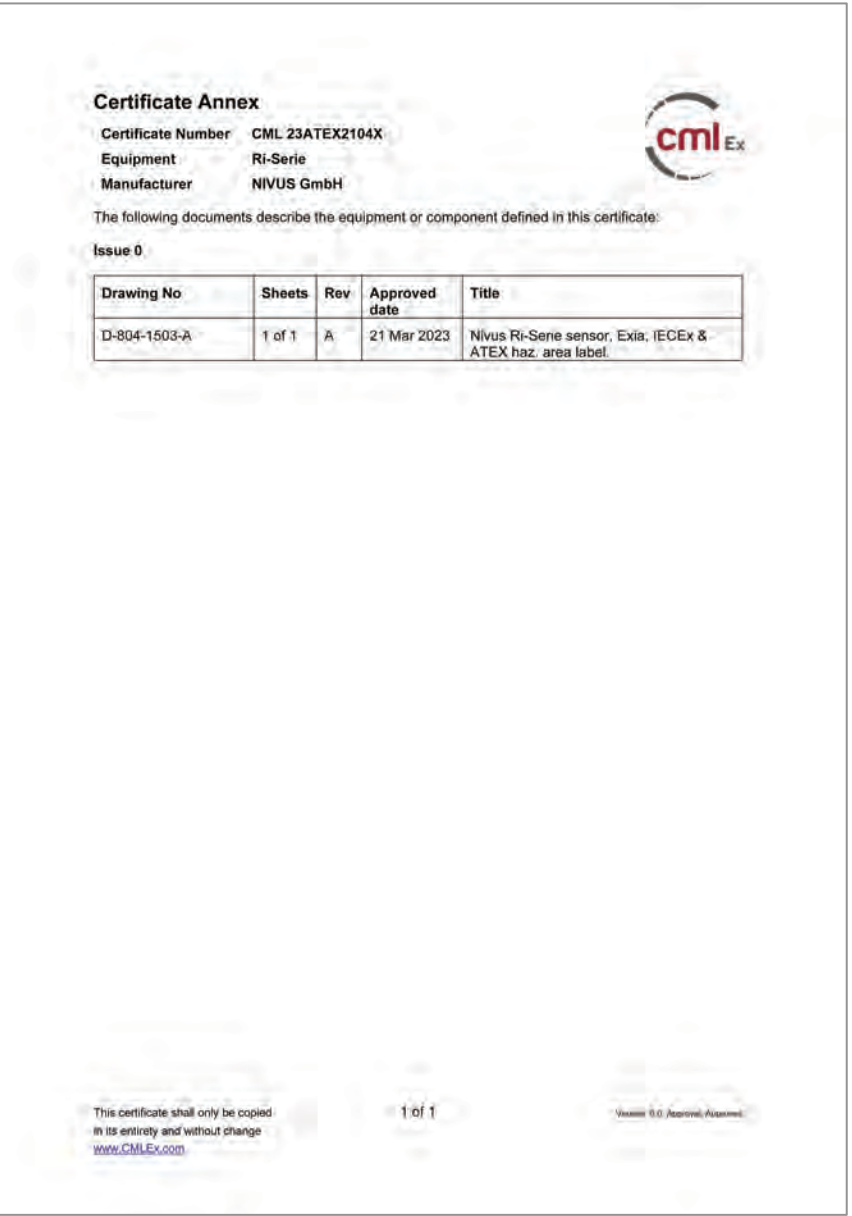

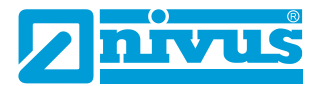

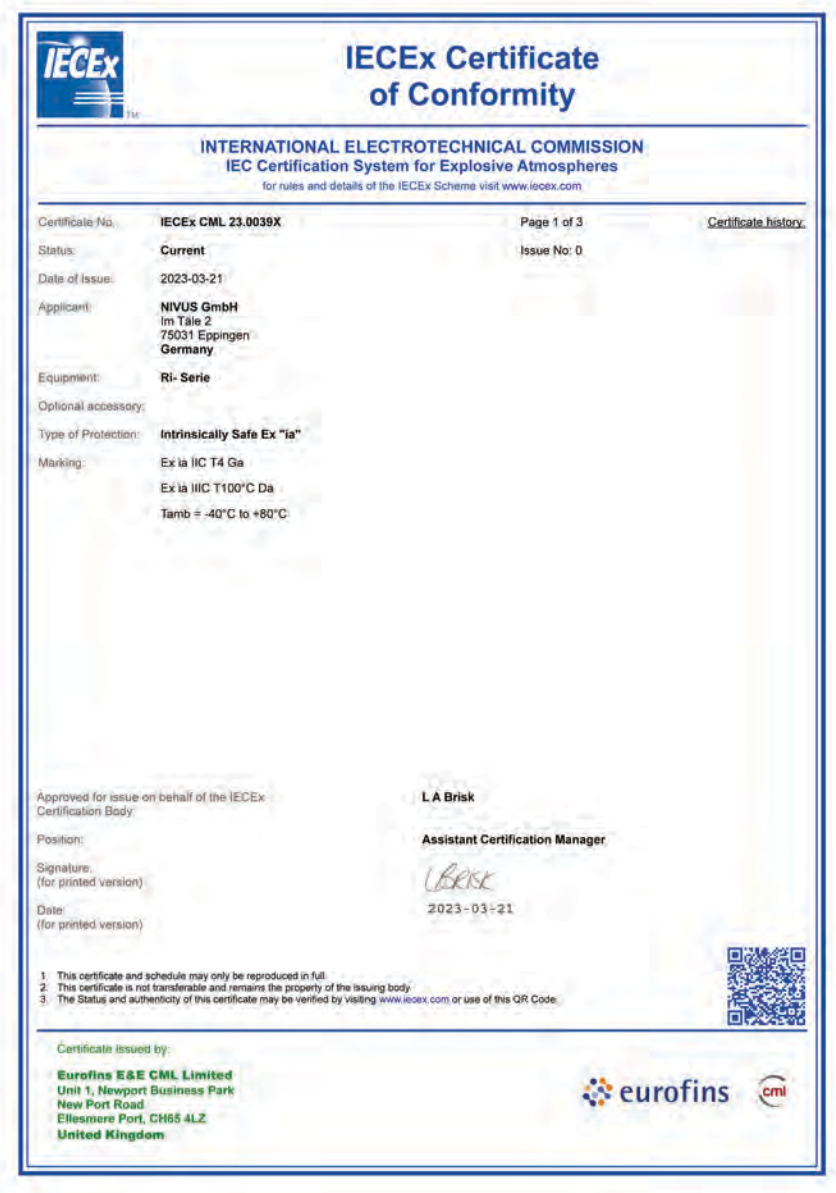

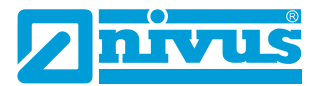

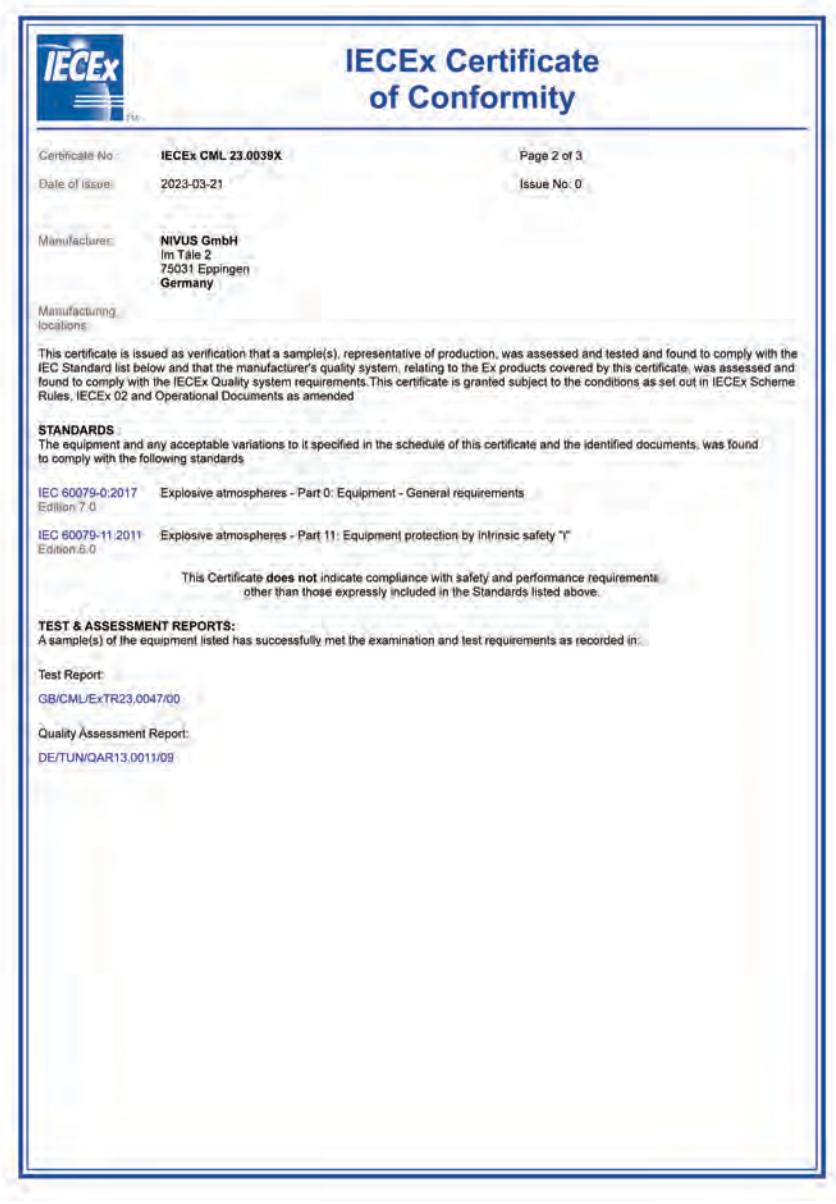

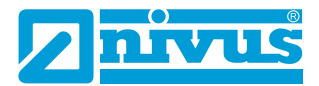

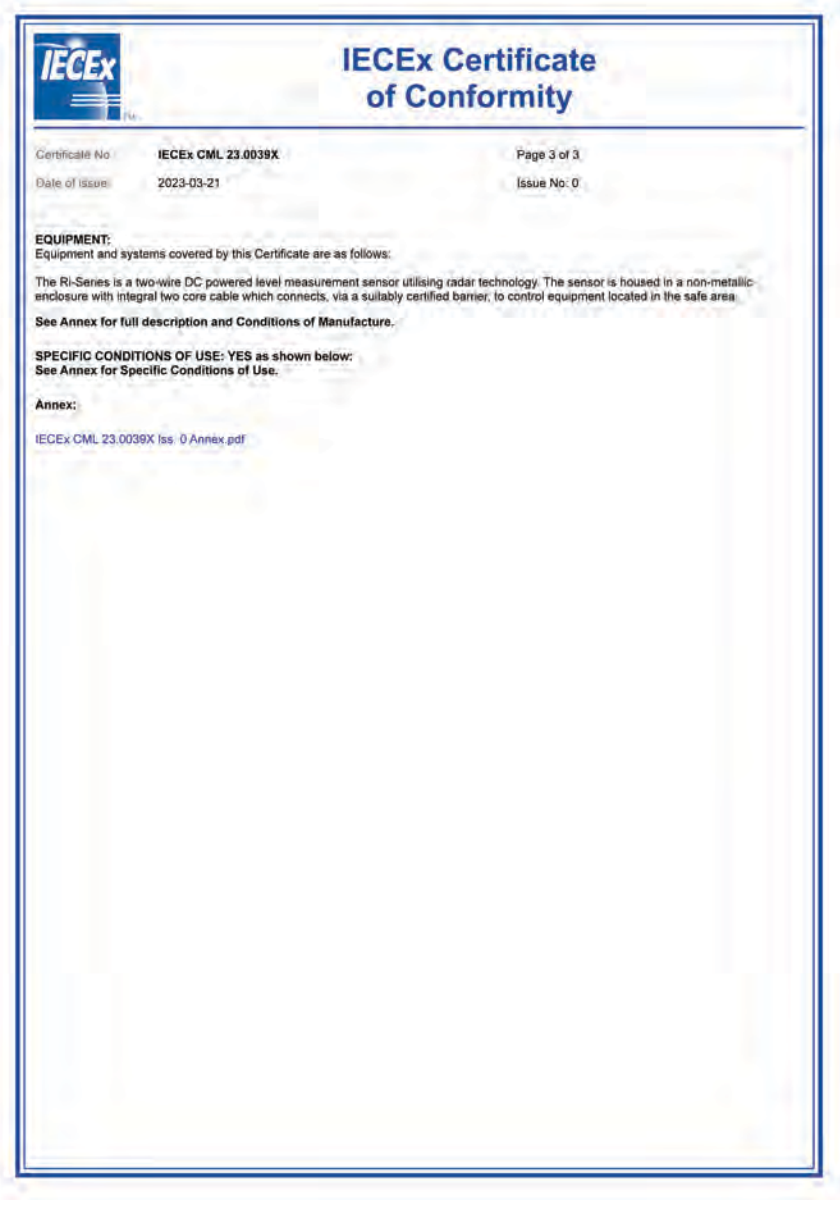

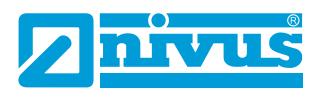

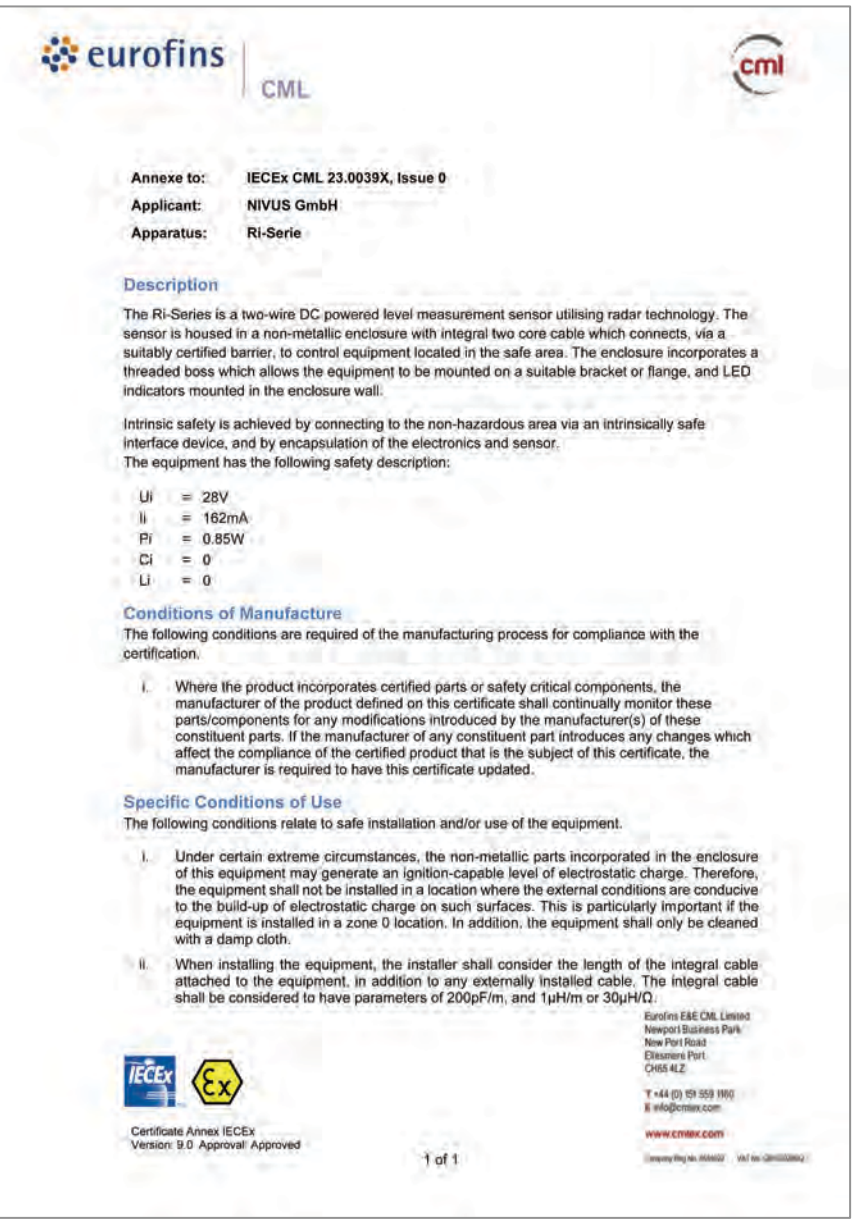